IBM Spectrum Protect

# **Blueprint and Server Automated Configuration for Windows**

Version 4 Release 3

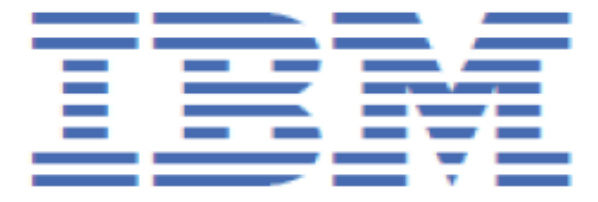

#### **Note:**

Before you use this information and the product it supports, read the information in ["Notices" on page](#page-80-0) [73](#page-80-0).

#### **First edition (December 2020)**

This edition applies to Version 8.1.1 and later of the IBM Spectrum® Protect server, and to all subsequent releases and modifications until otherwise indicated in new editions or technical newsletters.

#### **© Copyright International Business Machines Corporation 2014, 2020.**

US Government Users Restricted Rights – Use, duplication or disclosure restricted by GSA ADP Schedule Contract with IBM Corp.

# **Contents**

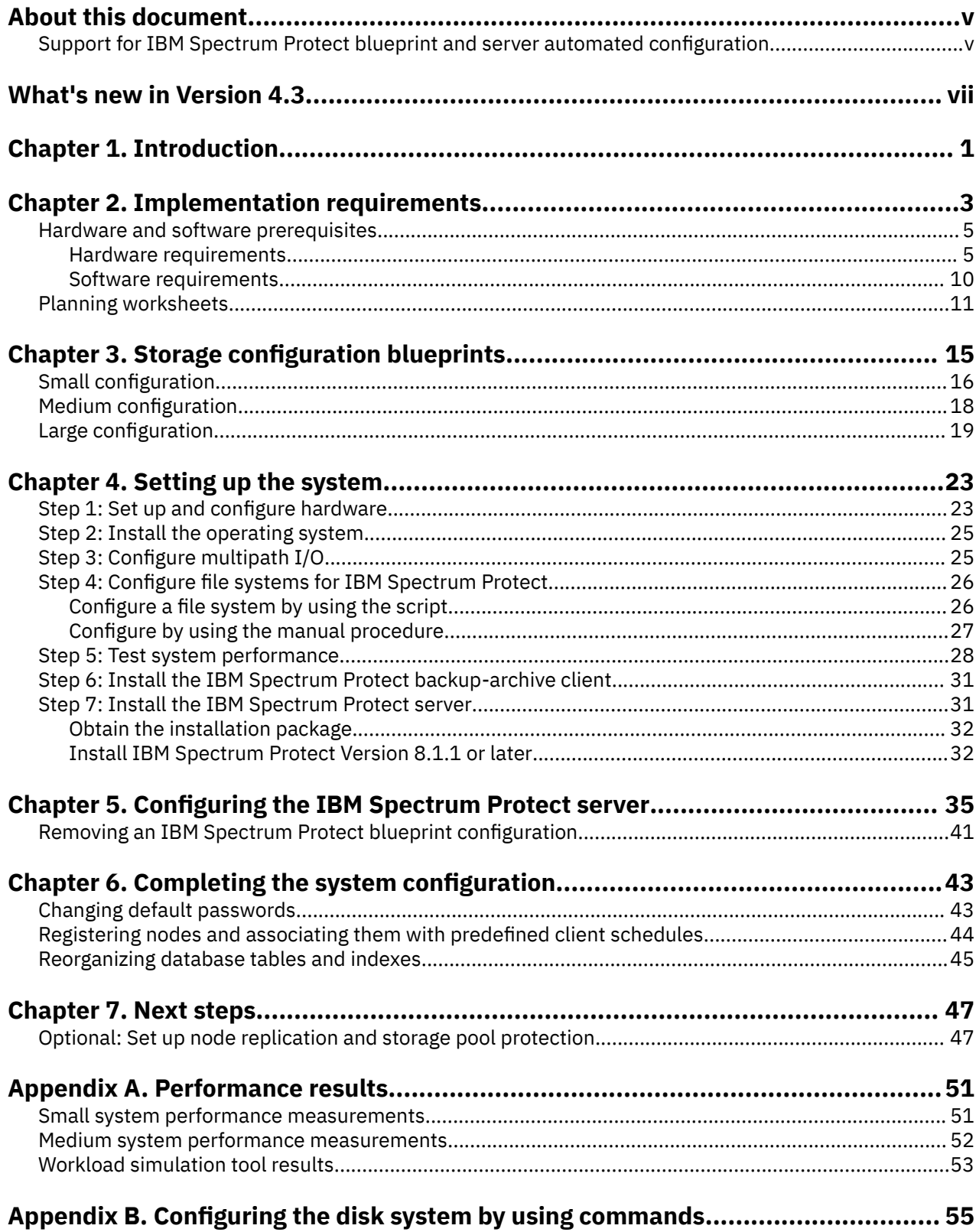

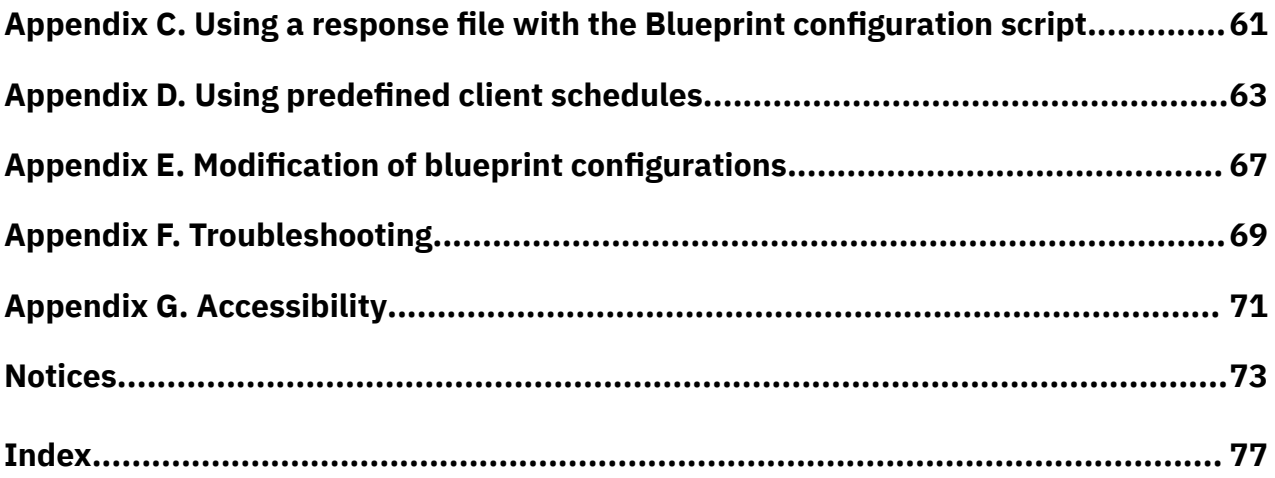

# <span id="page-4-0"></span>**About this document**

This information is intended to facilitate the deployment of an IBM Spectrum Protect server by using detailed hardware specifications to build a system and automated scripts to configure the software. To complete the tasks, you must have an understanding of IBM Spectrum Protect and scripting.

# **Support for IBM Spectrum Protect blueprint and server automated configuration**

The information in this document is distributed on an "as is" basis without any warranty that is either expressed or implied. Support assistance for the use of this material is limited to situations where IBM Spectrum Protect support is entitled and where the issues are not specific to a blueprint implementation.

**vi** IBM Spectrum Protect: Blueprint and Server Automated Configuration for Windows

# <span id="page-6-0"></span>**What's new in Version 4.3**

The IBM Spectrum Protect Blueprint configuration script, hardware and software requirements, and documentation are updated.

#### **Updated operating system support available with IBM Spectrum Protect Version 8.1.11**

- Red Hat Enterprise Linux (RHEL) 8 for Linux x86
- Microsoft Windows Server 2019

#### **Extra-small blueprint size**

The blueprints for Linux x86 and Windows now include instructions for building an extra-small blueprint configuration that runs in a virtual machine.

Technical and other updates were made throughout the book. Look for the vertical bar ( | ) in the margin.

**viii** IBM Spectrum Protect: Blueprint and Server Automated Configuration for Windows

# <span id="page-8-0"></span>**Chapter 1. Introduction**

This document provides detailed steps to build a extra small, small, medium, or large IBM Spectrum Protect server with disk-only storage that uses data deduplication on Microsoft Windows on an x86 system.

By following prerequisite steps precisely, you can set up hardware and prepare your system to run the IBM Spectrum Protect Blueprint configuration script, TSMserverconfig.pl, for a successful deployment. The settings and options that are defined by the script are designed to ensure optimal performance, based on the size of your system.

#### **Overview**

The following roadmap lists the main tasks that you must complete to deploy a server:

- 1. Determine the size of the configuration that you want to implement.
- 2. Review the requirements and prerequisites for the server system.
- 3. Set up the hardware by using detailed blueprint specifications for system layout.
- 4. Configure the hardware and install the Windows operating system.
- 5. Prepare file systems for IBM Spectrum Protect.
- 6. Run the IBM Spectrum Protect workload simulation tool to verify that your configuration is functioning properly.
- 7. Install the IBM Spectrum Protect backup-archive client.
- 8. Install a licensed version of the IBM Spectrum Protect server.
- 9. Run the Blueprint configuration script to validate your hardware configuration, and then configure the server.
- 10. Complete post-configuration steps to begin managing and monitoring your server environment.

#### **Deviating from the Blueprints**

Avoid deviations from the Blueprints. Deviations can result in poor performance or other operational problems. Some customization, including substituting comparable server and storage models from other manufacturers, can be implemented, but care must be taken to use components with equivalent or better performance. Avoid the following deviations:

- Running multiple IBM Spectrum Protect server instances on the same operating system on the same computer.
- Reducing the number of drives by substituting larger capacity drives.
- Using the capacity-saving features of storage systems including thin provisioning, compression, or data deduplication. These features are provided by the IBM Spectrum Protect software and redundant use in the storage system can lead to performance problems.

IBM Spectrum Protect: Blueprint and Server Automated Configuration for Windows

# <span id="page-10-0"></span>**Chapter 2. Implementation requirements**

Select the appropriate size for your IBM Spectrum Protect environment and then review requirements for hardware and software.

Use Table 1 on page 3 to select the server size, based on the amount of data that you manage. Both the total managed data and daily amount of new data are measured before data deduplication.

Data amounts in the table are based on the use of directory-container storage pools with inline data deduplication, a feature that was introduced in IBM Spectrum Protect Version 7.1.3. The blueprints are also designed to use inline storage pool compression, a feature that was introduced in IBM Spectrum Protect V7.1.5.

**Tip:** Before you configure a solution, learn about container storage pools. See [Directory-container storage](https://www.ibm.com/support/pages/node/3216873) [pools FAQs](https://www.ibm.com/support/pages/node/3216873).

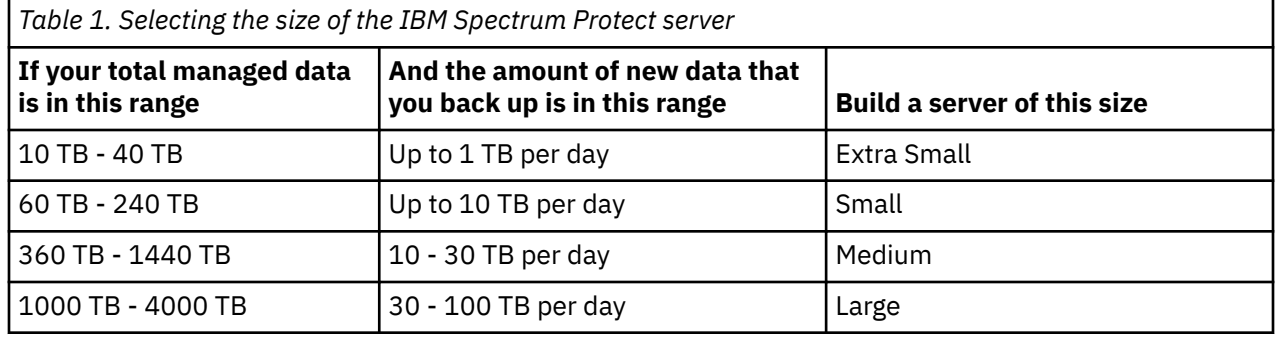

The *daily ingestion rate* is the amount of data that you back up each day. The daily ingestion amounts in Table 1 on page 3 are based on test results with 128 MB sized objects, which are used by IBM Spectrum Protect for Virtual Environments. The daily ingestion amount is stated as a range because backup throughput, and the time that is required to complete maintenance tasks, vary based on workload.

If a server is used to both accept backup data, and receive replicated data from other servers, more planning is needed. Any data that is received through replication must be considered as part of the daily backup amount. For example, a server that receives 25 TB of new backup data and 15 TB of new replication data daily has a total ingestion rate of 40 TB per day. Optionally, backup data and data received through replication can be placed in separate directory container storage pools.

Not every workload can achieve the maximum amount in the range for daily backups. The range is a continuum, and placement within the range depends on several factors:

#### **Major factors**

Π

- Average object size. Workloads with smaller average object sizes, such as those that are common with file server backups, typically have smaller backup throughputs. If the average object size is less than 128 KB, daily backup amounts are likely to fall in the lower 25% of the range. If the average object size is larger, for example, 512 KB or more, backup throughputs are greater.
- Daily data reduction. When data is reduced by using data deduplication and compression, less data must be written to storage pools. As a result, the server can handle larger amounts of daily data ingestion.

#### **Additional factors**

- Data deduplication location. By using client-side data deduplication, you reduce the processing workload on the server. As a result, you can increase the total amount of data that is deduplicated daily.
- Network performance. By using efficient networks, you can back up and replicate more data daily.

Additionally, including optional features in the solution, such as making a copy of the container storage pool to tape storage, will require adjustments to the maximum amount of new backup data that can be processed per day. The amount of time required to complete the optional data copy or movement activities needs to be considered in evaluating the daily ingest limit for the server.

To better understand the factors that affect the maximum amount of daily data ingestion, review the following figure:

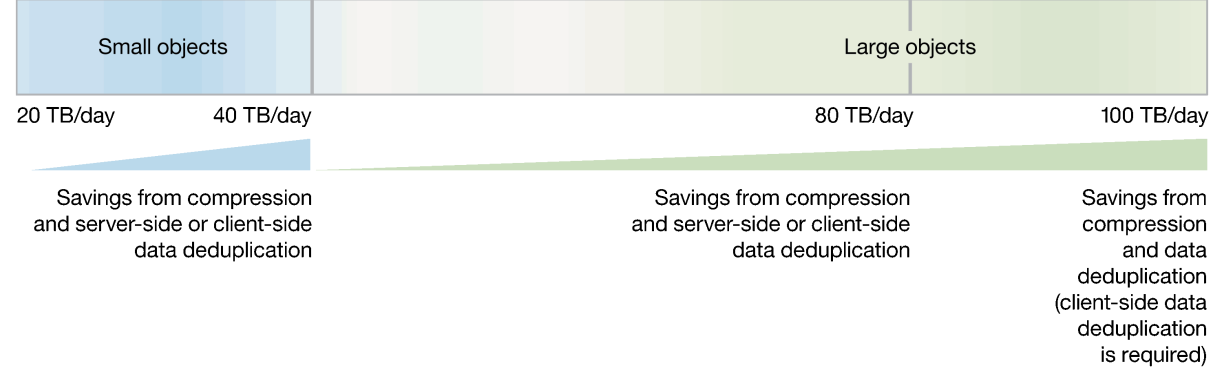

#### Range for daily data ingestion in a large system

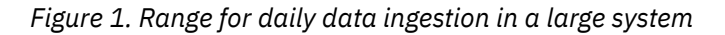

*Total managed data* is the amount of data that is protected. This amount includes all versions. A range is provided because data processing responds differently to data deduplication and compression, depending on the type of data that is backed up. The smaller number in the range represents the physical capacity of the IBM Spectrum Protect storage pool. Although the use of inline compression does not result in additional growth of the IBM Spectrum Protect database, compression might result in the ability to store more data in the same amount of storage pool space. In this way, the amount of total managed data can increase causing more database space to be used.

To estimate the total managed data for your environment, you must have the following information:

- The amount of client data (the front-end data amount) that will be protected
- The number of days that backup data must be retained
- An estimate of the daily change percentage
- The backup model that is used for a client type, for example, incremental-forever, full daily, or full periodic

If you are unsure of your workload characteristics, use the middle of the range for planning purposes.

You can calculate the total managed data for different types of clients in groups and then add the group results.

#### **Client types with incremental-forever backup operations**

Use the following formula to estimate the total managed data:

Frontend + (Frontend  $\star$  changerate  $\star$  (retention - 1))

For example, if you back up 100 TB of front-end data, use a 30-day retention period, and have a 5% change rate, calculate your total managed data as shown:

100 TB +  $(100TB * 0.05 * (30-1)) = 245 TB total managed data$ 

#### **Client types with full daily backup operations**

Use the following formula to estimate the total managed data:

Frontend  $\star$  retention  $\star$  (1 + changerate)

For example, if you back up 10 TB of front-end data, use a 30-day retention period, and have a 3% change rate, calculate your total managed data as shown:

10 TB  $*$  30  $*$  (1 + .03) = 309 TB total managed data

<span id="page-12-0"></span>To efficiently maintain periodic copies of your data to meet long-term retention requirements, you can use the retention set feature. Retention sets are created from existing backups without requiring data to be redundantly sent to the IBM Spectrum Protect server. Retention sets can either be created in-place by maintaining the existing backups for multiple retention requirements, or with copies made to tape media. In-place retention sets will increase the amount of total managed data requiring additional storage pool and database space. Retention set copies will require space in a retention pool, but have a very minimal impact to database space.

# **Hardware and software prerequisites**

Before you set up your system and configure IBM Spectrum Protect, you must meet hardware and software prerequisites.

## **Hardware requirements**

You must acquire hardware that is based on scale size requirements. You can choose equivalent or better components than what are listed.

The following topics list the hardware requirements for a extra small, small, medium, or large configuration. The tables contain detailed descriptions, including part numbers and quantities for IBM® components that are used in the storage configuration blueprints.

The system memory sizes that are provided are recommendations for optimal performance. They are not minimum requirements. Memory recommendations account for using both data deduplication and node replication with a database that is near maximum capacity. Some workloads can tolerate smaller amounts of memory. When node replication is not used, the memory recommendations can be reduced by 25%.

The hardware specifications that are provided are current at the time of publishing. Part substitutions might be required, depending on hardware availability over time. Be cautious if you plan to substitute a smaller quantity of larger drives, particularly for the database. A smaller quantity of drives might not provide comparable performance.

IBM FlashSystem® storage systems are designed to provide a simple, high-performance solution for managing block-based storage. For this reason, FlashSystem storage systems are suited for use by the IBM Spectrum Protect server for both the database and storage pool. For more information about FlashSystem features, see [IBM Flash Storage family](https://www.ibm.com/it-infrastructure/storage/flash).

**Note:** The IBM FlashSystem 92 drive expansion racks require more rack depth than other disk expansion options. Review the product specifications for rack requirements to make sure racks that support the required depth are available.

Recent IBM Spectrum Protect releases introduce new capabilities for moving or copying data to tape storage. If you are planning to include the optional features of tiering to tape, making retention set copies to tape, or copying the container pool to tape, you will need to increase the number of fibre channel ports in the configuration. Consider the following:

- Fibre channel traffic for disk access and tape access should be zoned to different fibre channel ports rather than sharing ports.
- The data being moved or copied to tape is reconstructed and uncompressed to its original size before being transferred to tape. For this reason, more fibre channel port capacity is needed for the tape access than the disk access. For a system which requires a single port for disk access, at least two additional ports dedicated for tape access will be required. For a system which requires two ports for disk access, at least four additional ports are required for tape access.

The tables in the following topics have abbreviated part lists, which include only *major* components. Work with your hardware supplier to ensure that your configuration is complete.

# **Hardware requirements for extra small systems**

Extra small systems can be deployed as virtual machines which meet the specifications for virtual hardware listed below.

- *Table 2. Hardware requirements for an extra small system* **Hardware Requirements Blueprint component Detailed description** Server and network **•** Four virtual processor cores, 1.7 GHz or faster • 24 GB RAM • 1Gb or 10 Gb Ethernet VMware Es Xi Version 6.7 or 7.0 Virtual machine with a virtual hardware level of 13 or newer. VMware tools must be installed. 4-core virtual CPU 24 GB virtual RAM Virtual network adapter of type E1000E Virtual SCSI adapter of type VMware Paravirtual Disks for storage Virtual disks can either be assigned as RDM disks or as virtual disks. Virtual disks must be thickly provisioned, and VMware snapshots should not be taken of the virtual disks. When using virtual disks, create the virtual disks for the operating system, database, and storage pools in different VMware datastores. Operating system disk • Size: 90 GB • Qty: 1 Database • Size: 100 GB • Qty: 2 Active log • Size: 30 GB • Qty: 1 Archive log • Size: 250 GB • Qty: 1 Database backup • Size: 1000 GB • Qty: 1 Storage pool • Size: 5000 GB • Qty: 2
- Extra small systems have been tested as VMware virtual machines.

## **Hardware requirements for small systems**

You must acquire hardware that is based on scale size requirements. You can choose equivalent or better components than what are listed.

You can use a Lenovo ThinkSystem SR650 server or a Supermicro SuperServer 2029U-E1CRT:

- For Lenovo product information, see [Lenovo ThinkSystem SR650 Rack Server](https://www.lenovo.com/us/en/data-center/servers/racks/ThinkSystem-SR650/p/77XX7SRSR65). For hardware requirements, see [Table 3 on page 7](#page-14-0).
- For Supermicro product information, see [Supermicro SuperServer 2029U-E1CRT](https://www.supermicro.com/products/system/2u/2029/SYS-2029U-E1CRT.cfm). For hardware requirements, see [Table 4 on page 7](#page-14-0).

<span id="page-14-0"></span>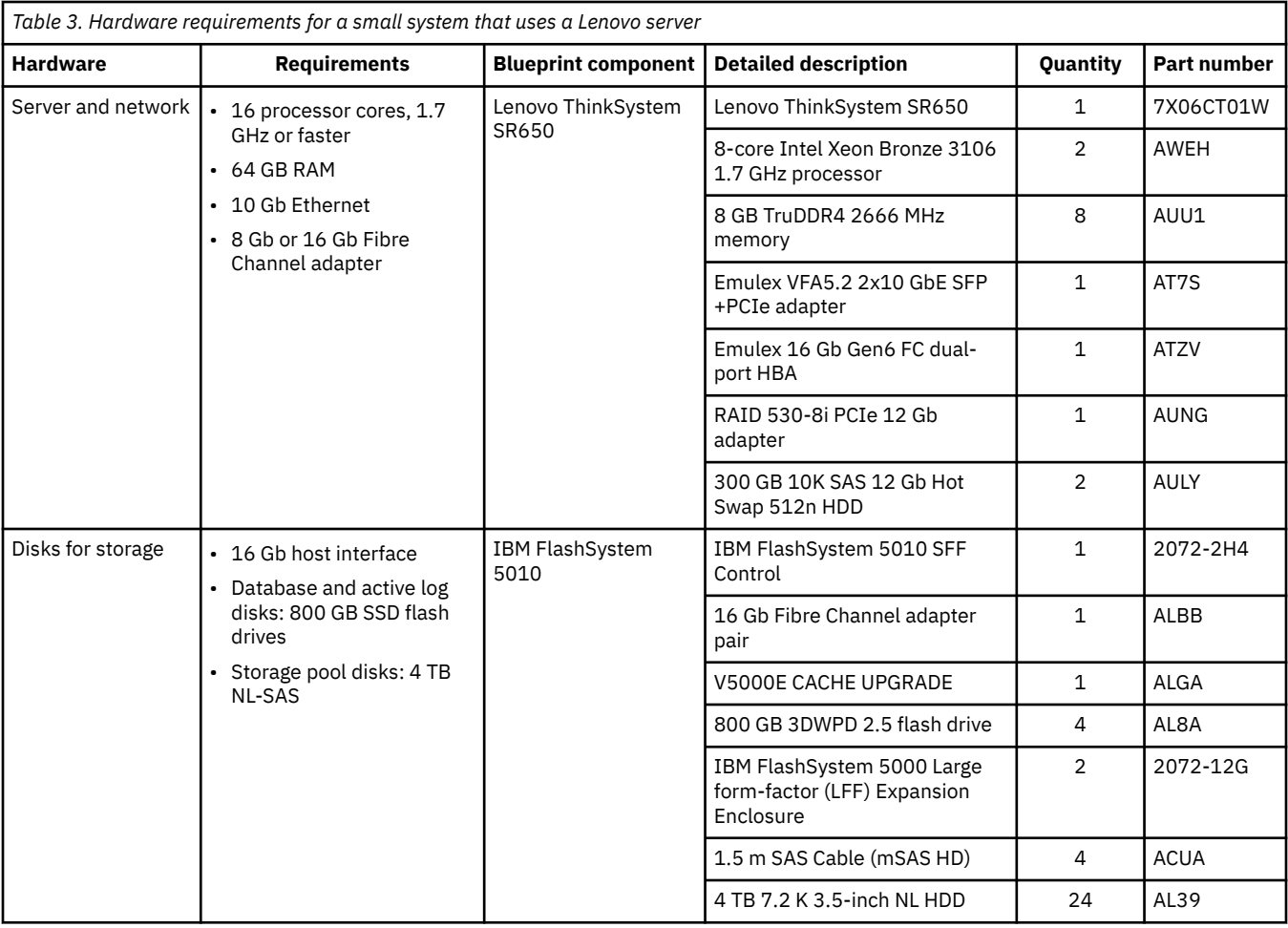

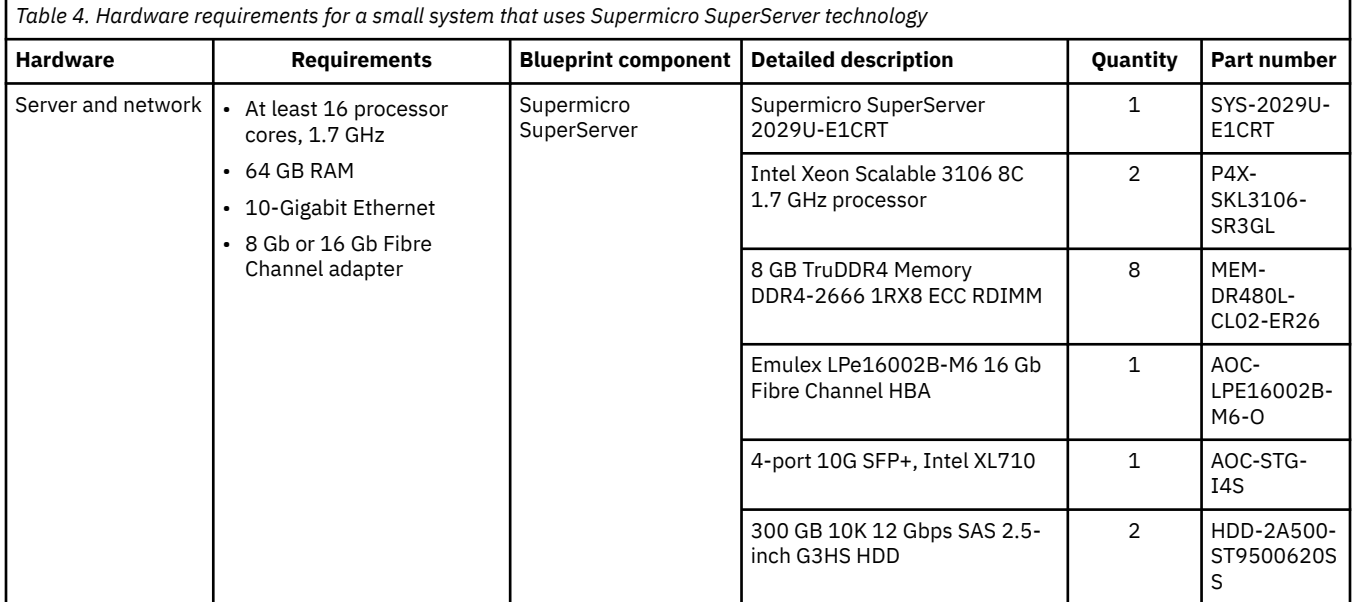

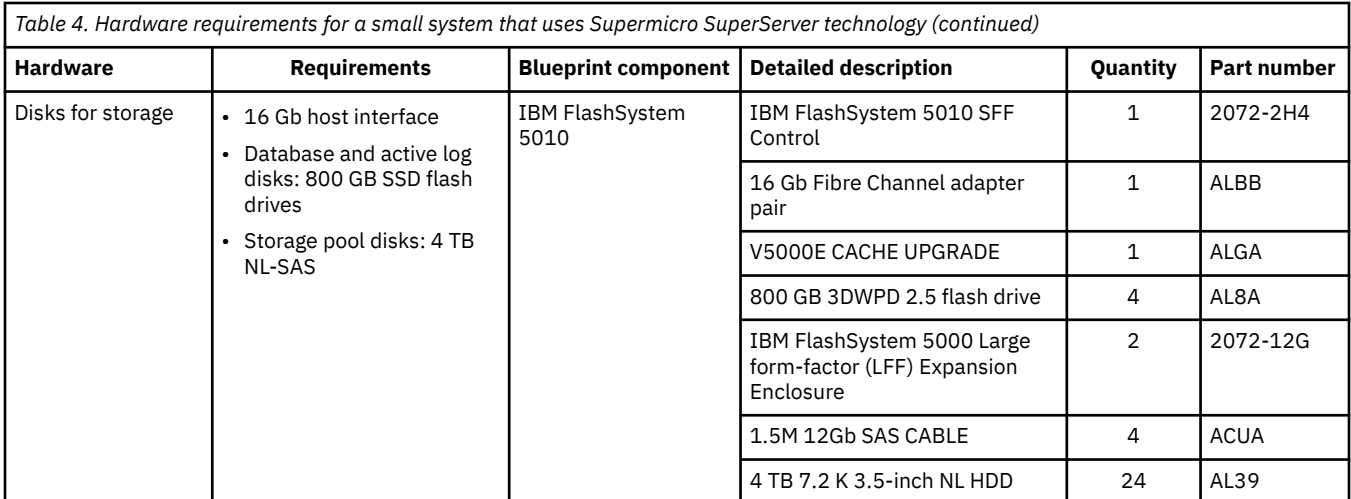

## **Hardware requirements for medium systems**

You must acquire hardware that is based on scale size requirements. You can choose equivalent or better components than what are listed.

You can use a Lenovo ThinkSystem SR650 server or a Supermicro SuperServer 2029U-E1CRT:

- For Lenovo product information, see [Lenovo ThinkSystem SR650 Rack Server](https://www.lenovo.com/us/en/data-center/servers/racks/ThinkSystem-SR650/p/77XX7SRSR65). For hardware requirements, see Table 5 on page 8.
- For Supermicro product information, see [Supermicro SuperServer 2029U-E1CRT](https://www.supermicro.com/products/system/2u/2029/SYS-2029U-E1CRT.cfm). For hardware requirements, see [Table 6 on page 9](#page-16-0).

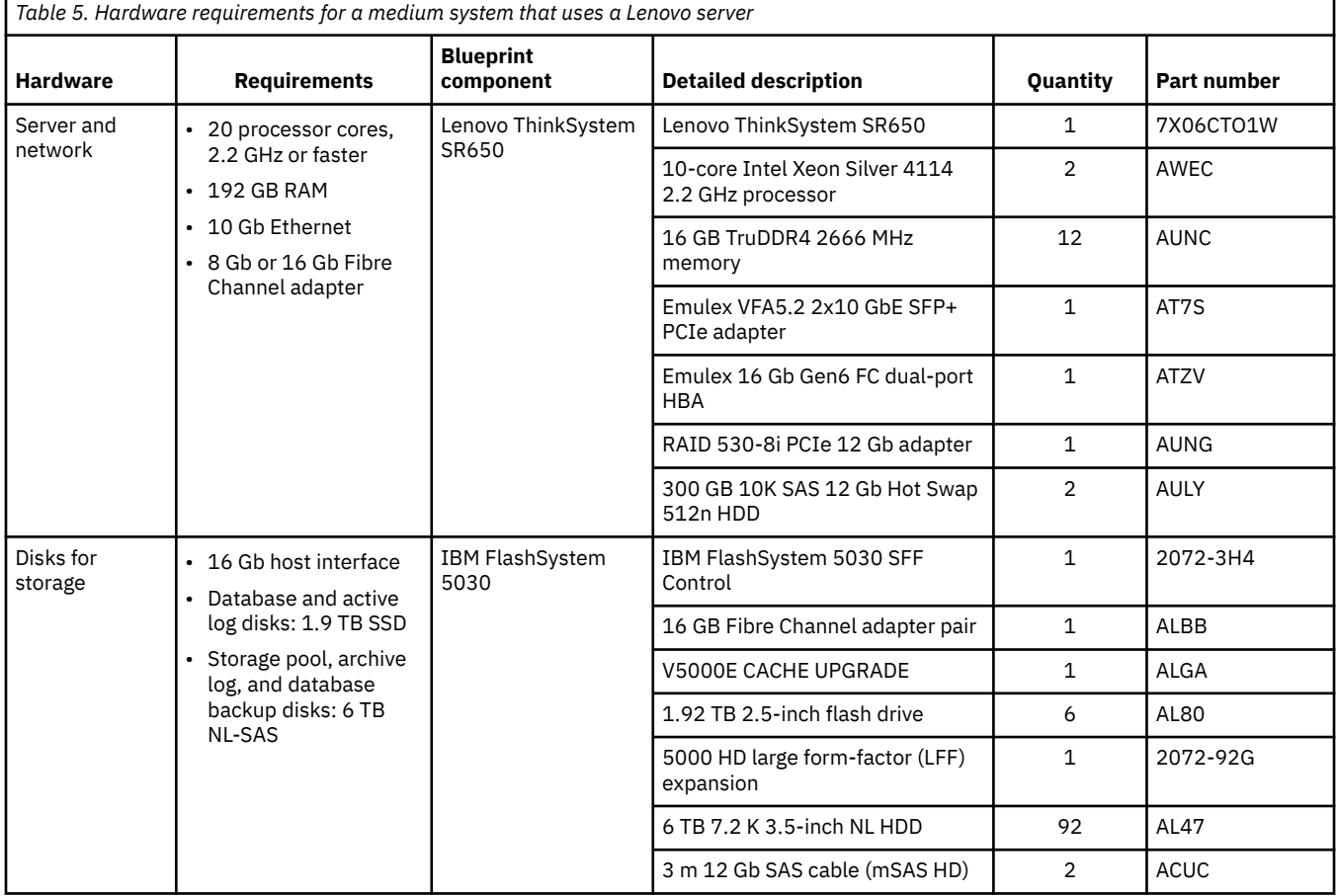

<span id="page-16-0"></span>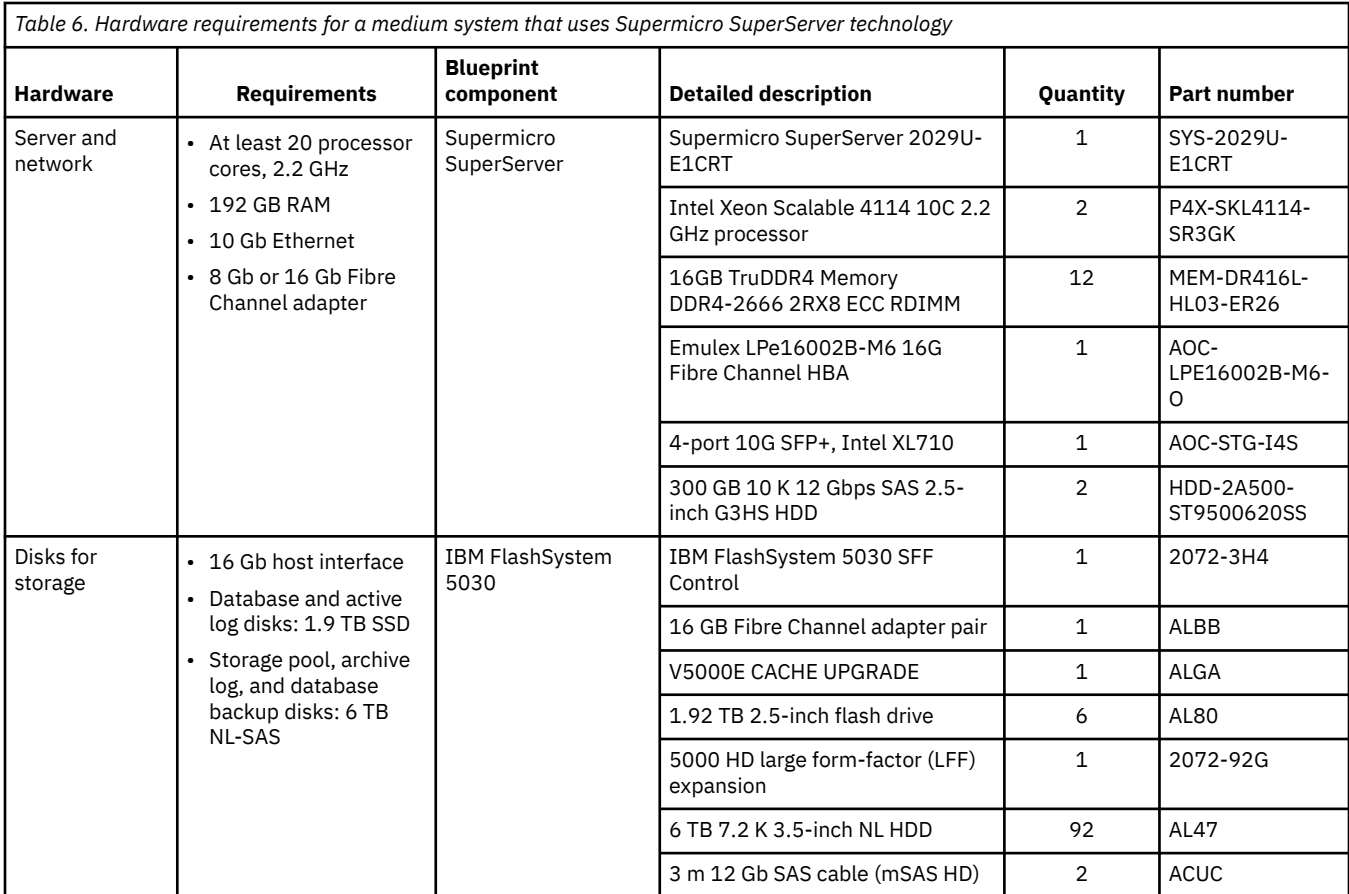

## **Hardware requirements for large systems**

You must acquire hardware that is based on scale size requirements. You can choose equivalent or better components than what are listed.

You can use a Lenovo ThinkSystem SR650 server or a Supermicro SuperServer 2029U-E1CRT:

- For Lenovo product information, see [Lenovo ThinkSystem SR650.](https://www.lenovo.com/us/en/data-center/servers/racks/ThinkSystem-SR650/p/77XX7SRSR65) For hardware requirements, see Table 7 on page 9.
- For Supermicro product information, see [Supermicro SuperServer 2029U-E1CRT](https://www.supermicro.com/products/system/2u/2029/SYS-2029U-E1CRT.cfm). For hardware requirements, see [Table 8 on page 10](#page-17-0).

The IBM FlashSystem 5030 is an acceptable alternative configuration instead of the FlashSystem 5100 for a large blueprint system.

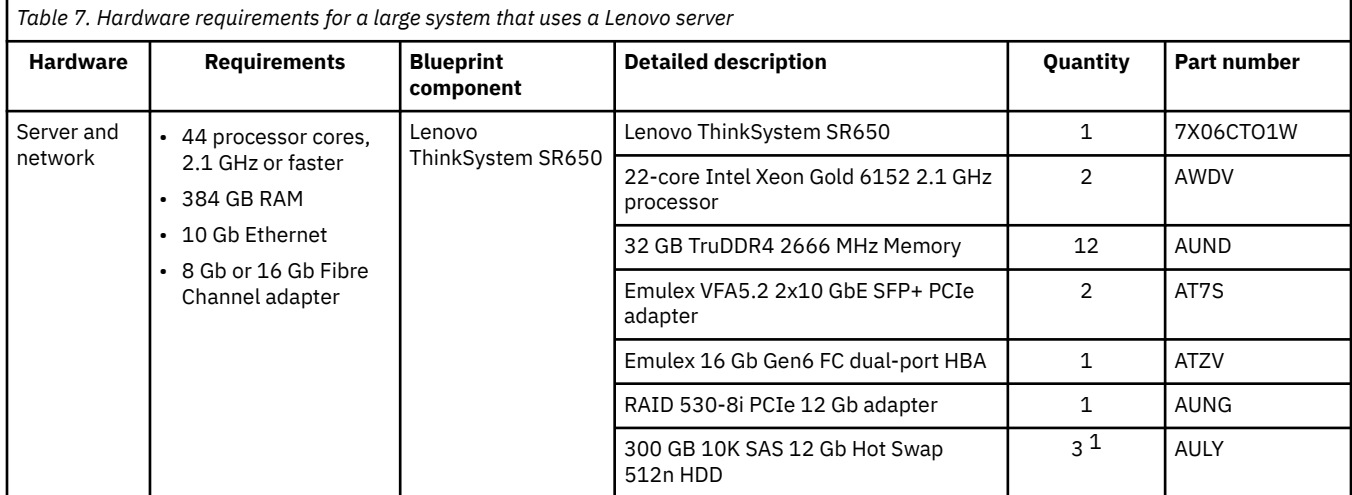

<span id="page-17-0"></span>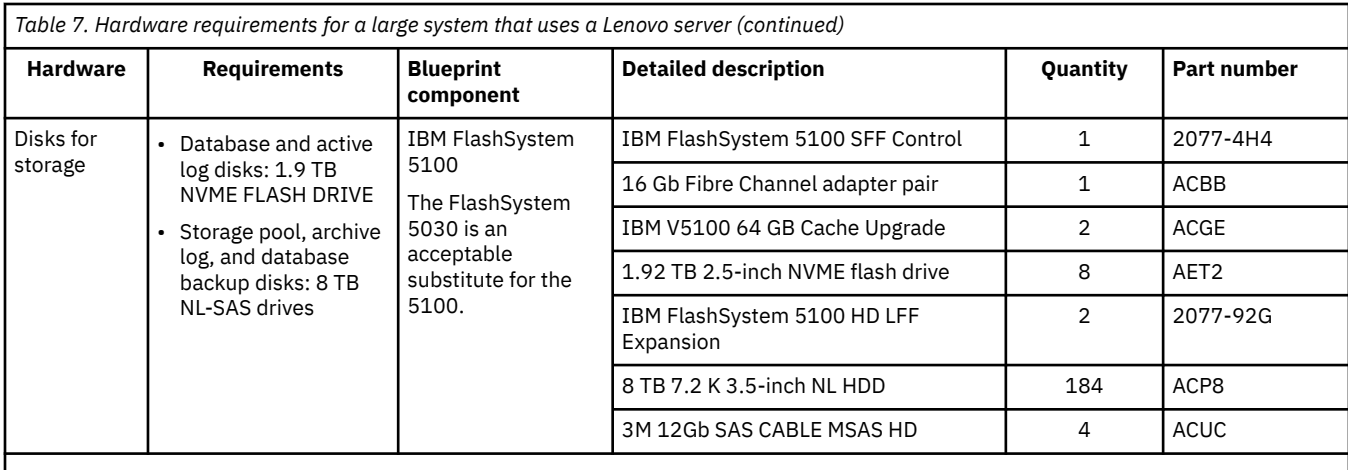

1. Two of the three 300 GB internal hard disks are configured in a RAID 1 pair, and the third drive is assigned as a spare. If a spare is not needed based on business requirements, the system can be configured with only two drives.

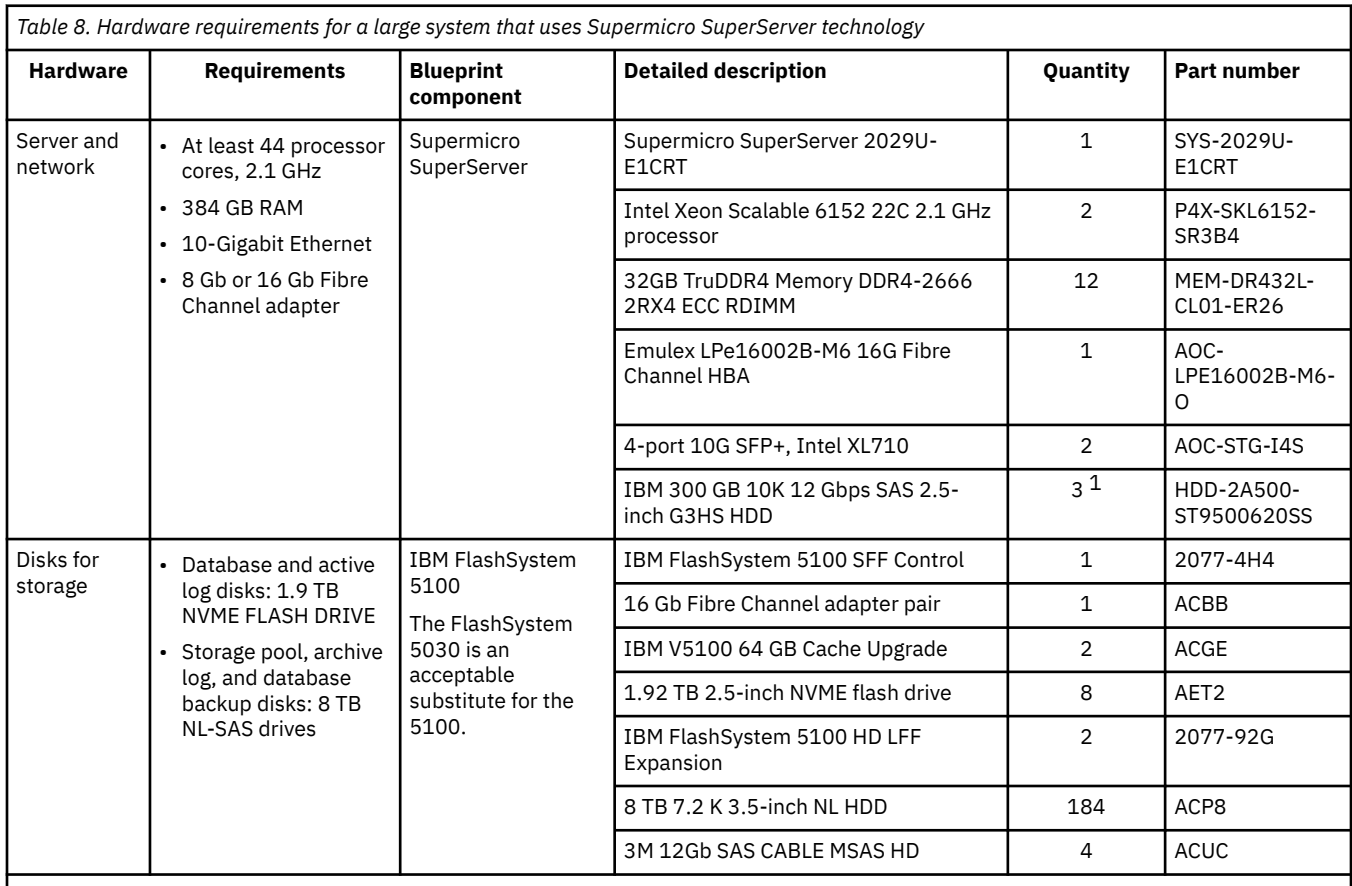

1. Two of the three 300 GB internal hard disks are configured in a RAID 1 pair, and the third drive is assigned as a spare. If a spare is not needed based on business requirements, the system can be configured with only two drives.

# **Software requirements**

Ī

You must install the Windows operating system and the IBM Spectrum Protect server and backup-archive client.

The following versions are required:

- Microsoft Windows Server 2016 Standard Edition or Microsoft Windows Server 2019 Standard Edition.
- IBM Spectrum Protect V7.1 or later backup-archive client.
- <span id="page-18-0"></span>• A licensed version of IBM Spectrum Protect is required to run the Blueprint configuration script. To obtain critical fixes, install IBM Spectrum Protect V7.1.7 or a later level of V7, or V8.1.3 or later. Microsoft Windows Server 2019 Standard Edition operating system is available starting with IBM Spectrum Protect V8.1.11. At the time of publication, the latest level of IBM Spectrum Protect was V8.1.11.
- The Blueprint configuration script V4.3 or later.

# **Planning worksheets**

Use the planning worksheets to record values that you use when you complete the steps to set up your system and then configure the IBM Spectrum Protect server. The preferred method is to use the default values that are listed in the worksheets.

Default values in the following tables correspond to the default values that are used by the Blueprint configuration script to configure the server. By using these values to create your file systems and directories, you can accept all defaults for the configuration when you run the script. If you create directories or plan to use values that do not match the defaults, you must manually enter those values for the configuration.

Due to the large number of volumes that are created for the server, the Windows feature of mapping disk volumes to directories rather than to drive letters is used with the Blueprint configuration script. For example, C:\tsminst1\TSMdbpsace00 is a mount point to a volume with its own space. It is mapped to a directory under the C: drive, but does not take up space from the C: drive. The exception is the server instance directory,  $C:\t{siminst1}$ , which can be a mount point or a regular directory.

Use Table 9 on page 11 to plan for the file systems and directories that you create during system setup. All directories that you create for the server must be empty.

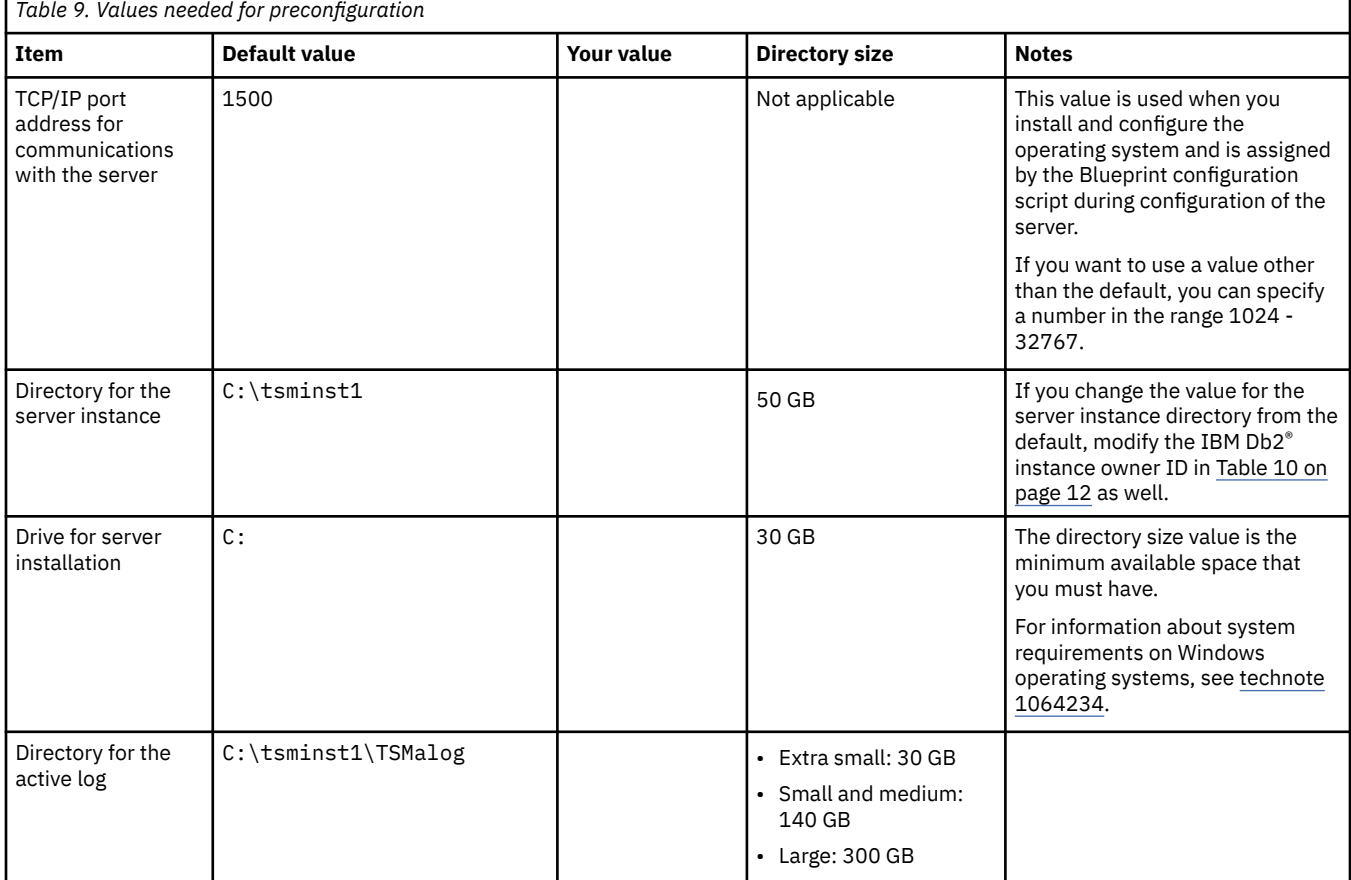

Chapter 2. Implementation requirements **11**

<span id="page-19-0"></span>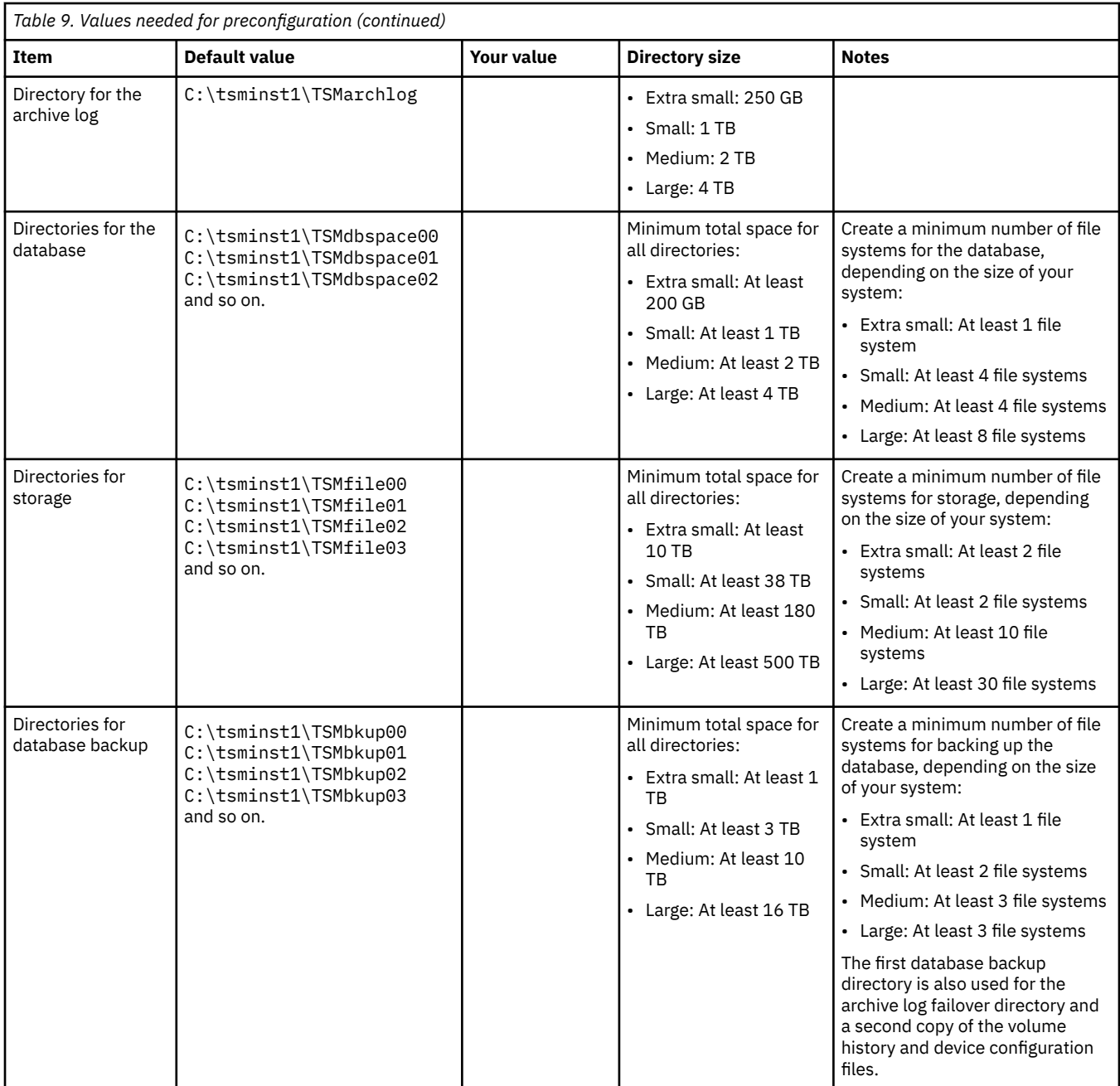

Use Table 10 on page 12 when you run the Blueprint configuration script to configure the server. The preferred method is to use the default values, except where noted.

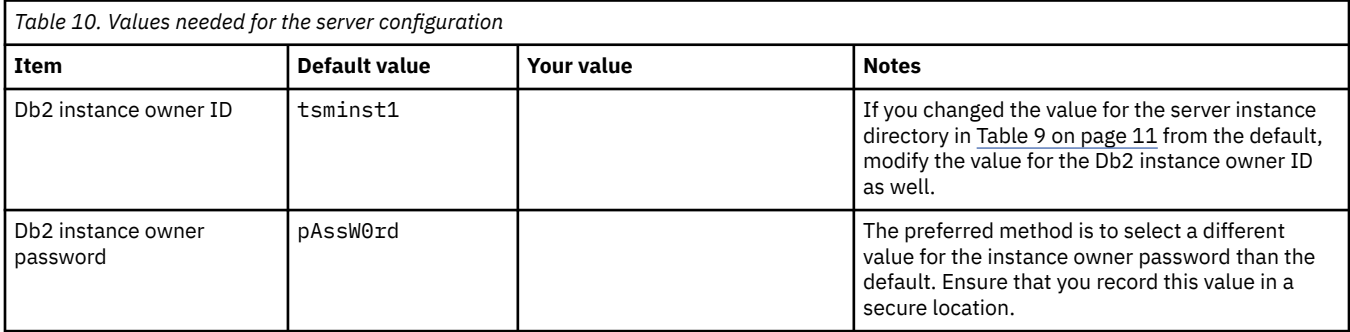

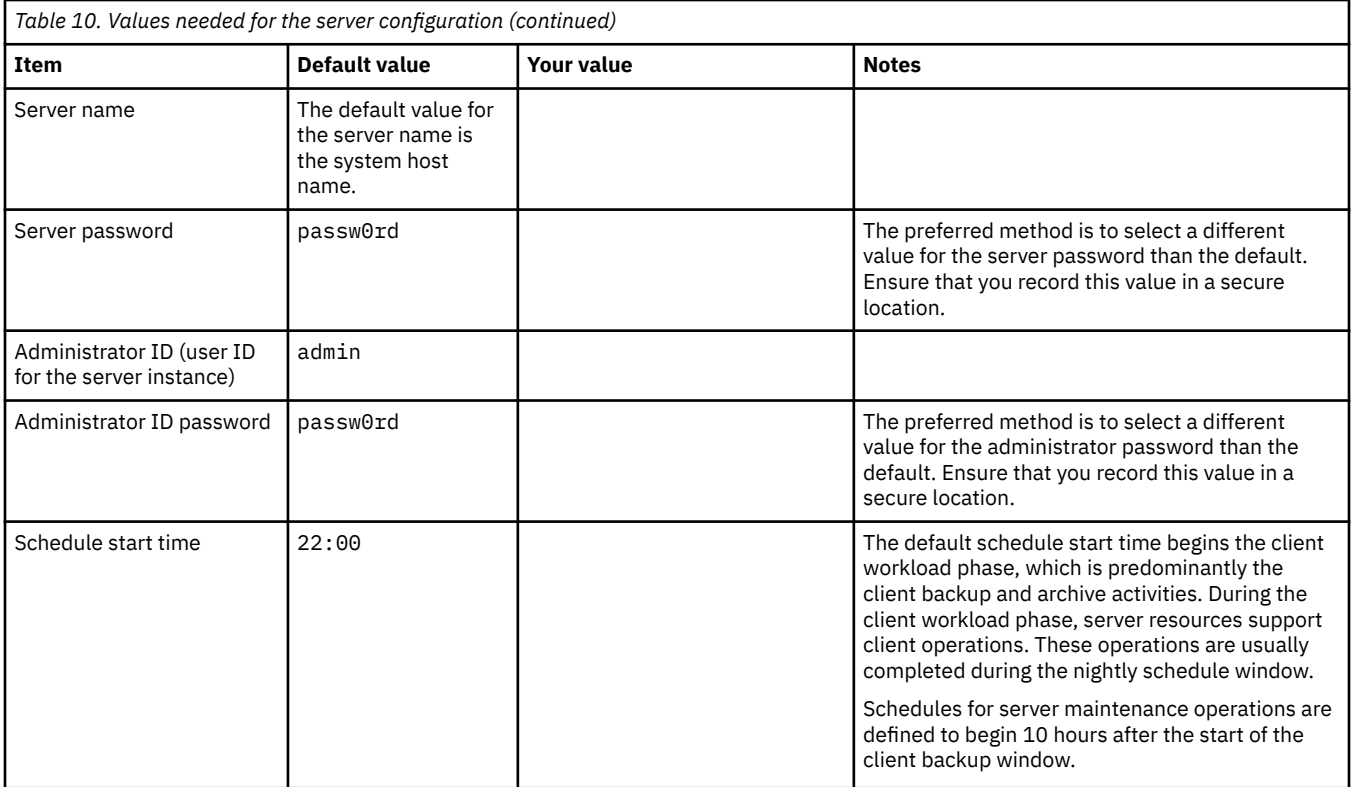

IBM Spectrum Protect: Blueprint and Server Automated Configuration for Windows

# <span id="page-22-0"></span>**Chapter 3. Storage configuration blueprints**

After you acquire hardware for the scale of server that you want to build, you must prepare your storage to be used with IBM Spectrum Protect. Configuration blueprints provide detailed specifications for storage layout. Use them as a map when you set up and configure your hardware.

Specifications in ["Hardware requirements" on page 5](#page-12-0) and the default values in the ["Planning worksheets"](#page-18-0) [on page 11](#page-18-0) were used to construct the blueprints for small, medium, and large systems. If you deviate from those specifications, you must account for any changes when you configure your storage.

**Note:** The IBM FlashSystem configurations implement fully-allocated volumes that do not use hardware data reduction techniques including compression and deduplication. The IBM Spectrum Protect software will perform the data reduction, and redundantly performing these tasks in the storage system will result in performance problems.

## **Distributed arrays**

You can use the distributed arrays feature with NL-SAS drives to achieve faster drive rebuild times in case of a disk failure. FlashSystem distributed arrays, which contain 4 - 128 drives, also contain rebuild areas that are used to maintain redundancy after a drive fails. The distributed configuration can reduce rebuild times and decrease the exposure of volumes to the extra workload of recovering redundancy. If you plan to use the 92-drive FlashSystem expansions, the preferred method is to create two 46-drive distributed RAID 6 arrays per expansion.

If you are using a disk system that does not support distributed arrays, you must use traditional storage arrays. For instructions about configuring traditional storage arrays, see the *Blueprint and Server Automated Configuration, Version 2 Release 3* guide for your operating system at the [IBM Spectrum](https://www.ibm.com/developerworks/community/wikis/home?lang=en#!/wiki/Tivoli%20Storage%20Manager/page/IBM%20Spectrum%20Protect%20Blueprints) [Protect Blueprints](https://www.ibm.com/developerworks/community/wikis/home?lang=en#!/wiki/Tivoli%20Storage%20Manager/page/IBM%20Spectrum%20Protect%20Blueprints) website.

**Tip:** Earlier versions of the blueprints are available at the bottom of the blueprint web page.

## **FlashSystem layout requirements**

A *managed disk*, or *MDisk*, is a logical unit of physical storage. In the blueprint configurations, MDisks are internal-storage RAID arrays and consist of multiple physical disks that are presented as logical volumes to the system. When you configure the disk system, you will create MDisk groups, or data storage pools, and then create MDisk arrays in the groups.

The medium and large blueprint configurations include more than one MDisk distributed array and combine the MDisks together into a single MDisk group or storage pool. In previous blueprint versions, a one-to-one mapping exists between MDisks and MDisk groups. Sharing a common storage pool for multiple arrays is not required for disk systems which do not support this or for configurations that were implemented to the earlier blueprint design.

Volumes, or LUNs, belong to one MDisk group and one I/O group. The MDisk group defines which MDisks provide the storage that makes up the volume. The I/O group defines which nodes provide I/O access to the volume. When you create volumes, make them fully allocated with a vdev type of striped. For IBM FlashSystem hardware, select the generic volume type when you create volumes.

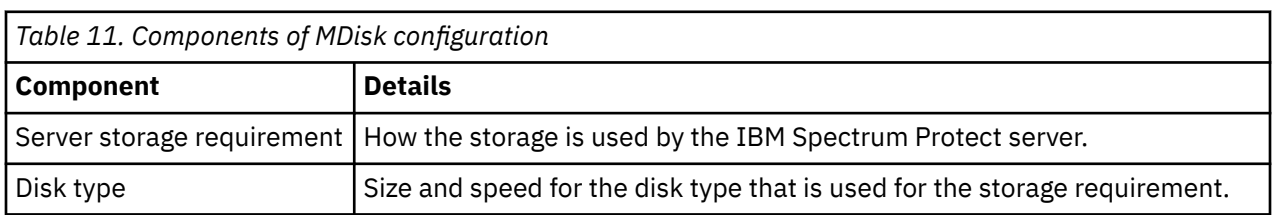

Table 11 on page 15 and [Table 12 on page 16](#page-23-0) describe the layout requirements for MDisk and volume configuration in the storage blueprints.

<span id="page-23-0"></span>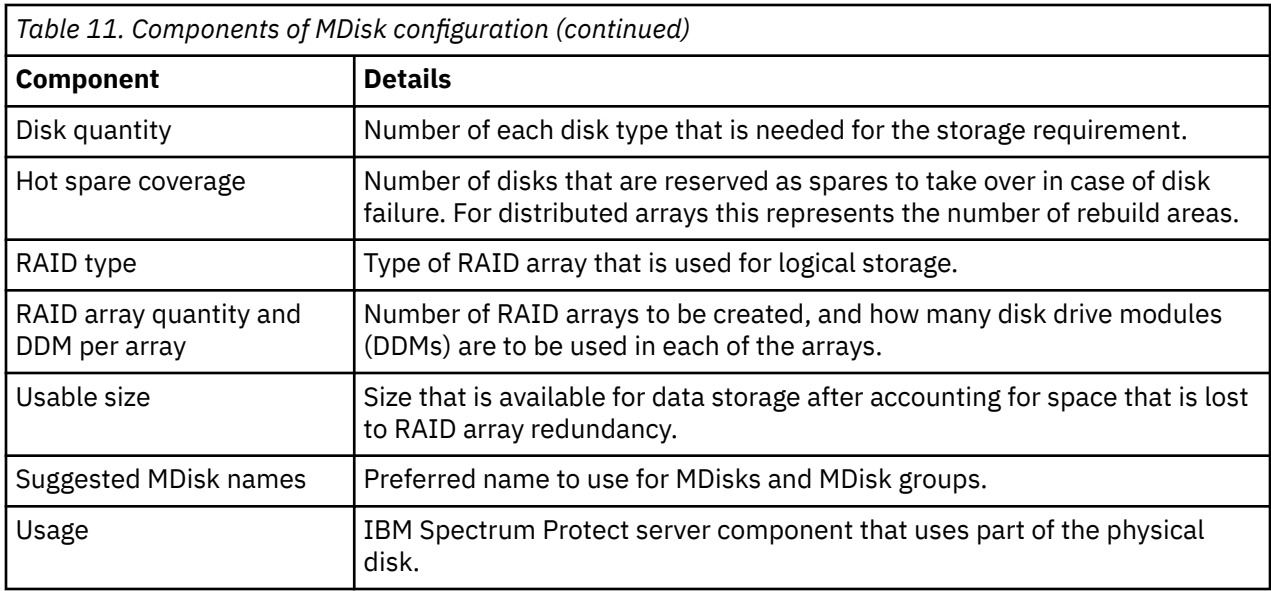

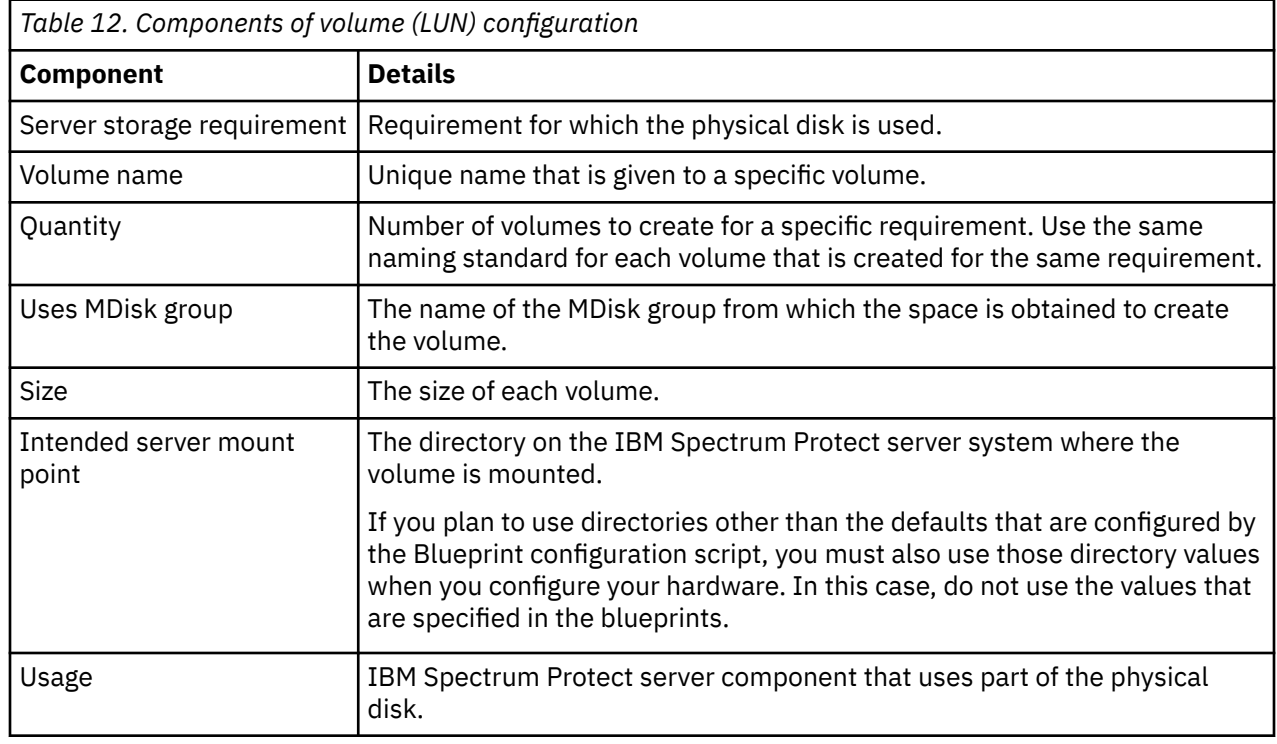

# **Small configuration**

A small-scale system is based on IBM FlashSystem 5010 storage. One dual control enclosure and two expansion enclosures contain IBM Spectrum Protect data.

## **Logical layout**

[Figure 2 on page 17](#page-24-0) shows the small system layout and how server and storage hardware is connected to clients. A single cluster and I/O group are used in this configuration. The small system configuration was tested with 8 Gb Fibre Channel connections made directly from the host to the FlashSystem 5010 system without a SAN switch.

IBM FlashSystem 5010

<span id="page-24-0"></span>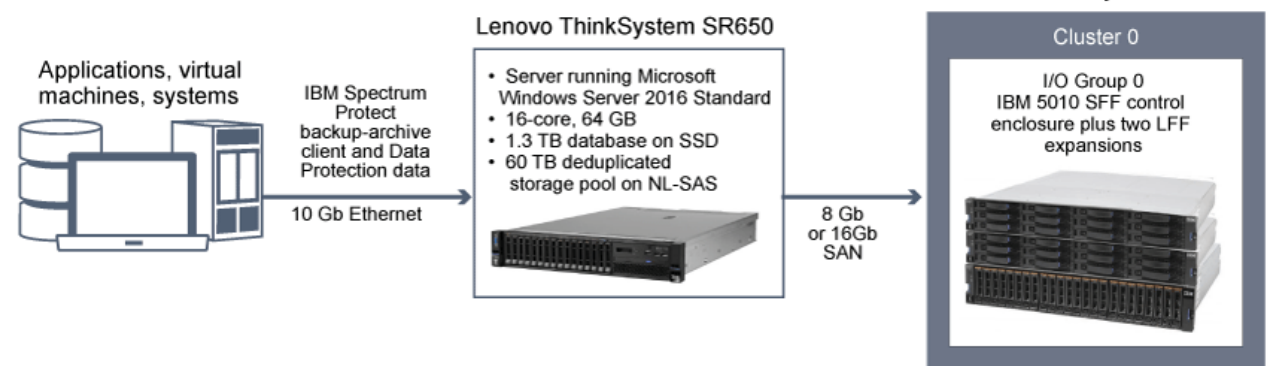

*Figure 2. Logical layout for a small system*

## **Storage configuration**

Table 13 on page 17 and Table 14 on page 17 show the detailed layout for each IBM Spectrum Protect storage requirement on a small system.

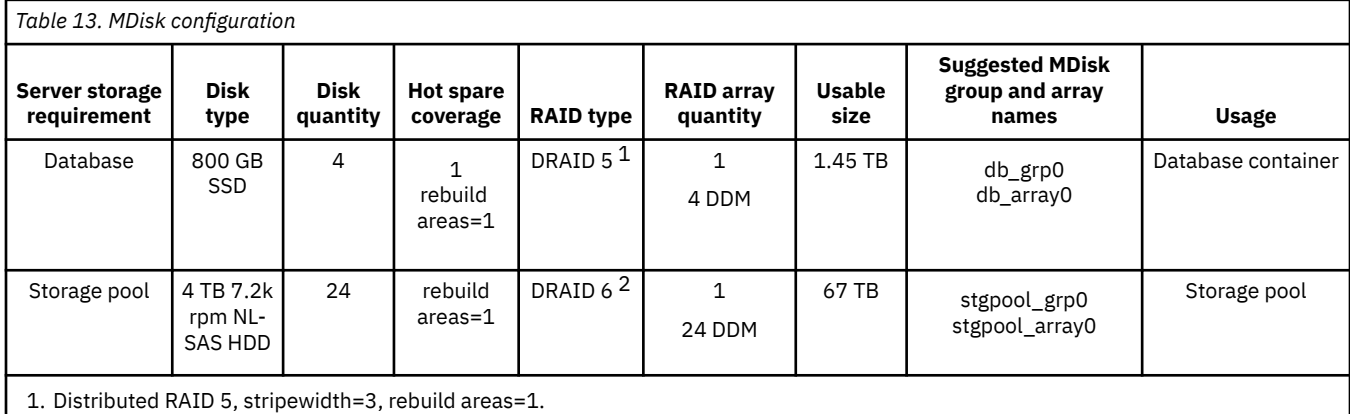

2. Distributed RAID 6, stripewidth=12, rebuild areas=1.

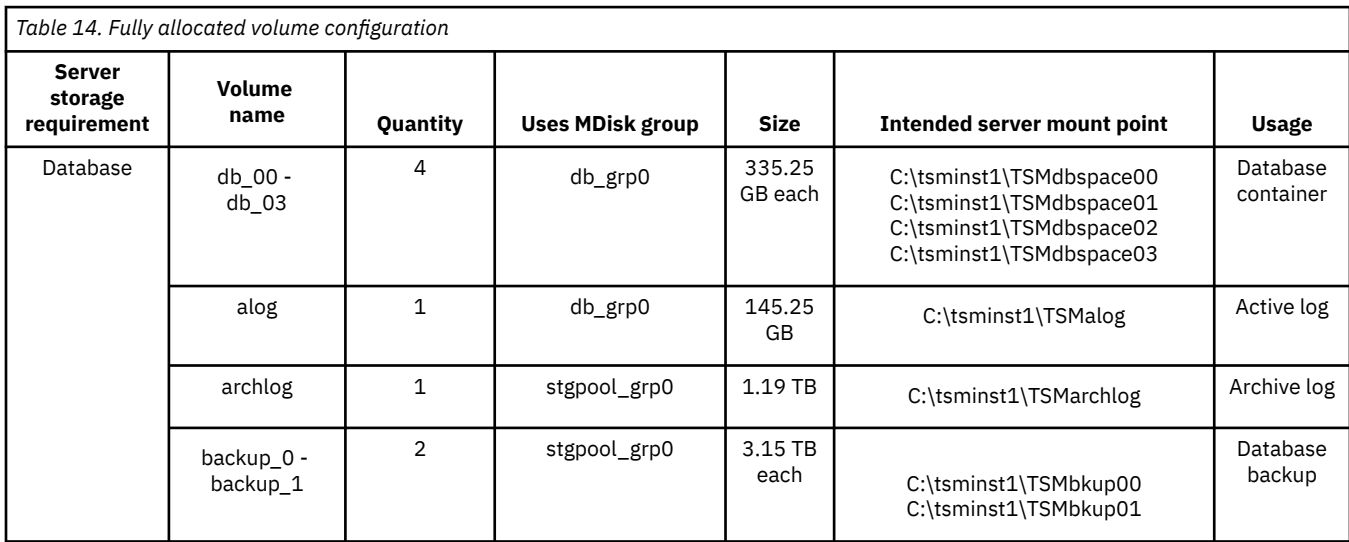

<span id="page-25-0"></span>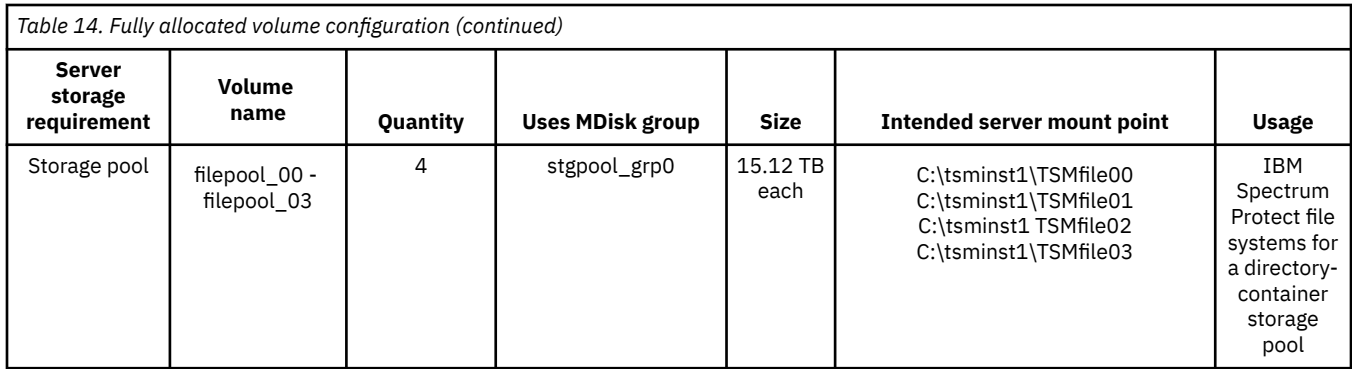

# **Medium configuration**

A medium-scale system is based on IBM FlashSystem 5030 hardware. One dual control enclosure and one large capacity expansion enclosure contain IBM Spectrum Protect data.

## **Logical layout**

Figure 3 on page 18 shows the medium system layout and how server and storage hardware is connected to clients. A single cluster and I/O group are used. The medium system configuration was tested by using a SAN switch with 16 Gb Fibre Channel connections and two bonded 10 Gb Ethernet connections.

The tables show multiple distributed arrays that are members of the same FlashSystem storage pool. Alternatively, you can create split the arrays into separate storage pools.

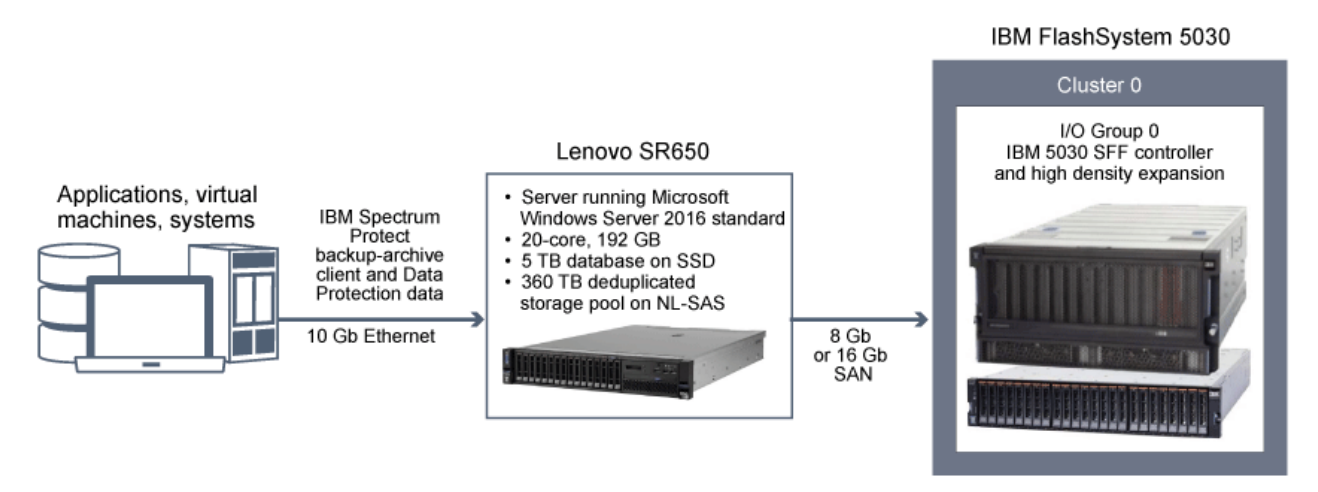

*Figure 3. Logical layout for a medium system*

## **Storage configuration**

Table 15 on page 18 and [Table 16 on page 19](#page-26-0) show the detailed layouts for MDisk and volume configurations on a medium system. The following array configuration requires the default FlashSystem memory allocation for RAID to be increased, as described in Step ["2" on page 58](#page-65-0).

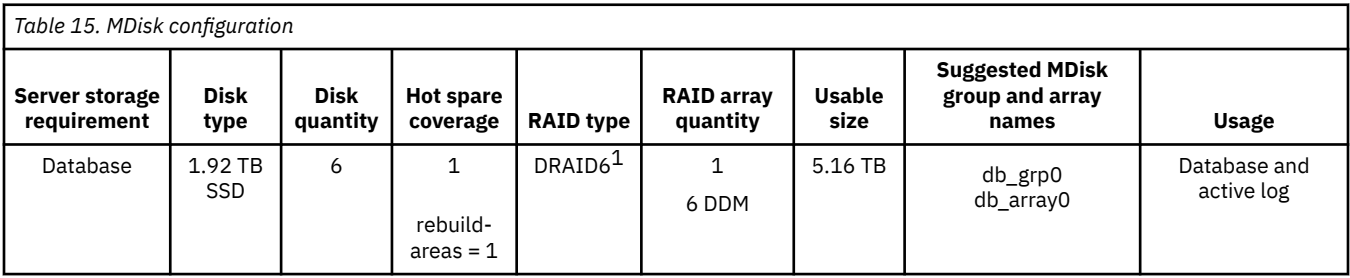

### **18** IBM Spectrum Protect: Blueprint and Server Automated Configuration for Windows

<span id="page-26-0"></span>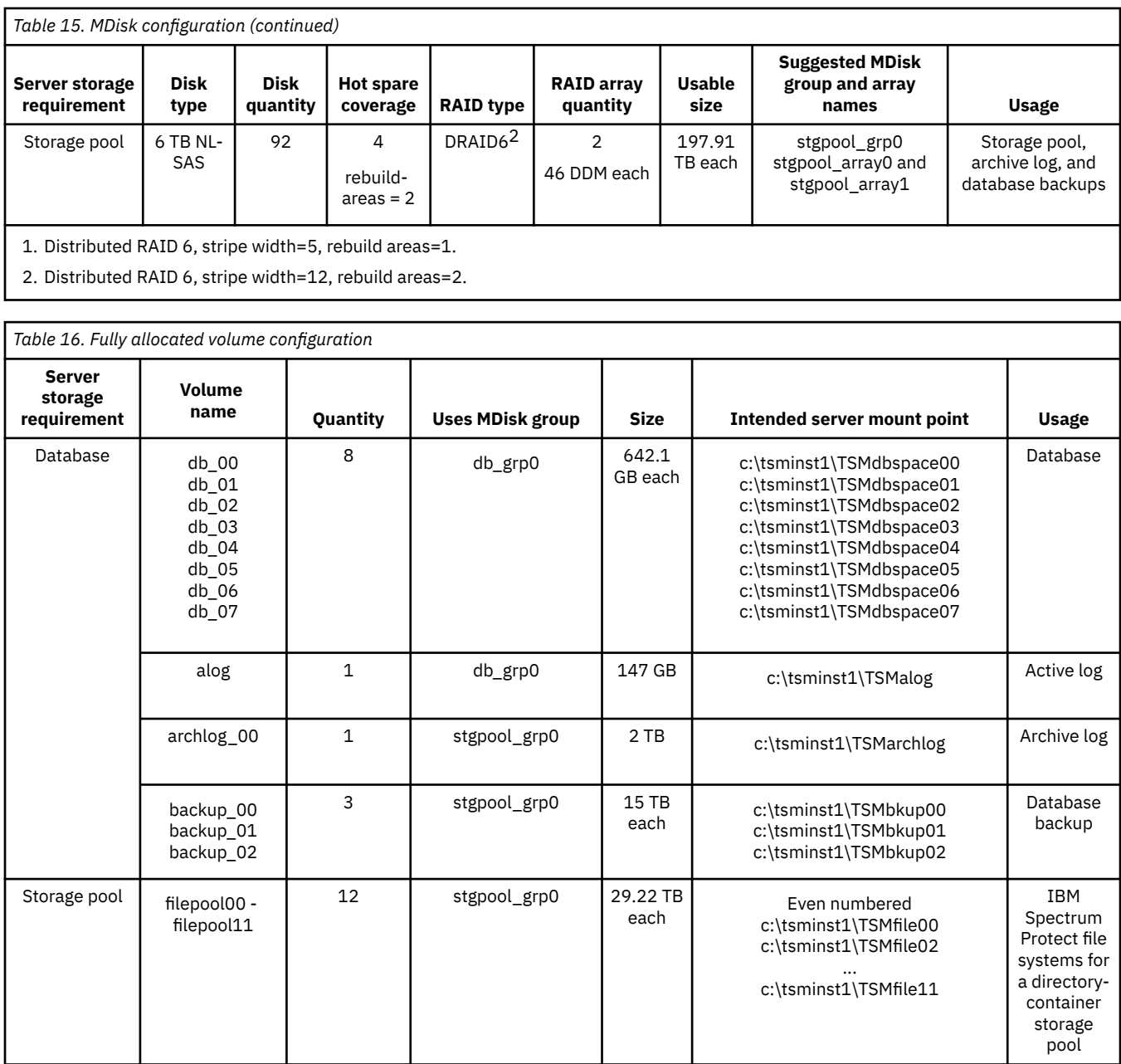

# **Large configuration**

A large-scale system is based on IBM FlashSystem 5100 hardware. One controller with two high-density expansions contains the data. The FlashSystem 5030 is an acceptable substitute for a large blueprint system.

## **Logical layout**

[Figure 4 on page 20](#page-27-0) shows the large system layout and how server and storage hardware is connected to clients. Testing for the large system configuration was completed by using a SAN switch with two 16 Gb Fibre Channel connections and four bonded 10 Gb Ethernet connections.

The tables show multiple distributed arrays that are members of the same FlashSystem storage pool. Alternatively, you can create split the arrays into separate storage pools.

#### IBM FlashSystem 5100

<span id="page-27-0"></span>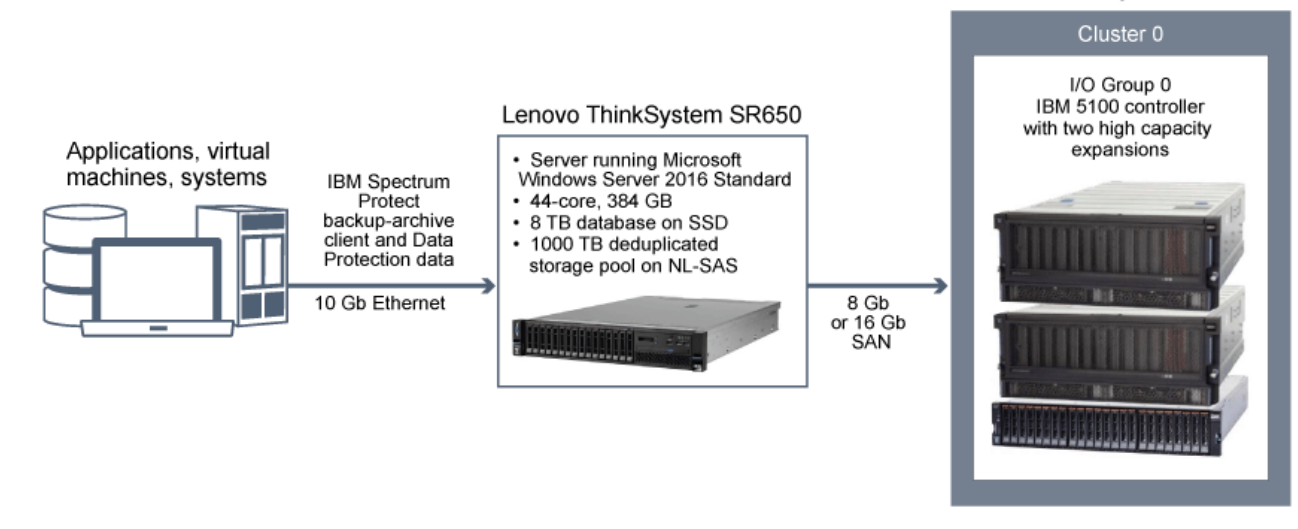

*Figure 4. Logical layout for a large system*

### **Storage configuration**

Table 17 on page 20 and Table 18 on page 20 show the detailed layouts for MDisk and volume configurations on a large system. To allocate arrays across 15 expansions, the memory that is available for RAIDs must be increased to 125 MB, as described in Step ["2" on page 58.](#page-65-0)

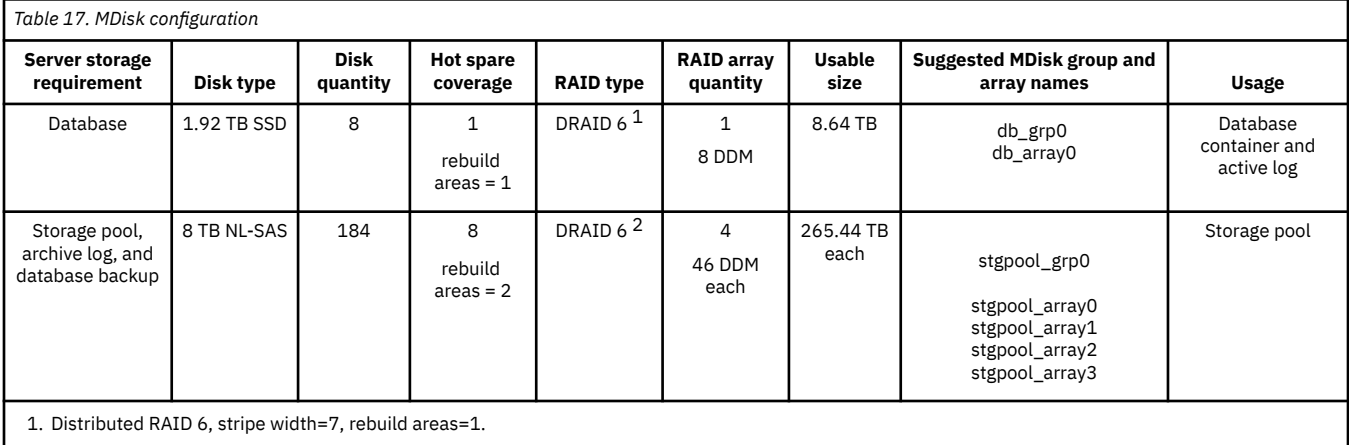

2. Distributed RAID 6, stripe width=12, rebuild areas=2.

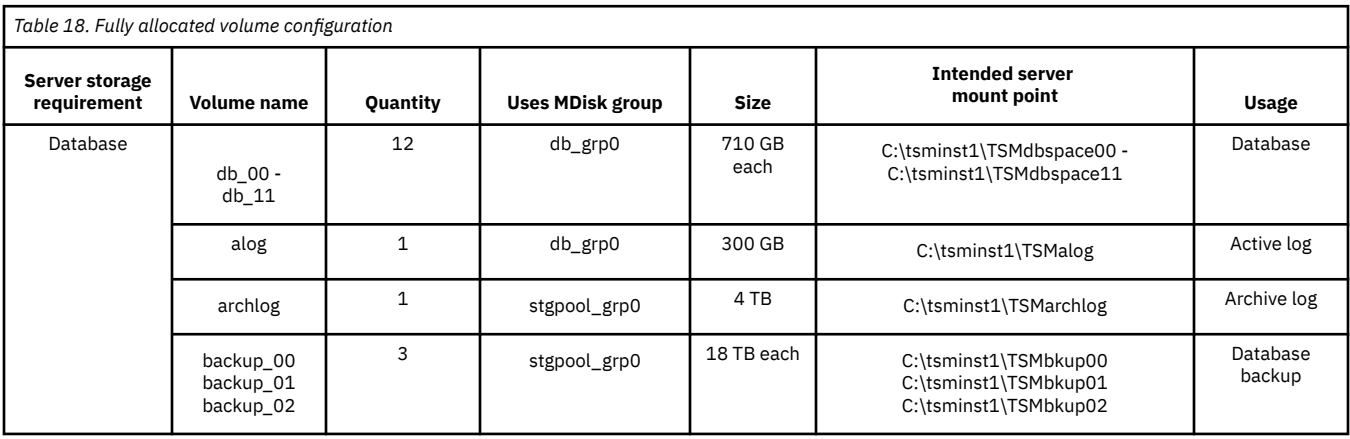

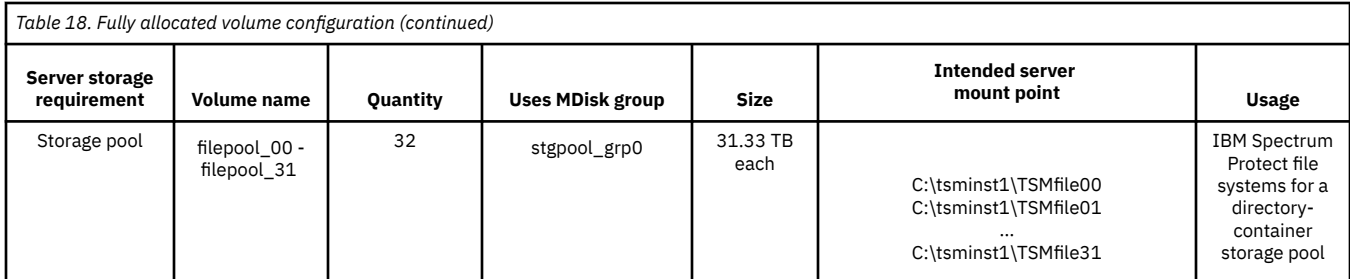

IBM Spectrum Protect: Blueprint and Server Automated Configuration for Windows

# <span id="page-30-0"></span>**Chapter 4. Setting up the system**

You must set up hardware and preconfigure the system before you run the IBM Spectrum Protect Blueprint configuration script.

### **Procedure**

- 1. Configure your storage hardware according to the blueprint specifications and manufacturer instructions. Follow the instructions in "Step 1: Set up and configure hardware" on page 23.
- 2. Install the Windows operating system on the server. Follow the instructions in ["Step 2: Install the](#page-32-0) [operating system" on page 25](#page-32-0).
- 3. Configure multipath I/O for disk storage devices. Follow the instructions in ["Step 3: Configure](#page-32-0) [multipath I/O" on page 25.](#page-32-0)
- 4. Prepare file systems for IBM Spectrum Protect. Follow the instructions in ["Step 4: Configure](#page-33-0) file [systems for IBM Spectrum Protect" on page 26](#page-33-0).
- 5. Test system performance with the IBM Spectrum Protect workload simulation tool, tsmdiskperf.pl. Follow the instructions in ["Step 5: Test system performance" on page 28](#page-35-0).
- 6. Install the IBM Spectrum Protect backup-archive client. Follow the instructions in ["Step 6: Install the](#page-38-0) [IBM Spectrum Protect backup-archive client" on page 31](#page-38-0).
- 7. Install the IBM Spectrum Protect license and server. Follow the instructions in ["Step 7: Install the IBM](#page-38-0) [Spectrum Protect server" on page 31.](#page-38-0)

# **Step 1: Set up and configure hardware**

Set up and configure storage hardware by using the blueprint specifications and hardware documentation.

### **Procedure**

- 1. Connect your hardware according to manufacturer instructions. For optimal system performance, use at least 8 Gb SAN fabric for connections. If you are using a SAN switch, ensure that it is capable of 8 or 16 Gb connection speeds.
	- For server SAN cabling with 8Gb ports, use both Fibre Channel connection ports in the dual-port adapter on small and medium systems for optimal throughput. Use all four ports in the two dual-port adapters on large systems. For server SAN cabling with 16Gb ports, use both Fibre Channel connection ports in the dual-port adapter. All configurations should support a Fibre Channel connection directly to storage or to a SAN switch.
	- For storage subsystem SAN cabling, connect at least four cables to each storage device.
- 2. Check for system BIOS updates from the server vendor and apply any suggested changes.
- 3. Configure the disk system.

To configure a IBM FlashSystem disk system, complete the following steps.

#### **Tips:**

- For information about using the command line to complete Steps c e, see [Appendix B, "Configuring](#page-62-0) [the disk system by using commands," on page 55](#page-62-0).
- Small, medium, and large systems were tested by using IBM FlashSystem software level 8.2.1.8.
- a) Configure licensed functions by following the instructions in your hardware documentation.
- b) Set up disks in enclosures according to the manufacturer instructions for the size of system that you are building.
- c) Create RAIDs and LUNs, or volumes. For information about storage configuration layout, see the storage blueprints:
	- • ["Small configuration" on page 16](#page-23-0)
	- • ["Medium configuration" on page 18](#page-25-0)
	- • ["Large configuration" on page 19](#page-26-0)
- d) Define the IBM Spectrum Protect server as a host to the disk system.
- e) Assign or map all of the volumes that were created in Step 2c to the new host.

To obtain the Fibre Channel worldwide port name (WWPN) to use for the IBM FlashSystem host mapping, open a Microsoft Windows PowerShell command prompt and issue the following command:

Get-InitiatorPort

If your host is unable to see any devices form the storage system it may be necessary to disable virtualization on one more of the host ports on the IBM FlashSystem.

- 4. If you attach IBM FlashSystem and IBM Spectrum Protect servers to a SAN fabric, create zones to ensure that specific Fibre Channel ports on the IBM Spectrum Protect server can communicate with specific IBM FlashSystem host ports. During testing, the following guidelines were followed:
	- a. A separate zone was created for each Fibre Channel port on the IBM Spectrum Protect server so that each zone contained no more than one server port.
	- b. Each zone contained one IBM FlashSystem host port from each node canister.

Before you create zones, review the following examples for medium and large systems. The examples are appropriate for a single fabric environment in which the host and disk subsystems are attached to a single switch.

#### **Medium system**

- a. On the IBM Spectrum Protect server, both Fibre Channel ports on the dual port Fibre Channel adapter are cabled and are referred to as ha1p1 and ha1p2.
- b. Two of the host ports on the IBM FlashSystem server are cabled (one from each node canister) and are referred to as n1p1 and n2p1.
- c. Two zones are created with the following members:

```
zone1: ha1p1, n1p1, n2p1
zone2: ha1p2, n1p1, n2p1
```
#### **Large system**

- a. On the IBM Spectrum Protect server, all four Fibre Channel ports across the two dual port adapters are cabled. The ports are referred to as ha1p1, ha1p2, ha2p1, and ha2p2.
- b. Four of the host ports on the IBM FlashSystem server are cabled (two from each node canister) and are referred to as n1p1, n1p2, n2p1, and n2p2.
- c. Four zones are created with the following members:

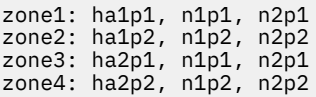

For additional guidelines about achieving optimal performance and redundancy, see the [SAN](http://www.ibm.com/support/knowledgecenter/STHGUJ_8.1.3/com.ibm.storwize.tb5.813.doc/svc_configrulessummary_02171530.html) [configuration and zoning rules summary](http://www.ibm.com/support/knowledgecenter/STHGUJ_8.1.3/com.ibm.storwize.tb5.813.doc/svc_configrulessummary_02171530.html) in [IBM Knowledge Center.](http://www.ibm.com/support/knowledgecenter/)

# <span id="page-32-0"></span>**Step 2: Install the operating system**

Install Microsoft Windows Server 2016 or 2019 Standard Edition on the server system and prepare the system for installation and configuration of the IBM Spectrum Protect server. Microsoft Windows Server 2019 requires IBM Spectrum Protect Version 8.1.11 or newer.

### **Before you begin**

The operating system is installed on internal hard disk drives. Configure the drives by using a hardware RAID 1 schema. For example, if you are configuring a large system, configure the three 300 GB internal drives by assigning two drives to a RAID 1 pair and the third drive as a spare. If a spare is not needed to meet business requirements, you can configure the system with only two drives.

### **Procedure**

- 1. Install Windows Server 2016 or 2019 Standard Edition, according to the manufacturer instructions.
- 2. Change the Windows account control policies by completing the following steps.
	- a) Open the Local Security Policy editor by running secpol.msc.
	- b) Click **Local Policies** > **Security Options** and ensure that the following User Account Control policies are disabled:
		- Admin Approval Mode for the Built-in Administrator account
		- Run all administrators in Admin Approval Mode
- 3. Configure your TCP/IP settings according to installation instructions for the operating system.
- 4. Apply Windows updates and enable optional features by completing the following steps:
	- a) Apply the latest Windows Server updates.
	- b) If required, update the FC and Ethernet HBA device drivers to newer levels.
	- c) Install a 64-bit Perl interpreter, which is required for the disk performance and IBM Spectrum Protect blueprint configuration. Testing was perform using Strawberry Perl (64-bit) Version 5.20.2001.
- 5. Open a TCP/IP port for communications with the IBM Spectrum Protect server.
	- To use the default port address, open port 1500 in the Windows firewall. For example, issue the following command:

```
netsh advfirewall firewall add rule name="TSM server port 1500"
dir=in action=allow protocol=TCP localport=1500
```
- If you want to use a port other than the default, you can specify a number in the range 1024 32767. If you open a port other than the default, you must specify that port when you run the configuration script.
- 6. Optional: If you plan to use this system as an IBM Spectrum Protect Operations Center hub, open the default port for secure (https) communications. The port number is 11090. For example, issue the following command:

```
netsh advfirewall firewall add rule name="TSM Operations Center port 11090"
dir=in action=allow protocol=TCP localport=11090
```
# **Step 3: Configure multipath I/O**

Enable and configure multipathing for disk storage.

### **Procedure**

1. Ensure that the Multipath I/O feature is installed. If needed, install additional vendor-specific multipath drivers. For IBM FlashSystem devices, use the Microsoft Device Specific Module (MSDSM). <span id="page-33-0"></span>For installation instructions, see the IBM FlashSystem documentation [https://www.ibm.com/support/](https://www.ibm.com/support/knowledgecenter/STHGUJ_8.3.1/com.ibm.storwize.v5000.831.doc/svc_w2kmpio_21oxvp.html) [knowledgecenter/STHGUJ\\_8.3.1/com.ibm.storwize.v5000.831.doc/svc\\_w2kmpio\\_21oxvp.html](https://www.ibm.com/support/knowledgecenter/STHGUJ_8.3.1/com.ibm.storwize.v5000.831.doc/svc_w2kmpio_21oxvp.html)

- 2. Use the MPIO Properties tool available in the Windows Administrative Tools to assign MPIO control of the IBM FlashSystem devices.
- 3. To verify that disks are visible to the operating system and are managed by multipath I/O, open a Microsoft Windows Power Shell command prompt and issue the following command:

mpclaim -e

4. Review the mpclaim output and ensure that the IBM storage is reported as under MPIO control.

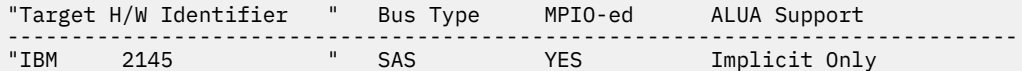

5. Additional details of attach disk devices can be obtained using the Windows wmic command.

wmic diskdrive get

6. To bring new disks online and clear the read-only attribute, run diskpart.exe with the following commands. Repeat for each of the disks:

```
diskpart
    select Disk 1
    online disk
    attribute disk clear readonly
    select Disk 2
    online disk 
    attribute disk clear readonly
\langle \ \ , \ \ \rangle select Disk 49
    online disk
    attribute disk clear readonly 
    exit
```
# **Step 4: Configure file systems for IBM Spectrum Protect**

You can use the storage preparation script to automate file system configuration or you can complete the process by using manual steps.

#### **About this task**

You must format NTFS file systems on each of the disk LUNs that the IBM Spectrum Protect server will use.

Complete the steps in one of the following sections.

## **Configure a file system by using the script**

To use the configuration script, storage\_prep\_win.pl, extract the Blueprint configuration script package and then run the script.

#### **Procedure**

- 1. Open a command prompt and change to the directory where you downloaded the tsmconfig\_v43.zip file.
- 2. From the Windows Explorer, right-click the tsmconfig\_v43.zip file and select **Extract All** to extract all folders.

The process creates a directory that is called tsmconfig. This directory contains the storage preparation script, the workload simulation tool, and the Blueprint configuration script.

3. Change to the tsmconfig directory by issuing the following command:

```
cd tsmconfig
```
<span id="page-34-0"></span>4. Run the Perl script and specify the size of system that you are configuring. For example, for a medium system, issue the following command:

perl storage\_prep\_win.pl medium

If you did not map the disks to the host according to the specifications in ["Step 3: Configure multipath](#page-32-0) [I/O" on page 25,](#page-32-0) the script requires customization.

5. After the script finishes, verify that file systems are mounted at the correct LUN and mount point. List all file systems by issuing the **mountvol** command and then review the output. For example:

```
\\?\Volume{8ffb9678-3216-474c-a021-20e420816a92}\
  C:\tsminst1\TSMdbspace00\
```
You can confirm the amount of free space for each volume by using Windows Explorer.

6. After the disk configuration is complete, restart the system.

# **Configure by using the manual procedure**

You can prepare file systems manually by using commands.

### **Procedure**

1. Create mount point directories for IBM Spectrum Protect file systems.

Issue the **md** command for each directory that you must create. Use the directory values that you recorded in the ["Planning worksheets" on page 11](#page-18-0).

For example, to create the server instance directory by using the default value, issue the following command:

md c:\tsminst1

Repeat the **md** command for each file system.

If you do not use the default paths for your directories, you must manually list directory paths during configuration of the IBM Spectrum Protect server.

2. Create a volume for every disk LUN that is mapped to a directory under the server instance directory.

To use the Windows volume manager, click **Server Manager** > **File and Storage Services**. You can also use a command interface with the **diskpart.exe** command for this task.

Complete the following steps for each disk that corresponds to the LUN mapping that was created in the previous step:

- a) Bring the disk online.
- b) Initialize the disk to the GPT basic type, which is the default.
- c) Create a simple volume that occupies all of the space on the disk. Format the file system by using NTFS, and assign a label that matches the purpose of the volume, such as TSMfile00. Do not assign the new volume to a drive letter. Instead, map the volume to a directory under the instance directory, such as C:\tsminst1\TSMfile00.

**Tip:** Determine the volume label and directory mapping labels based on the size of the disk that is reported.

3. If you used the Windows volume manager to create volumes, the file systems are already formatted. If you used the **diskpart.exe** command to create the volumes, you must separately format each file system by using the **format** command and the correct allocation unit size. For the database and active log, a 4 K unit size is used. For example:

```
format c:\tsminst1\TSMfile00 /fs:NTFS /v:TSMfile00 /A:4096 /q
```
<span id="page-35-0"></span>For all other types, a 64 K unit size is used. For example:

format c:\tsminst1\TSMfile00 /fs:NTFS /v:TSMfile00 /A:64K /q

**Tip:** Formatting might take much longer than expected on some disk systems because of the implementation of deletion notifications. To temporarily disable deletion notifications, you can issue the following command before you format the file system:

fsutil behavior set DisableDeleteNotify 1

After you format the file system, to re-enable deletion notifications, you can issue the following command:

fsutil behavior set DisableDeleteNotify 0

4. Verify that file systems are mounted at the correct LUN and correct mount point. List all file systems by issuing the **mountvol** command and then review the output. For example:

```
\\?\Volume{8ffb9678-3216-474c-a021-20e420816a92}\
  C:\tsminst1\TSMdbspace00\
```
5. After the disk configuration is complete, restart the system.

#### **What to do next**

You can confirm the amount of free space for each volume by using Windows Explorer.

# **Step 5: Test system performance**

Before you install the IBM Spectrum Protect server and client, use the workload simulation tool, tsmdiskperf.pl, to identify performance issues with your hardware setup and configuration.

#### **About this task**

The IBM Spectrum Protect workload simulation tool can test the performance of the IBM Spectrum Protect server database and storage pool disks. The tool, which is a Perl script, uses a program that is called wdeedee.exe that is similar to the UNIX **dd** command. The wdeedee.exe program is included in the Blueprint configuration script package, and runs a non-destructive workload on the system. Use the Windows **typeperf.exe** command to monitor the workload.

Sample data from the **typeperf.exe** command is extracted for the specific disks that were involved in the test. Then, peak and average measurements for input/output operations per second (IOPS) and throughput are calculated. The script uses the wdeedee.exe program across multiple threads to drive the I/O by using direct I/O.

#### **Tips:**

- The **typeperf.exe** tool monitors and reports on all I/O for the related disks, even activity that is being driven by applications other than the workload tool. For this reason, ensure that other activity is stopped before you run the tool.
- New storage arrays go through an initialization process. Allow this process to end before you measure disk performance. On IBM FlashSystem disk systems, you can monitor the initialization progress in the **Running Tasks** view.

The workload simulation tool can run the following types of workloads:

#### **Storage pool workload**

The storage pool workload simulates IBM Spectrum Protect server-side data deduplication, in which large, 256 KB block-size sequential read and write operations are overlapped. The write process simulates incoming backups while the read operation simulates identification of duplicate data. The tool creates a read and write thread for every file system that is included in the test, allowing multiple sessions and processes to be striped across more than one file system.
You can also simulate a storage pool workload that conducts only read I/O or only write I/O operations:

- Simulate restore operations by specifying the **mode=readonly** option.
- Simulate backup operations by specifying the **mode=writeonly** option.

#### **Database workload**

The database workload simulates IBM Spectrum Protect database disk access in which small, 8 KB read and write operations are performed randomly across the disk. For this workload, 10 GB files are pre-created on each of the specified file systems and then read and write operations are run to random ranges within these files. Multiple threads are issued against each file system, sending I/O requests simultaneously.

For the database workload, configurations typically have one file system for each pool on the storage array. Include all database file systems when you are testing the database workload.

To use the tool effectively, experiment with test runs by including different quantities of file systems in the simulation until the performance of the system diminishes.

Depending on disk speed and the number of file systems that you are testing, the time that is required to run the script can be 3 - 10 minutes.

# **Procedure**

To use the workload simulation tool, complete the following steps:

- 1. Plan to test either the storage pool file systems or the database file systems.
- 2. Collect a list of the file systems that are associated with your chosen type of storage. Break the file systems into groups according to which pool they belong to on the disk system.

Grouping is used to ensure that physical disks from all volumes on all arrays for the storage type are engaged in the test. To review groupings for file systems, see the volume configuration tables in [Chapter 3, "Storage configuration blueprints," on page 15.](#page-22-0)

3. To run the tool, change to the tsmconfig directory by issuing the following command:

cd tsmconfig

If you did not extract the Blueprint configuration script compressed file to prepare file systems for IBM Spectrum Protect, follow the instructions in ["Configure a file system by using the script" on page 26](#page-33-0).

4. Run an initial test of the workload that includes one file system of the storage type from each pool on the storage array.

For example, to simulate the IBM Spectrum Protect storage pool workload on a medium-scale system, issue the following command:

```
perl tsmdiskperf.pl workload=stgpool
fslist=c:\tsminst1\TSMfile00,c:\tsminst1\TSMfile01,c:\tsminst1\TSMfile02,c:\tsmins
t1\TSMfile03,c:\tsminst1\TSMfile04,c:\tsminst1\TSMfile05,c:\tsminst1\TSMfile06,c:\
tsminst1\TSMfile07
```
For example, to simulate backup operations (by using only write I/O) for an IBM Spectrum Protect storage pool workload on a medium-scale system, issue the following command:

```
perl tsmdiskperf.pl workload=stgpool
fslist=c:\tsminst1\TSMfile00,c:\tsminst1\TSMfile01,c:\tsminst1\TSMfile02,c:\tsmins
t1\TSMfile03,c:\tsminst1\TSMfile04,c:\tsminst1\TSMfile05,c:\tsminst1\TSMfile06,c:\
tsminst1\TSMfile07 mode=writeonly
```
To simulate the database workload on a small-scale system and include all four of the database file systems, issue the following command:

```
perl tsmdiskperf.pl workload=db 
fslist=c:\tsminst1\TSMdbspace00,c:\tsminst1\TSMdbspace01,c:\tsminst1\TSMdbspace02,
c:\tsminst1\TSMdbspace03
```
Record the reported results for each test run.

5. If you have implemented a storage configuration with multiple arrays that are not combined into single storage pool, rerun the previous test, but modify it to include one additional file system from each pool.

For example, if you have two pools on the array that is dedicated to the storage pool, your test sequence will include a count of file systems at 2, 4, 6, 8, 10, and so on.

6. Continue repeating these tests while the reported performance measurements improve. When performance diminishes, capture the results of the last test that indicated improvement. Use these results as the measurements for comparison.

### **Results**

The performance results that are provided when you run the workload simulation tool might not represent the maximum capabilities of the disk subsystem that is being tested. The intent is to provide measurements that can be compared against the lab results that are reported for medium and large systems.

The workload simulation tool is not intended to be a replacement for disk performance analysis tools. Instead, you can use it to spot configuration problems that affect performance before you run IBM Spectrum Protect workloads in a production environment. Problems will be evident if the measurements from test runs are significantly lower than what is reported for test lab systems. If you are using hardware other than the Storwize® components that are included in this document, use your test results as a rough estimate of how other disk types compare with the tested configurations.

#### **Example**

This example shows the output from a storage pool workload test on a small system. Four file systems are included. The following command is issued:

```
perl tsmdiskperf.pl workload=stgpool 
fslist=c:\tsminst1\TSMfile00,c:\tsminst1\TSMfile01,c:\tsminst1\TSMfile02,c:\tsminst1\
TSMfile03
```
The output shows the following results:

```
===================================================================
: IBM Spectrum Protect disk performance test (Program version 4.3)
:
: Workload type: stgpool
: Number of filesystems: 8
: Mode: The contract of the contract of the contract of the contract of the contract of the contract of the contract of the contract of the contract of the contract of the contract of the contract of the contract of the co
: Files to write per fs: 5<br>: File size: 2 GB
: File size:
:
===================================================================
:
: Beginning I/O test.
: The test can take upwards of ten minutes, please be patient ...
: Starting write thread ID: 1 on filesystem c:\tsminst1\TSMfile00
: Starting read thread ID: 2 on filesystem c:\tsminst1\TSMfile00
: Starting write thread ID: 3 on filesystem c:\tsminst1\TSMfile01
: Starting read thread ID: 4 on filesystem c:\tsminst1\TSMfile01
: Starting write thread ID: 5 on filesystem c:\tsminst1\TSMfile02
: Starting read thread ID: 6 on filesystem c:\tsminst1\TSMfile02
: Starting write thread ID: 7 on filesystem c:\tsminst1\TSMfile03
: Starting read thread ID: 8 on filesystem c:\tsminst1\TSMfile03
: All threads are finished. Stopping typeperf process with id 1452
SUCCESS: The process with PID 1452 has been terminated.
===================================================================
: RESULTS:
: Devices reported on from output:
: \LogicalDisk(C:\tsminst1\TSMfile00)\*
: \LogicalDisk(C:\tsminst1\TSMfile01)\*
: \LogicalDisk(C:\tsminst1\TSMfile02)\*
: \LogicalDisk(C:\tsminst1\TSMfile03)\*
```
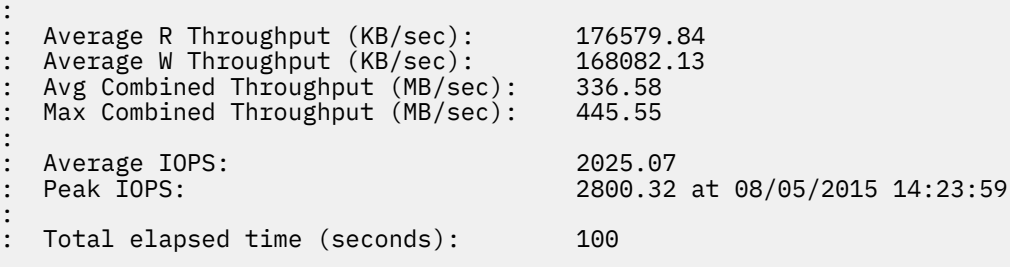

# **What to do next**

Compare your performance results against test lab results by reviewing sample outputs for storage pool and database workloads on both medium and large systems:

- For the storage pool workload, the measurement for average combined throughput in MB per second combines the read and write throughput. This is the most useful value when you compare results.
- For the database workload, the peak IOPS measurements add the peak read and write operations per second for a specific time interval. This is the most useful value when you compare results for the database workload.

To review the sample outputs, see [Appendix A, "Performance results," on page 51](#page-58-0).

# **Step 6: Install the IBM Spectrum Protect backup-archive client**

Install the IBM Spectrum Protect for Windows backup-archive client so that the administrative commandline client is available.

#### **About this task**

Install the backup-archive client and API on the server system.

#### **Procedure**

• Install the backup-archive client by following the instructions in [Installing the backup-archive clients](http://www.ibm.com/support/knowledgecenter/SSGSG7_7.1.6/client/c_inst.html) in IBM Knowledge Center.

**Tip:** If available, you can display different versions of the same topic by using the versions menu at the top of the page.

# **Step 7: Install the IBM Spectrum Protect server**

Before you can run the Blueprint configuration script, you must install the IBM Spectrum Protect server and license.

# **About this task**

To ensure that the server can run on the Microsoft Windows Server 2016 Standard Edition operating system, you must install IBM Spectrum Protect Version 8.1.1 or later and Version 8.1.11 or later for Microsoft Windows Server 2019 Standard Edition. To take advantage of the latest product updates, install the latest product level. At the time of publication, the latest available level was V8.1.11.

Before you install IBM Spectrum Protect, review the list of new features, including any security enhancements, for your selected release. For an overview, see [What's new in V8 releases.](https://www.ibm.com/support/knowledgecenter/SSEQVQ_8.1.9/srv.common/r_wn_tsmserver.html)

For information about security updates, see [What you should know about security before you install or](https://www.ibm.com/support/knowledgecenter/SSEQVQ_8.1.9/srv.install/r_srv_knowsec_c.html) [upgrade the server.](https://www.ibm.com/support/knowledgecenter/SSEQVQ_8.1.9/srv.install/r_srv_knowsec_c.html)

# **Obtain the installation package**

You can obtain the IBM Spectrum Protect Version 8.1.1 or later installation package from an IBM download site such as Passport Advantage® or IBM Fix Central.

## **Procedure**

- 1. Download the server installation package from [Passport Advantage](http://www.ibm.com/software/passportadvantage) or [Fix Central](http://www.ibm.com/support/fixcentral).
- 2. For the latest information, updates, and maintenance fixes, go to the [IBM Support Portal for IBM](https://www.ibm.com/mysupport/s/topic/0TO50000000IQWvGAO/spectrum-protect) [Spectrum Protect.](https://www.ibm.com/mysupport/s/topic/0TO50000000IQWvGAO/spectrum-protect)
- 3. Complete the following steps:
	- a) Verify that you have enough space to store the installation files when they are extracted from the product package. See the download document for the space requirements:
		- IBM Spectrum Protect: [Techdoc 4042944](http://www.ibm.com/support/docview.wss?uid=swg24042944)
		- IBM Spectrum Protect Extended Edition: [Techdoc 4042945](http://www.ibm.com/support/docview.wss?uid=swg24042945)
	- b) Change to the directory where you placed the executable file.

In the next step, the files are extracted to the current directory. The path must contain no more than 128 characters. Be sure to extract the installation files to an empty directory. Do not extract the files to a directory that contains previously extracted files, or any other files.

c) To extract the files, double-click the executable file, or enter the following command at the command prompt:

*package\_name*

where *package* name is like this example: 8.1.1.000-IBM-SPSRV-WindowsX64.exe

# **Install IBM Spectrum Protect Version 8.1.1 or later**

Install IBM Spectrum Protect Version 8.1.1 or later by using the command line in console mode.

#### **Before you begin**

Complete the following steps:

- 1. Verify that the operating system is set to the language that you require. By default, the language of the operating system is the language of the installation wizard.
- 2. Verify that the user ID that will be used for the installation has local Administrator authority.

### **Procedure**

- 1. Change to the directory where you downloaded the package.
- 2. Start the installation wizard in console mode by issuing the following command:

install.bat -c

**Optional:** Generate a response file as part of a console mode installation. Complete the console mode installation options, and in the **Summary** window, specify G to generate the responses.

#### **Results**

If errors occur during the installation process, the errors are recorded in log files that are stored in the IBM Installation Manager logs directory, for example:

```
C:\ProgramData\IBM\Installation Manager\logs
```
# **What to do next**

After you install IBM Spectrum Protect, and before you customize it for your use, go to the [IBM Support](https://www.ibm.com/mysupport/s/topic/0TO50000000IQWvGAO/spectrum-protect) [Portal for IBM Spectrum Protect.](https://www.ibm.com/mysupport/s/topic/0TO50000000IQWvGAO/spectrum-protect) Click **Download drivers, firmware and PTFs (Fix Central)** and apply any applicable fixes.

**Tip:** For more information about installation, see [Installing the server components](http://www.ibm.com/support/knowledgecenter/SSEQVQ_8.1.0/srv.install/t_srv_inst-windows.html) in IBM Knowledge Center.

IBM Spectrum Protect: Blueprint and Server Automated Configuration for Windows

# **Chapter 5. Configuring the IBM Spectrum Protect server**

Run the Blueprint configuration script, TSMserverconfig.pl, to configure the IBM Spectrum Protect server.

# **Before you begin**

You can run the Blueprint configuration script in interactive or non-interactive mode. In interactive mode, you provide responses for each step in the script and accept defaults or enter values for the configuration. In non-interactive mode, the script uses a response file that contains answers to the script prompts.

To run the script in non-interactive mode, use one of the response files that are included in the blueprint configuration compressed file. For instructions about how to use a response file, see [Appendix C, "Using a](#page-68-0) [response file with the Blueprint configuration script," on page 61](#page-68-0).

As part of the system setup and software installation steps, updates to system environment variables are made. In order for these changes to take effect, you must log out and log back in to Windows before you run the Blueprint configuration script to configure the server.

# **About this task**

When you start the script and select the size of server that you want to configure, the script verifies the following hardware and system configuration prerequisites:

- Sufficient memory is available for server operations.
- Processor core count meets blueprint specifications.
- All required file systems are created.
- The minimum number of file system types exist and the minimum level of free space is available in each file system.

If all prerequisites checks are passed, the script begins server configuration. The following tasks are completed to configure the server for optimal performance, based on the scale size that you select:

- A Db2 database instance is created.
- The dsmserv.opt options file with optimum values is created.
- The server database is formatted.
- A Windows service is created so that the server starts automatically on system start.
- Definitions that are required for database backup operations are created.
- A directory-container storage pool with optimal performance settings for data deduplication is defined.

You can use the -legacy option with the blueprint configuration script to force the creation of a deduplicated storage pool, which uses a FILE device class.

- Policy domains for each type of client workload are defined.
- Schedules for client backup are created.
- Server maintenance schedules that are sequenced for optimal data deduplication scalability are created.
- The client options file is created.

The blueprint configuration script includes a compression option that enables compression for both the archive log and database backups. You can save significant storage space by using this option, but the amount of time that is needed to complete database backups increases. The preferred method is to enable the option if you are configuring a small blueprint system because limited space is configured for the archive log and database backups.

The default setting for the compression option is disabled.

**Tip:** Do not confuse the blueprint configuration script compression option with inline compression of data in container storage pools, which is enabled by default with IBM Spectrum Protect V7.1.5 and later.

Complete the following steps as the Administrator to run the Blueprint configuration script.

After you complete the system setup, you must log out and then log back in to Windows before you configure the server.

## **Procedure**

- 1. Open a command prompt.
- 2. If you did not extract the Blueprint configuration script compressed file to prepare file systems for IBM Spectrum Protect, follow the instructions in ["Configure a file system by using the script" on page 26](#page-33-0).
- 3. Change to the tsmconfig directory by issuing the following command:

cd tsmconfig

- 4. Run the configuration script in one of the following modes:
	- To run the configuration script in interactive mode and enter your responses at the script prompts, issue the following command:

perl TSMserverconfig.pl

If you want to enable compression for the archive log and database backups on a small system, issue the following command:

```
perl TSMserverconfig.pl -compression
```
Depending on how you preconfigured the system, you can accept the default values that are presented by the script. Use the information that you recorded in the ["Planning worksheets" on](#page-18-0) [page 11](#page-18-0) as a guide. If you changed any of the default values during the preconfiguration step, manually enter your values at the script prompts.

- To run the configuration script in non-interactive mode by using a response file to set configuration values, specify the response file when you run the script. For example:
	- To use the default response file for a medium system, issue the following command:

```
perl TSMserverconfig.pl responsefilemed_win.txt
```
– To use the default response file for a small system and enable compression for the archive log and database backups, issue the following command:

perl TSMserverconfig.pl responsefilesmall\_win.txt -compression

If you encounter a problem during the configuration and want to pause temporarily, use the quit option. When you run the script again, it resumes at the point that you stopped. You can also open other terminal windows to correct any issues, and then return to and continue the script. When the script finishes successfully, a log file is created in the current directory.

5. Save the log file for future reference.

The log file is named setupLog\_*datestamp*.log where *datestamp* is the date that you ran the configuration script. If you run the script more than once on the same day, a version number is appended to the end of the name for each additional version that is saved.

For example, if you ran the script three times on July 27, 2013, the following logs are created:

- *setupLog\_130727.log*
- *setupLog\_130727\_1.log*
- *setupLog\_130727\_2.log*

# **Results**

After the script finishes, the server is ready to use. Review Table 19 on page 37 and the setup log file for details about your system configuration.

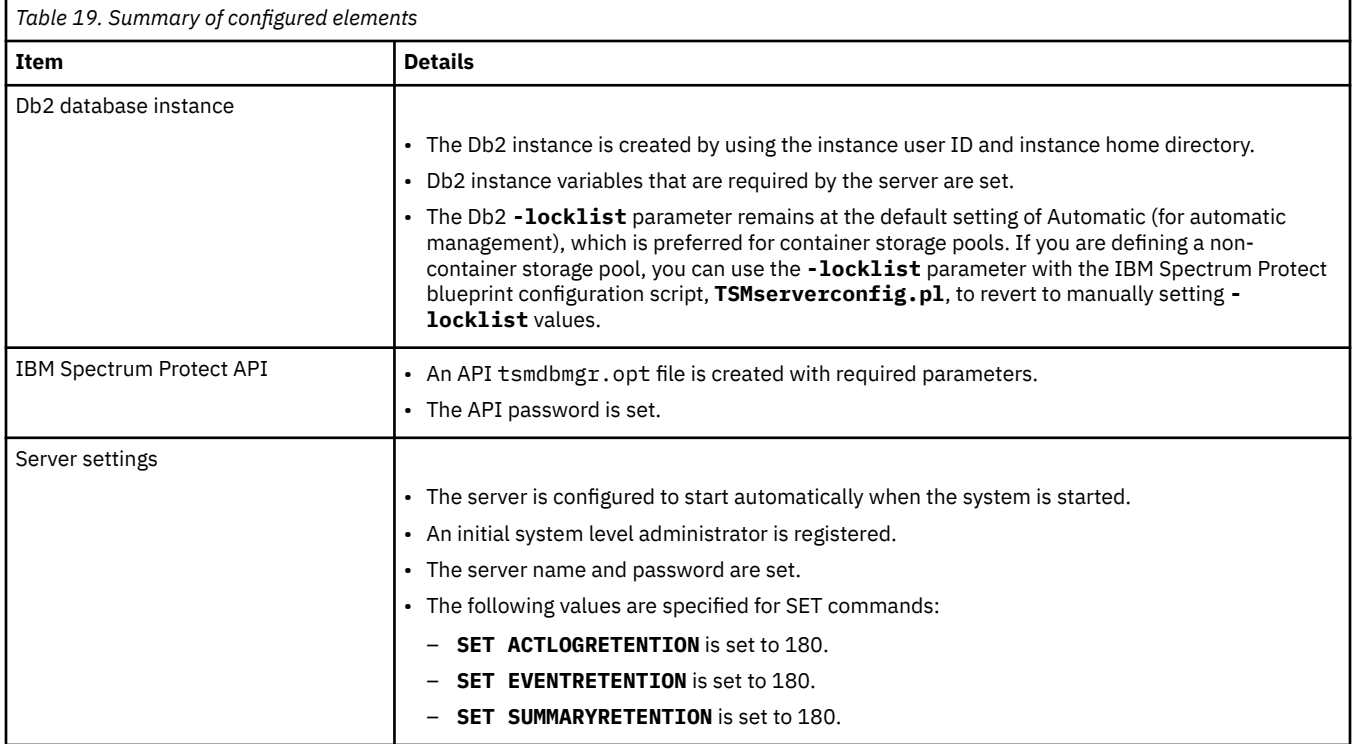

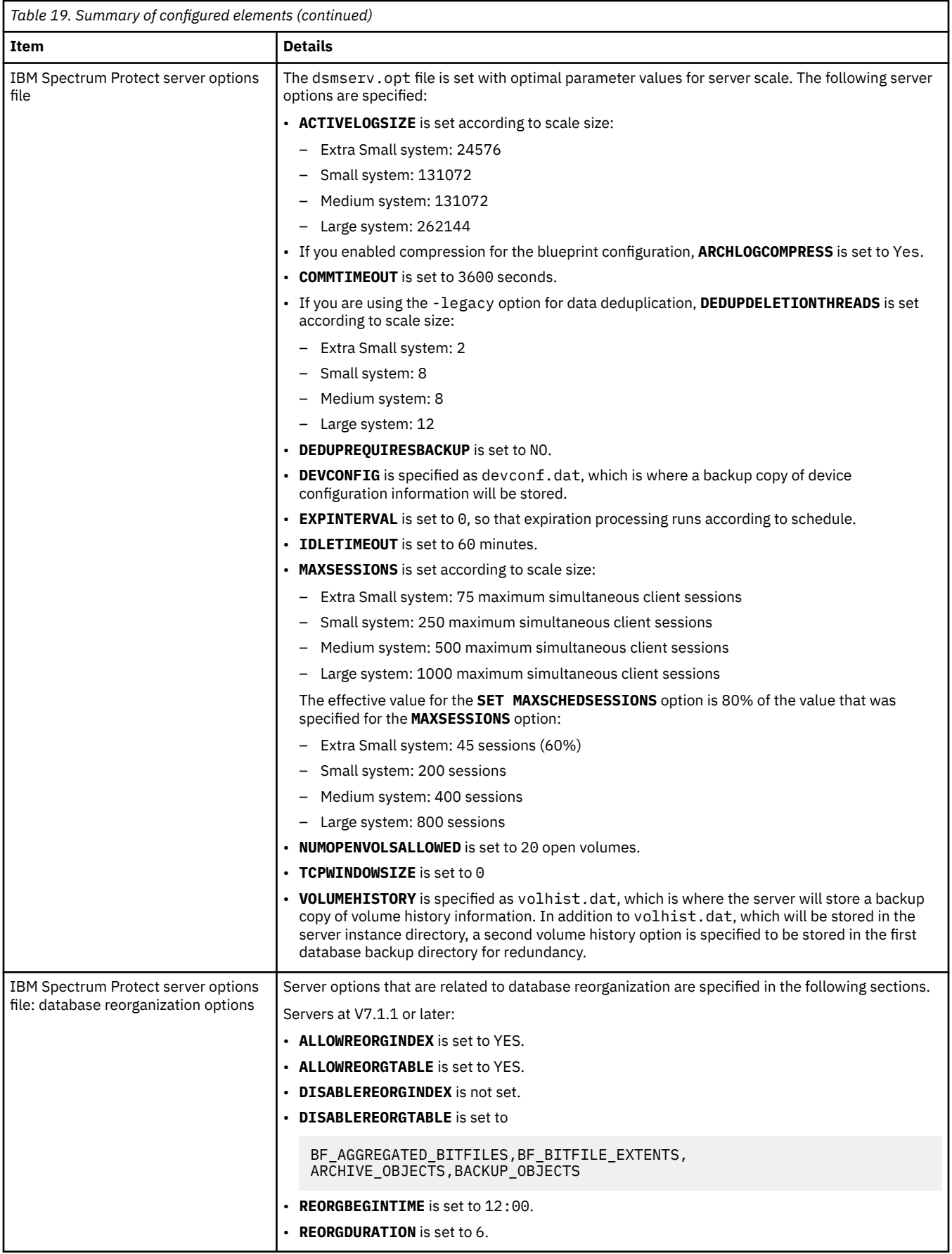

 $\blacksquare$ 

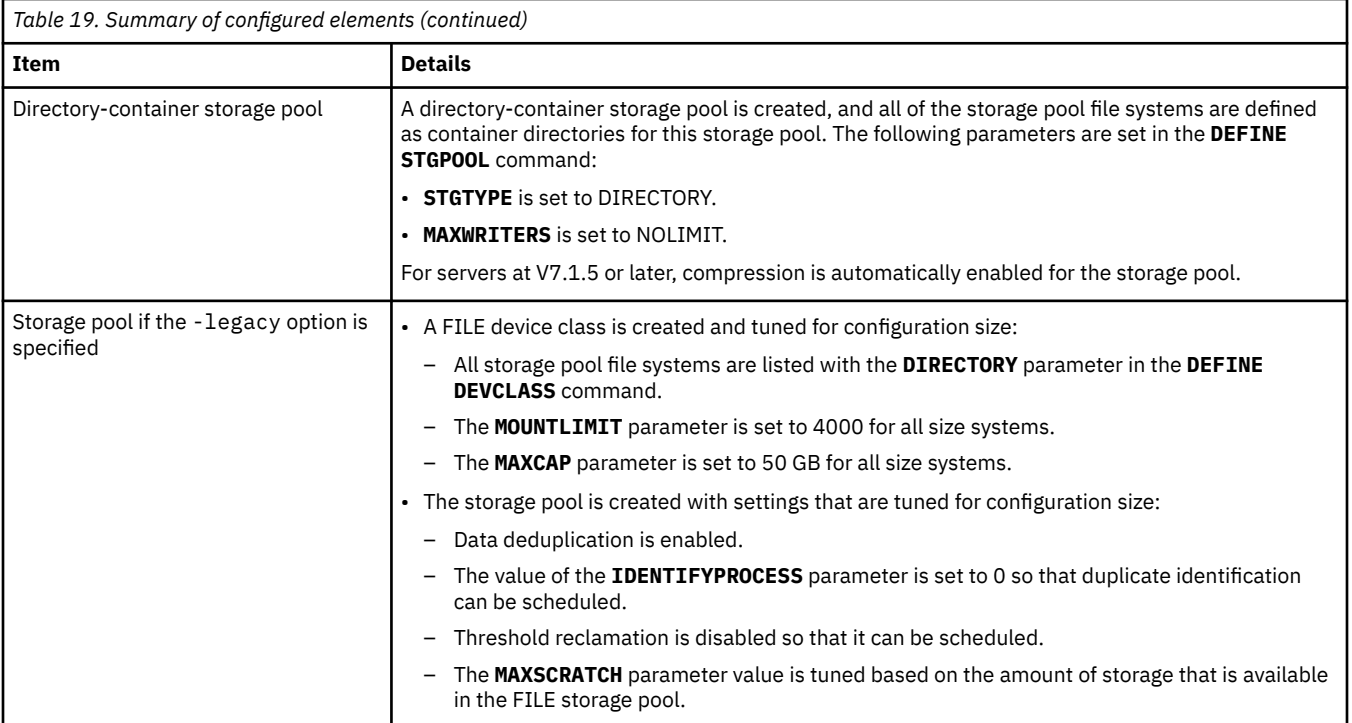

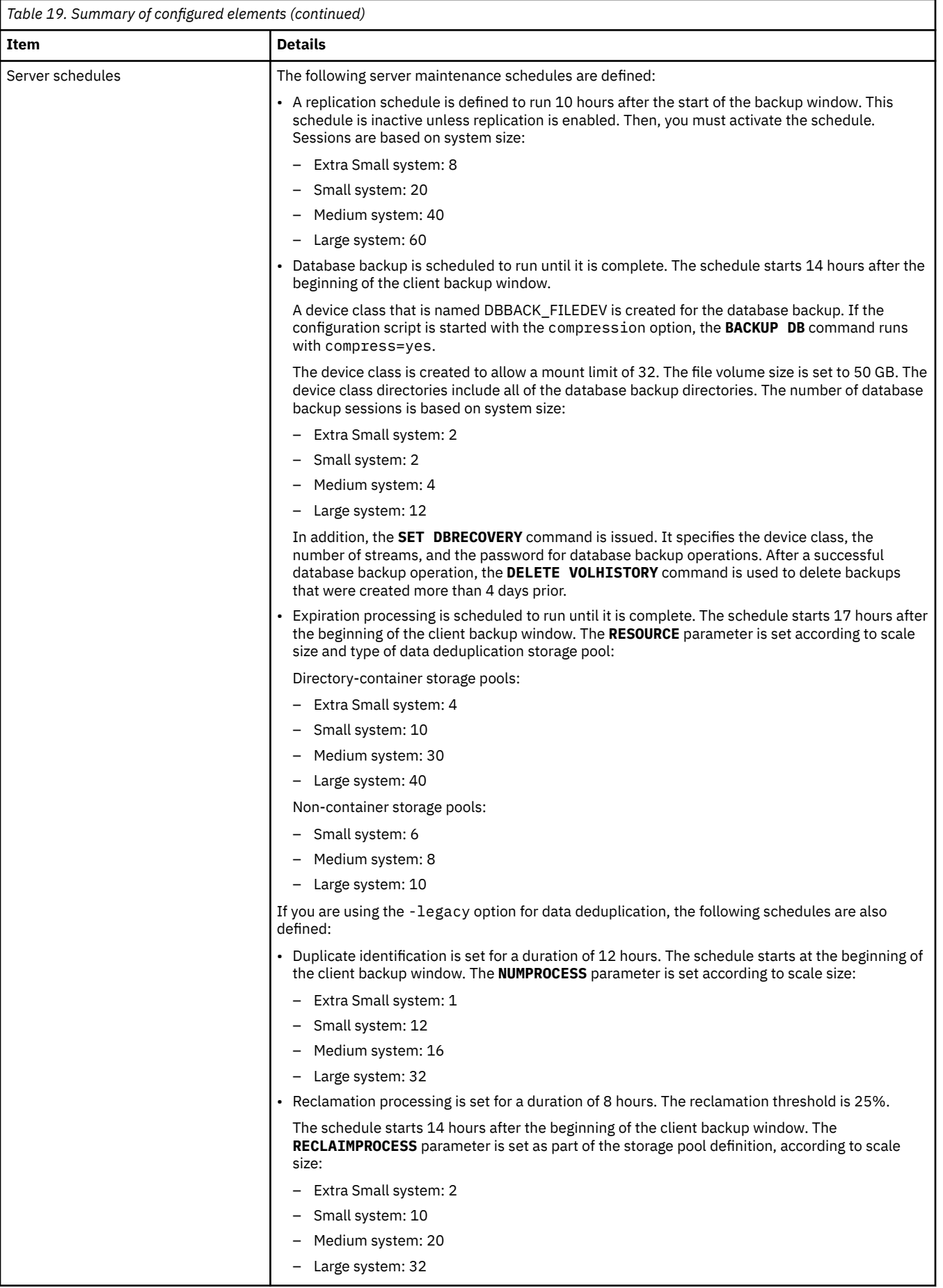

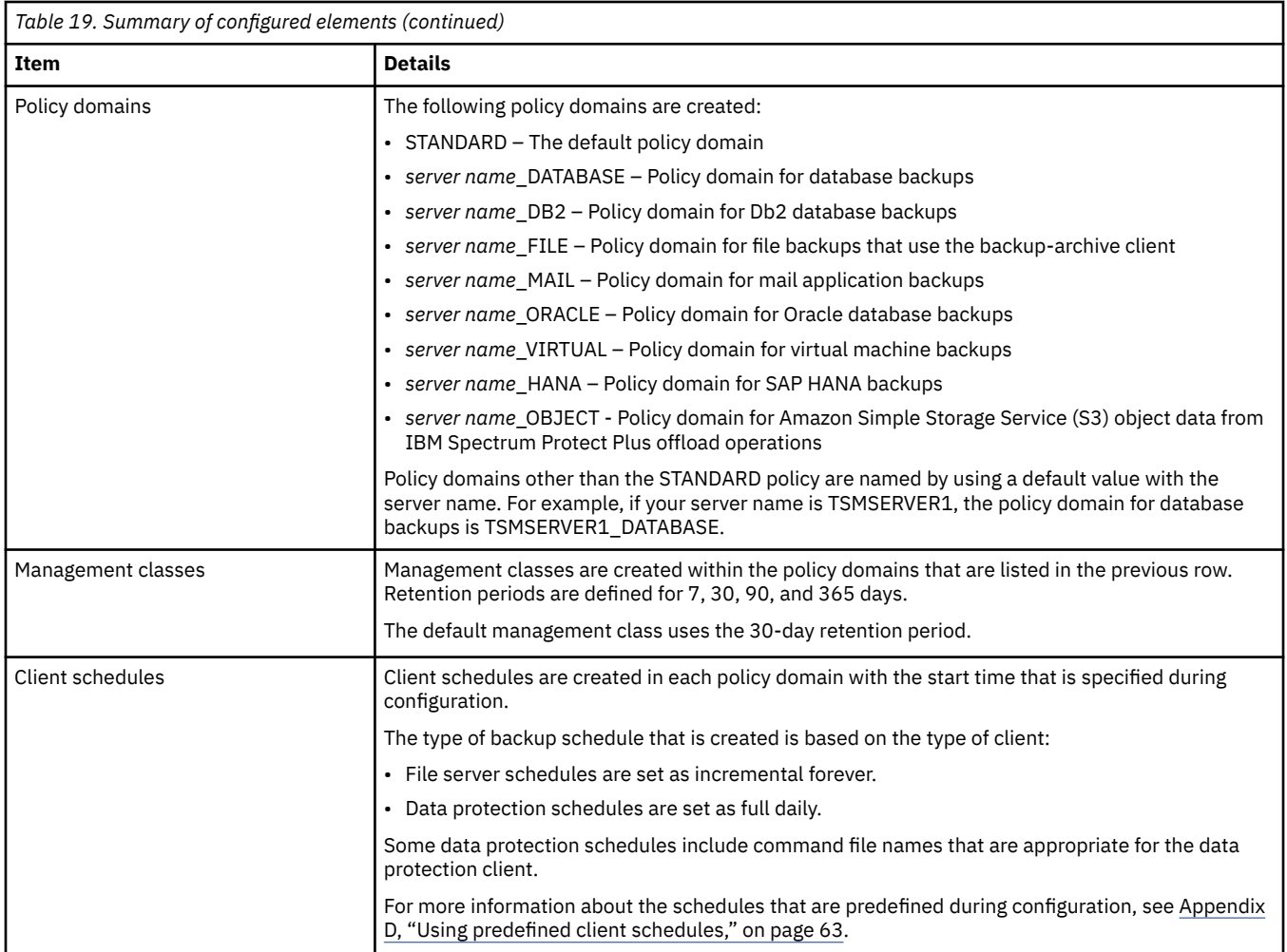

# **Removing an IBM Spectrum Protect blueprint configuration**

If your blueprint configuration fails, you can use a cleanup script to remove the IBM Spectrum Protect server and stored data.

# **Before you begin**

**Attention:** The automated script cleanupserversetup.pl is destructive and will completely remove an IBM Spectrum Protect server and all stored data.

# **About this task**

The script can be used to clean up your system during initial testing and troubleshooting for blueprint configurations. If a configuration attempt fails, running the script removes the server and all associated IBM Spectrum Protect data. The script uses the file, serversetupstatefileforcleanup.txt, which is generated when you run the Blueprint configuration script, TSMserverconfig.pl.

The cleanup script is available in the diag folder of the blueprint tsmconfig directory.

# **Procedure**

To clean up your system by using the script, complete the following steps:

1. Edit the cleanupserversetup.pl script by commenting out the exit on the first line. For example:

```
#exit; # This script is destructive, so by default it exits. Comment-out
 this line to proceed.
```
- 2. Copy the cleanupserversetup.pl script into the folder where the TSMserverconfig.pl script is located.
- 3. Issue the following command:

perl cleanupserversetup.pl

# **Chapter 6. Completing the system configuration**

Complete the following tasks after your IBM Spectrum Protect server is configured and running.

## **About this task**

For more information about the configuration tasks, see the documentation for your IBM Spectrum Protect server version in [IBM Knowledge Center](http://www.ibm.com/support/knowledgecenter/SSGSG7/landing/welcome_ssgsg7.html).

**Tip:** To display a different version of the same topic in IBM Knowledge Center, you can use the versions menu, if available, at the top of the page.

# **Changing default passwords**

If you accepted the default value for any of the passwords that are configured by the Blueprint configuration script, you must change those passwords to more secure values.

## **About this task**

By default, the script sets a value of *passw0rd* for the following passwords:

- Initial IBM Spectrum Protect administrator
- IBM Spectrum Protect server
- Db2 instance owner

## **Procedure**

• To update password information for the server and administrator, use server commands.

For more information, see the **SET SERVERPASSWORD**, **UPDATE ADMIN**, and **UPDATE SERVER** server commands.

- To update the Windows user and Db2 instance owner passwords, use the Windows operating system **net user** command. Complete the following steps:
	- 1. Update the Windows user password by issuing the **net user** command. For example, update the password to *new!PA\$\$*:

net user tsminst1 new!PA\$\$

2. To update the Db2 instance owner password, at the Db2 command prompt, issue a command that is similar to the following example. Ensure that you specify a unique password:

db2iupdt tsminst1 /u:tsminst1,new!PA\$\$

- Create a system-level administrator. Then, remove or lock the administrator that is named ADMIN by using the **REMOVE ADMIN** or **LOCK ADMIN** command.
- Change the password that is used to protect the server encryption key for database backup operations. Issue the following command:

set dbrecovery dbback\_filedev password=*newpassword*

where *newpassword* is the password that you set.

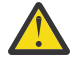

**Attention:** You must remember the password, or you will be unable to restore database backups.

# **Registering nodes and associating them with predefined client schedules**

When you are ready to register nodes to the IBM Spectrum Protect server, use the **REGISTER NODE** command. Then, you can associate nodes with a predefined client schedule.

# **Before you begin**

When you register nodes, the host name of the protected system is typically used for the node name. In the following example, assume that you want to register a node named *newnode1* to the TSMSERVER1\_FILE domain for backup-archive client backups, and associate the node with a predefined client schedule. You can use the administrative command line to issue server commands for the operation.

When you issue the **REGISTER NODE** server command, increase the default value for the maximum number of mount points that a node is allowed to use on the server. Specify a value of 99 for the **MAXNUMMP** parameter instead of using the default.

Complete the following example steps to register *newnode1*, associate it with a schedule, and then verify that the schedule is ready to use for backups.

## **Procedure**

1. Register *newnode1* to the TSMSERVER1\_FILE domain. Specify a value for the client node password, for example, *pw4node1*. Set the **MAXNUMMP** parameter to 99:

register node newnode1 pw4node1 dom=TSMSERVER1\_FILE maxnummp=99

2. To use a predefined client schedule, determine which schedule to associate *newnode1* with by querying the list of available schedules. Issue the **QUERY SCHEDULE** command.

The output lists all defined schedules. For example, the following output shows the details for the FILE \_INCRFOREVER\_10PM schedule:

```
Domain * Schedule Name Action Start Date/Time Duration Period Day
--------------- - ---------------- ------ --------------- -------- ------ ---
TSMSERVER1_FILE FILE_INCRFOREVER_10PM Inc Bk 07/24/2013 22:00:00 60 M 1 D Any
```
3. Define an association between *newnode1* and the FILE \_INCRFOREVER\_10PM schedule. You must specify the domain for the node and schedule. For example:

define association TSMSERVER1 FILE FILE INCRFOREVER 10PM newnode1

4. Verify that *newnode1* is associated with the correct schedule by issuing the **QUERY ASSOCIATION** command.

For example, issue the following command, specifying the schedule domain and the schedule name:

query association TSMSERVER1\_FILE FILE\_INCRFOREVER\_10PM

The output shows that *newnode1* is associated with the queried domain and schedule name.

Policy Domain Name: TSMSERVER1\_FILE Schedule Name: FILE\_INCRFOREVER\_10PM Associated Nodes: NEWNODE1

5. Display details about the client schedule by issuing the **QUERY EVENT** command. Specify the domain and name of the schedule for which you want to display events. For example, issue the following command:

query event TSMSERVER1\_FILE FILE\_INCRFOREVER\_10PM

The output shows that the backup for *newnode1* is scheduled, but has not yet occurred.

Scheduled Start and Actual Start and Chedule Name and Node Name and Status ------------------- ------------- ------------- --------- ------ 08/23/2013 22:00:00 FILE\_INCRFOREVER\_10PM NEWNODE1 Future

6. After you register a node and assign it to a schedule, configure the client and client schedule on the client system and then start the scheduler daemon on the client system so that the backup operation starts at the scheduled time.

To configure the client schedules that are predefined by the Blueprint configuration script, see [Appendix D, "Using predefined client schedules," on page 63.](#page-70-0)

For more information about starting the client scheduler, see the IBM Spectrum Protect [client](http://www.ibm.com/support/knowledgecenter/SSGSG7_7.1.6/client/t_protect_wf.html) [documentation](http://www.ibm.com/support/knowledgecenter/SSGSG7_7.1.6/client/t_protect_wf.html) in IBM Knowledge Center.

# **Reorganizing database tables and indexes**

Schedule database table and index reorganization to ensure that the server is running efficiently.

# **About this task**

If tables or the indexes that are associated with tables are not reorganized, unexpected database and log growth and reduced server performance can occur over time. For servers at V7.1.7 or later, the Blueprint configuration script enables online database table and index reorganization for most tables by setting the **ALLOWREORGTABLE** and **ALLOWREORGINDEX** server options to YES. Table reorganization is disabled for some larger tables by specifying the **DISABLEREORGTABLE** server option. For the tables in the following list, you can run offline reorganization by using the Procedure:

- BF\_AGGREGATED\_BITFILES
- BF BITFILE\_EXTENTS
- ARCHIVE OBJECTS
- BACKUP OBJECTS

**Restriction:** Run offline reorganization for the BF\_BITFILE\_EXTENTS table only if your system includes one or more primary storage pools that were converted to directory-container storage pools.

To run offline reorganization, you must have a file system with enough temporary space to hold an entire table during reorganization. Space within the file systems that are used for database backups can be freed for this purpose.

Because the IBM Spectrum Protect server database grows over time, there might be insufficient space in the database backup file systems to use as free space for the reorganization process. To release space in database backup file systems, you can remove old backup versions.

Complete the following steps to prepare temporary space in the database file systems, and then run offline reorganization.

# **Procedure**

1. Remove the oldest database backups. For example, to remove the two oldest database backups, issue the following command:

delete volhistory type=dbb todate=today-4

2. Back up the current version of the database with the **BACKUP DB** command:

backup db devc=DBBACK\_FILEDEV type=full numstreams=3

3. Locate the database backup file system with the most free space to use for the reorganization.

4. Complete the procedure for offline table reorganization. During this step, you might be prompted to back up the database but it is unnecessary for you to do so. Follow the instructions in [technote](http://www.ibm.com/support/docview.wss?uid=swg21683633) [1683633](http://www.ibm.com/support/docview.wss?uid=swg21683633).

# **Chapter 7. Next steps**

After you complete the setup and configuration for your IBM Spectrum Protect implementation, you can monitor your system and plan for maintenance.

### **Monitor your system with the IBM Spectrum Protect Operations Center**

For more information about the Operations Center, see the following topics.

**Getting started with the Operations Center** [Installing and upgrading the Operations Center](http://www.ibm.com/support/knowledgecenter/SSEQVQ_8.1.9/srv.install/t_oc_inst_install.html)

**Monitoring with the Operations Center** [Monitoring storage solutions](http://www.ibm.com/support/knowledgecenter/SSEQVQ_8.1.9/srv.admin/t_mon_storage_env.html)

## **Access the administrative command-line client**

The administrative command-line client is installed when you set up your system to run the IBM Spectrum Protect Blueprint configuration script. You can use the administrative client to issue server commands.

For more information about using the **DSMADMC** command to start and stop the administrative client, see [Issuing commands from the administrative client](http://www.ibm.com/support/knowledgecenter/SSEQVQ_8.1.9/srv.reference/t_cmdline_adclient.html).

#### **Review documentation**

For documentation in IBM Knowledge Center, see the following links.

**Tip:** If available, you can display different versions of the same topic in IBM Knowledge Center by using the versions menu at the top of the page.

#### **IBM Spectrum Protect server and client software**

- • [V7.1.8 documentation](http://www.ibm.com/support/knowledgecenter/SSGSG7_7.1.8/tsm/welcome.html)
- • [V8.1.9 documentation](https://www.ibm.com/support/knowledgecenter/en/SSEQVQ_8.1.9/tsm/welcome.html)

#### **IBM FlashSystem 5000 disk storage systems**

[IBM FlashSystem 5000 welcome page](https://www.ibm.com/support/knowledgecenter/STHGUJ_8.3.1/com.ibm.flashsystem.5000h.831.doc/fs5000h_ichome.html)

Additional documentation is available at other locations:

#### **IBM Redbooks® for Lenovo System x**

[Lenovo Press](https://lenovopress.com)

**IBM Spectrum Protect wiki**

[Welcome to the wiki](http://www.ibm.com/developerworks/community/wikis/home/wiki/Tivoli%20Storage%20Manager)

# **Optional: Set up node replication and storage pool protection**

Two IBM Spectrum Protect servers that are configured by using the blueprint configuration script can be updated to run the **REPLICATE NODE** and **PROTECT STGPOOL** commands. If you enable a replication schedule, it enables both node replication and storage pool protection.

# **Before you begin**

1. If you are not familiar with the concepts of node replication and storage pool protection, review the following information:

#### **Node replication**

You can use node replication to create additional copies of data on another server. To learn the basic concepts of node replication, see [Replicating client data to another server](http://www.ibm.com/support/knowledgecenter/SSGSG7_7.1.8/srv.admin/t_adm_repl_mng.html) in IBM Knowledge Center.

#### **Storage pool protection**

You can use storage pool protection to protect data in a directory-container storage pool by storing the data in another directory-container storage pool on the target server. To learn the basic concepts of storage pool protection, see [Protecting data in directory-container storage pools](http://www.ibm.com/support/knowledgecenter/SSGSG7_7.1.8/srv.admin/t_adm_repl_node_stgp.html) in IBM Knowledge Center.

- 2. Consider whether replication will run in one direction from a source to target server, or if each server will replicate to the other server (acting as both a source and a target). The Blueprint configuration script creates an inactive replication schedule on all servers. Activate the replication schedule only on source replication servers.
- 3. To optimize node replication operations, ensure that the source and target replication servers have the same hardware configuration, for example:
	- Allocate the same amount of storage capacity on both servers for the database, logs, and storage pools.
	- Use the same type of disks for the database and active log. For example, use solid-state disks for both the database and active log on both servers.
	- Ensure that both servers have the same number of processor cores and a similar amount of readonly memory (RAM). If both servers are used for client backup operations, allocate the same number of processor cores to both servers. However, if the target server is used only for replication, but not for client backup operations, you can allocate half as many processor cores (but no fewer than six) to the target server.

#### **About this task**

You can set up node replication and storage pool protection by using the **Add Server Pair** wizard in the Operations Center or by following the Procedure.

#### **Procedure**

The following manual example assumes that two servers, TAPSRV01 and TAPSRV02, were configured by using the blueprint specifications. The procedure sets up node replication and storage pool protection so that client nodes back up data to TAPSRV01 and this data is replicated to TAPSRV02.

These steps configure a single storage pool that will be used for holding both backup data and replicated data. Configurations are also possible where separate storage pools are used for backup data and replicated data.

1. Set up server-to-server communication.

On TAPSRV01, issue the following command:

```
define server tapsrv02 serverpassword=passw0rd hla=tapsrv02.yourdomain.com 
 lla=1500
```
On TAPSRV02, issue the following command:

define server tapsrv01 serverpassword=passw0rd hla=tapsrv01.yourdomain.com lla=1500

- 
- 2. Test the communication path.

On TAPSRV01, issue the following command:

ping server tapsrv02

On TAPSRV02, issue the following command:

ping server tapsrv01

If the test is successful, you see results similar to the following example:

ANR1706I Ping for server 'TAPSRV02' was able to establish a connection.

3. Export policy definitions from TAPSRV01 to TAPSRV02. Issue the following command on TAPSRV01:

export policy \* toserver=tapsrv02

4. Define TAPSRV02 as the replication target of TAPSRV01. Issue the following command on TAPSRV01:

set replserver tapsrv02

5. Enable replication for certain nodes or all nodes. To enable replication for all nodes, issue the following command on TAPSRV01:

update node \* replstate=enabled

6. Enable storage pool protection for your directory-container storage pool. For example, issue the following command:

update stgpool sourcestgpool protectstgpool=targetstgpool

7. On each source replication server, activate the administrative schedule that the Blueprint configuration script created to run replication every day. Issue the following command:

update schedule REPLICATE type=admin active=yes

**Restriction:** Ensure that you complete this step only on source replication servers. However, if you are replicating nodes in both directions, and each server is a source and a target, activate the schedule on both servers.

#### **What to do next**

To recover data after a disaster, follow the instructions in [Repairing and recovering data in directory](http://www.ibm.com/support/knowledgecenter/SSEQVQ_8.1.5/srv.admin/r_recover.html)[container storage pools](http://www.ibm.com/support/knowledgecenter/SSEQVQ_8.1.5/srv.admin/r_recover.html).

IBM Spectrum Protect: Blueprint and Server Automated Configuration for Windows

# <span id="page-58-0"></span>**Appendix A. Performance results**

You can compare IBM system performance results against your IBM Spectrum Protect storage configuration as a reference for expected performance.

Observed results are based on measurements that were taken in a test lab environment. Test systems were configured according to the Blueprints in this document. Backup-archive clients communicated across a 10 Gb Ethernet connection to the IBM Spectrum Protect server, and deduplicated data was stored in directory-container storage pools. Because many variables can influence throughput in a system configuration, do not expect to see exact matches with the results. Storage pool compression was included in the test configuration on which these performance results are based.

The following typical factors can cause variations in actual performance:

- Average object size of your workload
- Number of client sessions that are used in your environment
- Amount of duplicate data

This information is provided to serve only as a reference.

For approximate performance results on large Blueprint systems, see the *Blueprint and Server Automated Configuration for Linux x86, Version 4 Release 1* at [IBM Spectrum Protect Blueprints](https://www.ibm.com/developerworks/community/wikis/home?lang=en#!/wiki/Tivoli%20Storage%20Manager/page/IBM%20Spectrum%20Protect%20Blueprints).

# **Small system performance measurements**

Data was recorded for a small system in the IBM test lab environment.

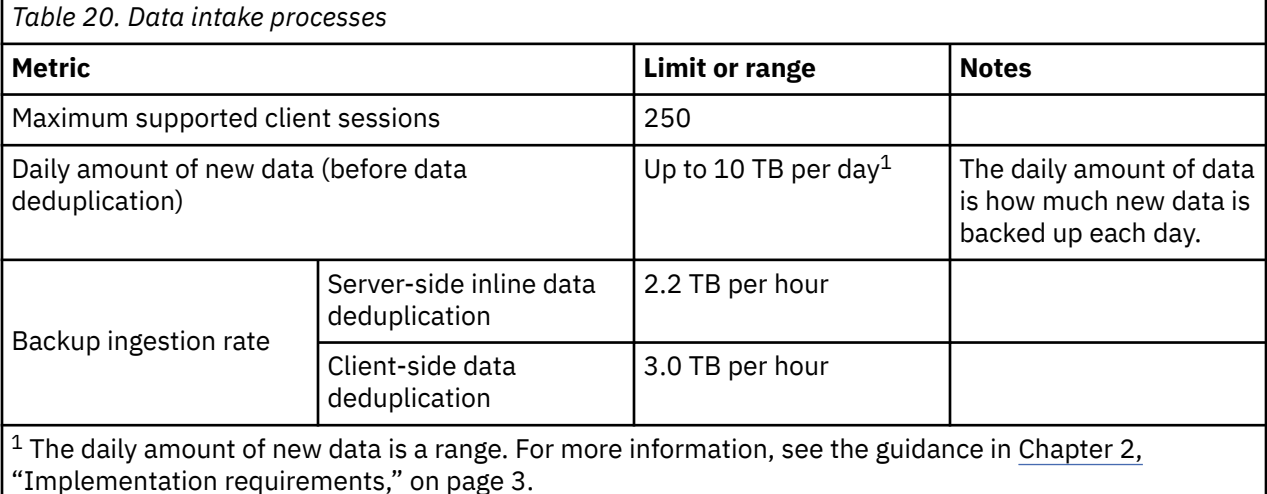

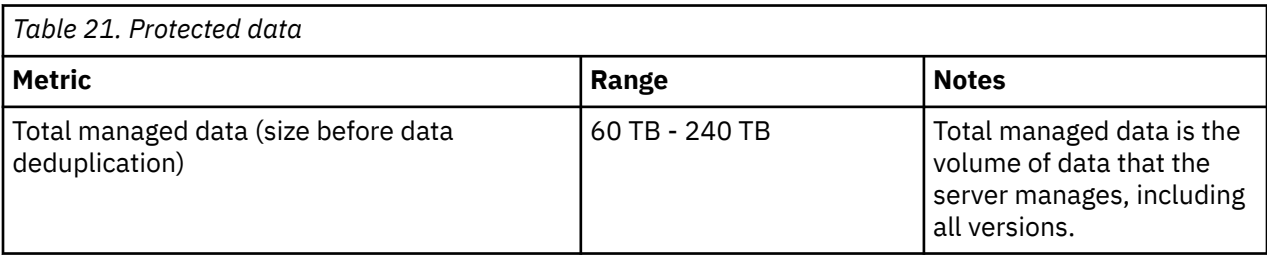

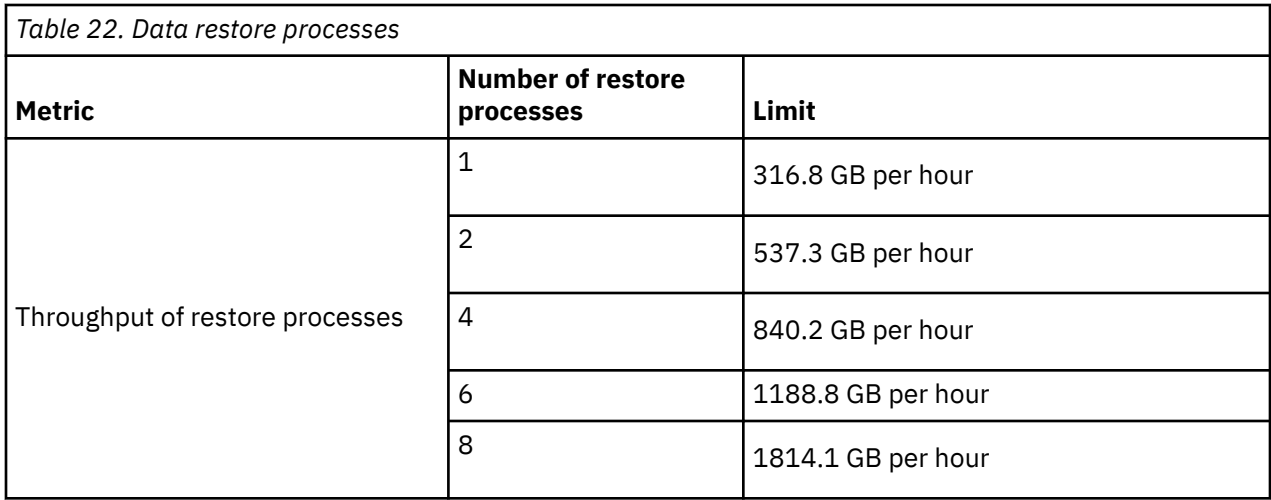

# **Medium system performance measurements**

Data was recorded for a medium system in the IBM test lab environment.

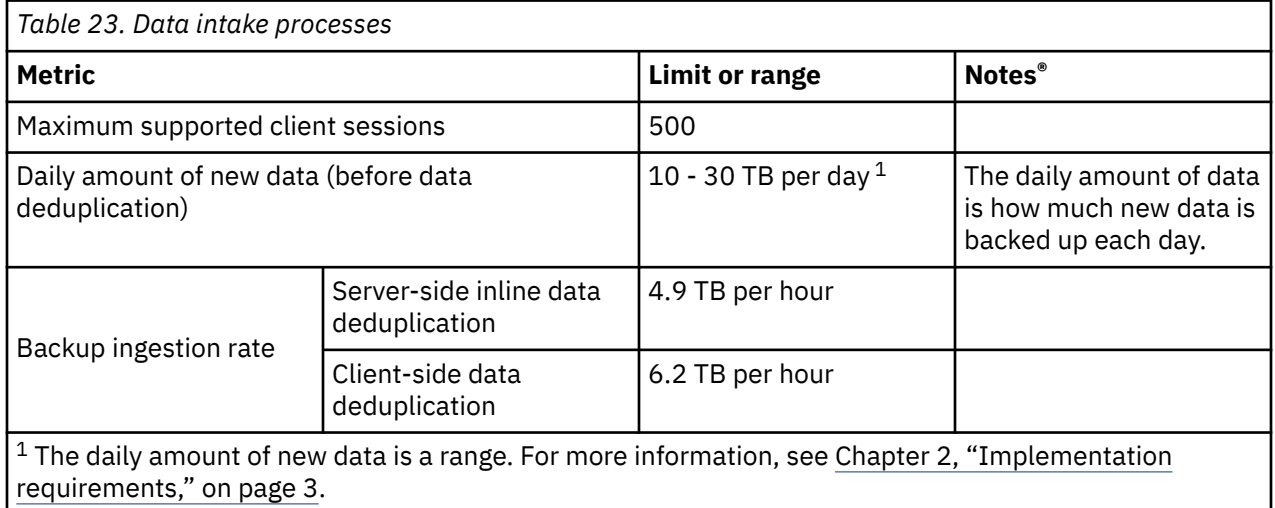

# [requirements," on page 3.](#page-10-0)

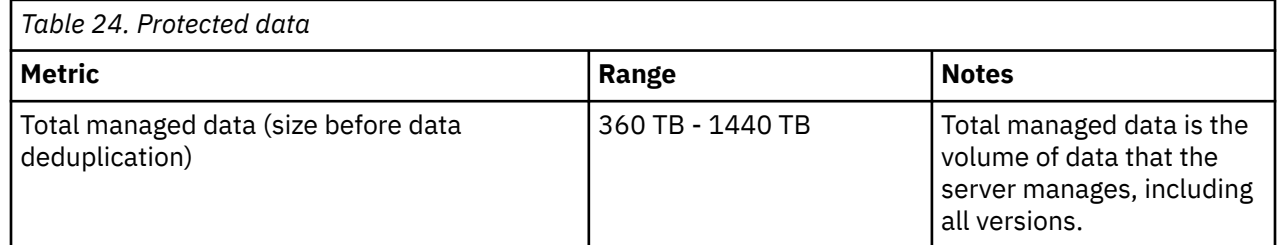

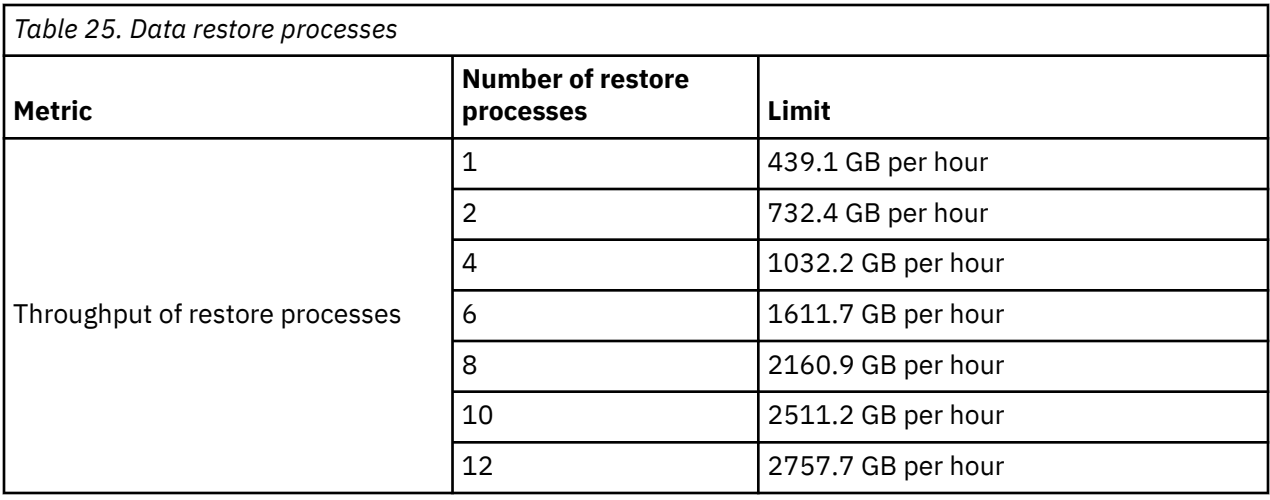

# **Workload simulation tool results**

Sample data from the workload simulation tool is provided for blueprint test lab systems. Both a storage pool workload and a database workload were tested on each system.

For workload simulation results on large blueprint systems, see the *Blueprint and Server Automated Configuration for Linux x86, Version 4 Release 1* at [IBM Spectrum Protect Blueprints](https://www.ibm.com/developerworks/community/wikis/home?lang=en#!/wiki/Tivoli%20Storage%20Manager/page/IBM%20Spectrum%20Protect%20Blueprints).

# **Small system - storage pool workload**

The storage pool workload test included eight file systems. The following command was issued:

```
perl tsmdiskperf.pl workload=stgpool fslist=c:\tsminst1\TSMfile00,
 c:\tsminst1\TSMfile01,c:\tsminst1\TSMfile02,c:\tsminst1\TSMfile03,
 c:\tsminst1\TSMfile04,c:\tsminst1\TSMfile05,c:\tsminst1\TSMfile06,
 c:\tsminst1\TSMfile07
```
These results were included in the output:

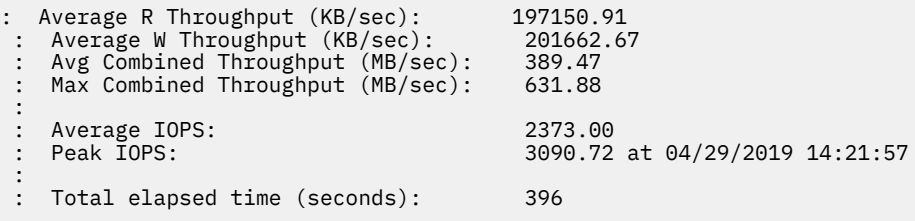

# **Small system - database workload**

The database workload test included four file systems. The following command was issued:

```
perl tsmdiskperf.pl workload=db fslist=c:\tsminst1\TSMdbspace00,
 c:\tsminst1\TSMdbspace01,c:\tsminst1\TSMdbspace02,c:\tsminst1\TSMdbspace03
```
These results were included in the output:

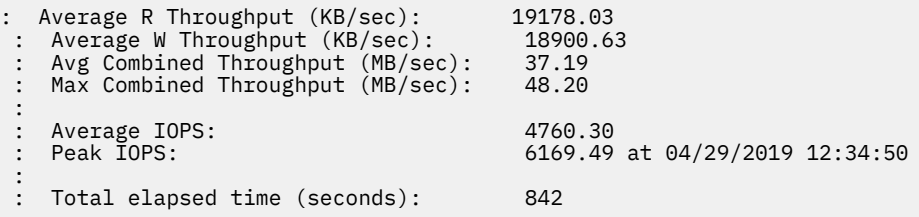

## **Medium system - storage pool workload**

The storage pool workload test included 16 file systems. The following command was issued:

```
perl tsmdiskperf.pl workload=stgpool 
fslist=c:\tsminst1\TSMfile00,c:\tsminst1\TSMfile01,
c:\tsminst1\TSMfile02,c:\tsminst1\TSMfile03,
c:\tsminst1\TSMfile04,c:\tsminst1\TSMfile05,
c:\tsminst1\TSMfile06,c:\tsminst1\TSMfile07,
c:\tsminst1\TSMfile08,c:\tsminst1\TSMfile09,
c:\tsminst1\TSMfile10,c:\tsminst1\TSMfile11,
c:\tsminst1\TSMfile12,c:\tsminst1\TSMfile13,
c:\tsminst1\TSMfile14,c:\tsminst1\TSMfile15
```
These results were included in the output:

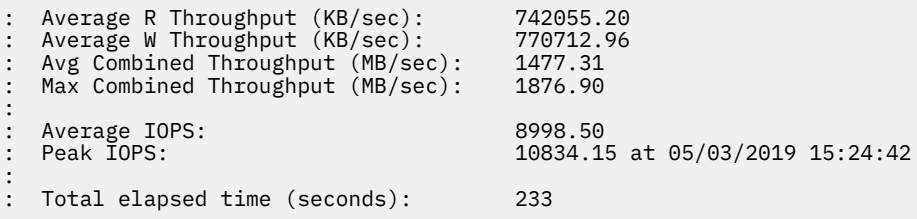

# **Medium system - database workload**

At the time of publication, database workload results for a medium system were not available, but work is under way to obtain the results.

# **Appendix B. Configuring the disk system by using commands**

You can use the IBM FlashSystem command line to configure storage arrays and volumes on the disk system. Example procedures are provided for the 5010 (small), V5030 (medium), and V5100 (large) systems.

Refer to [Chapter 3, "Storage configuration blueprints," on page 15](#page-22-0) for layout specifications.

# **Small system**

1. Connect to and log in to the disk system by issuing the **ssh** command. For example:

ssh superuser@your5010hostname

2. List drive IDs for each type of disk so that you can create the managed disk (MDisk) arrays in Step "4" on page 55. Issue the **lsdrive** command. The output can vary, based on slot placement for the different disks. The output is similar to the following example:

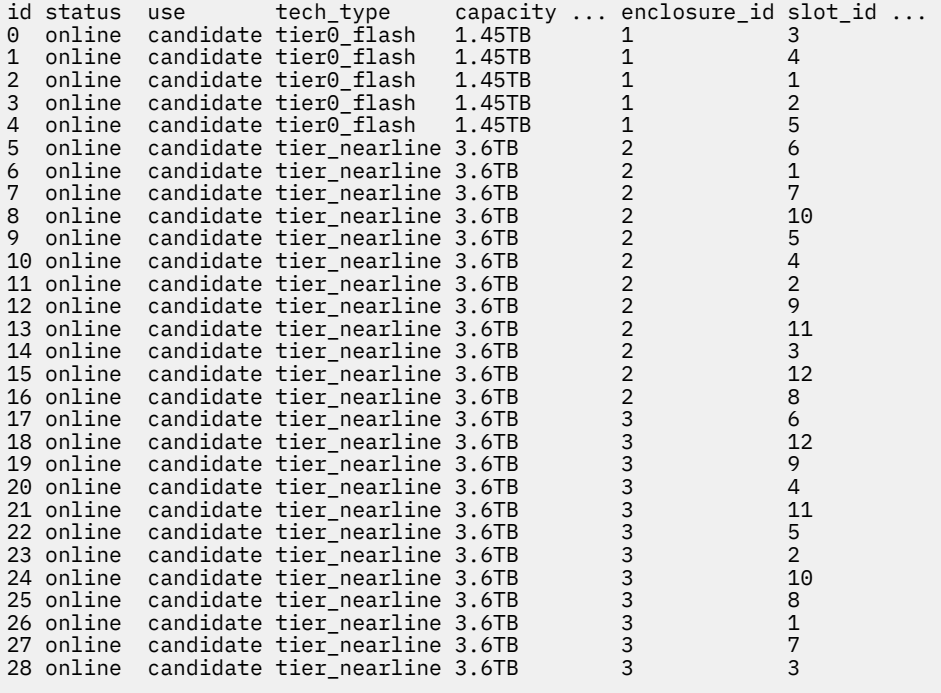

3. Create the MDisk groups for the IBM Spectrum Protect database and storage pool. Issue the **mkmdiskgroup** command for each pool, specifying 256 for the extent size:

mkmdiskgrp -name db\_grp0 -ext 256 mkmdiskgrp -name stgpool\_grp0 -ext 256

4. Create MDisk arrays by using **mkdistributedarray** commands. Specify the commands to add the MDisk arrays to the data pools that you created in the previous step. For example:

mkdistributedarray -name db\_array0 -level raid5 -driveclass 2 -drivecount 4 -stripewidth 3 rebuildareas 1 -strip 256 db\_grp0 mkdistributedarray -name stgpool\_array0 -level raid6 -driveclass 1 -drivecount 24 -stripewidth 12 -rebuildareas 1 -strip 256 stgpool\_grp0

5. Create the storage volumes for the system. Issue the **mkvdisk** command for each volume, specifying the volume sizes in MB. For example:

mkvdisk -mdiskgrp db\_grp0 -size 343296 -name db\_00 -iogrp 0 -nofmtdisk mkvdisk -mdiskgrp db\_grp0 -size 343296 -name db\_01 -iogrp 0 -nofmtdisk mkvdisk -mdiskgrp db\_grp0 -size 343296 -name db\_02 -iogrp 0 -nofmtdisk mkvdisk -mdiskgrp db\_grp0 -size 343296 -name db\_03 -iogrp 0 -nofmtdisk mkvdisk -mdiskgrp db\_grp0 -size 148736 -name alog -iogrp 0 -nofmtdisk mkvdisk -mdiskgrp stgpool\_grp0 -size 1244928 -name archlog -iogrp 0 -nofmtdisk mkvdisk -mdiskgrp stgpool\_grp0 -size 3303398 -unit mb -name backup\_00 -iogrp 0 -nofmtdisk mkvdisk -mdiskgrp stgpool\_grp0 -size 3303398 -unit mb -name backup\_01 -iogrp 0 -nofmtdisk mkvdisk -mdiskgrp stgpool\_grp0 -size 15859710 -unit mb -name filepool\_00 -iogrp 0 -nofmtdisk mkvdisk -mdiskgrp stgpool\_grp0 -size 15859710 -unit mb -name filepool\_01 -iogrp 0 -nofmtdisk mkvdisk -mdiskgrp stgpool\_grp0 -size 15859710 -unit mb -name filepool\_02 -iogrp 0 -nofmtdisk mkvdisk -mdiskgrp stgpool\_grp0 -size 15859710 -unit mb -name filepool\_03 -iogrp 0 -nofmtdisk

6. Create a logical host object by using the **mkhost** command. Specify the Fibre Channel WWPNs from your operating system and specify the name of your host. To obtain the WWPNs from your system, follow the instructions in ["Step 1: Set up and configure hardware" on page 23.](#page-30-0)

For example, to create a host that is named *hostone* with a list that contains FC WWPNs *10000090FA3D8F12* and *10000090FA49009E*, issue the following command:

mkhost -name hostone -fcwwpn 10000090FA3D8F12:10000090FA49009E -iogrp 0 -type=generic -force

7. Map the volumes that you created in Step "5" on page 56 to the new host. Issue the **mkvdiskhostmap** command for each volume. For example, issue the following commands where *hostname* is the name of your host:

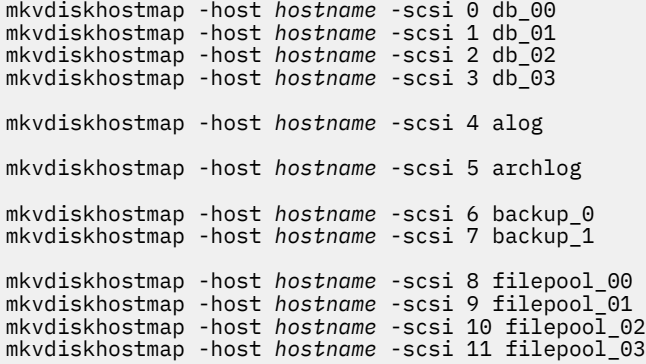

#### **Medium system**

1. Connect to and log in to the disk system by issuing the **ssh** command. For example:

ssh superuser@your5010hostname

2. Increase the memory that is available for the RAIDs to 125 MB by issuing the **chiogrp** command:

chiogrp -feature raid -size 125 io\_grp0

3. List drive IDs for each type of disk so that you can create the MDisk arrays in Step ["5" on page 57.](#page-64-0) Issue the **lsdrive** command. The output can vary, based on slot placement for the different disks. The output is similar to the following example:

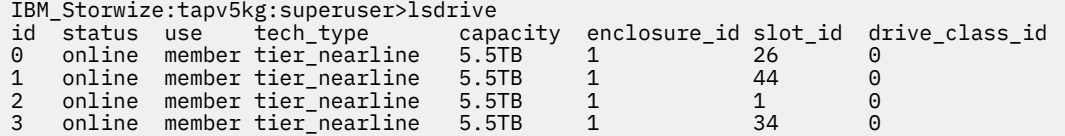

<span id="page-64-0"></span>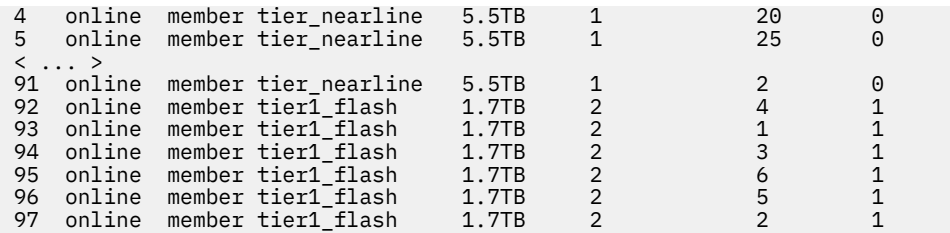

4. Create the MDisk groups for the IBM Spectrum Protect database and storage pool. Issue the **mkmdiskgroup** command for each pool, specifying 1024 for the extent size:

mkmdiskgrp -name db\_grp0 -ext 1024 mkmdiskgrp -name stgpool\_grp0 -ext 1024

5. Create MDisk arrays by using **mkdistributedarray** commands. Specify the commands to add the MDisk arrays to the data pools that you created in the previous step.

For example:

mkdistributedarray -name db array0 -level raid6 -driveclass 1 -drivecount 6 -stripewidth 5 rebuildareas 1 -strip 256 db\_grp0 mkdistributedarray -name stgpool\_array0 -level raid6 -driveclass 0 -drivecount 46 stripewidth 12 -rebuildareas 2 -strip 256 stgpool\_grp0 mkdistributedarray -name stgpool\_array1 -level raid6 -driveclass 0 -drivecount 46 stripewidth 12 -rebuildareas 2 -strip 256 stgpool\_grp0

6. Create the storage volumes for the system. Issue the **mkvdisk** command for each volume, specifying the volume sizes in MB. For example:

```
mkvdisk -mdiskgrp db_grp0 -size 656999 -name db_00 -iogrp 0 -nofmtdisk
mkvdisk -mdiskgrp db_grp0 -size 656999 -name db_01 -iogrp 0 -nofmtdisk
mkvdisk -mdiskgrp db_grp0 -size 656999 -name db_02 -iogrp 0 -nofmtdisk
mkvdisk -mdiskgrp db_grp0 -size 656999 -name db_03 -iogrp 0 -nofmtdisk
mkvdisk -mdiskgrp db_grp0 -size 656999 -name db_04 -iogrp 0 -nofmtdisk
mkvdisk -mdiskgrp db_grp0 -size 656999 -name db_05 -iogrp 0 -nofmtdisk
mkvdisk -mdiskgrp db_grp0 -size 656999 -name db_06 -iogrp 0 -nofmtdisk
mkvdisk -mdiskgrp db_grp0 -size 656999 -name db_07 -iogrp 0 -nofmtdisk
mkvdisk -mdiskgrp db_grp0 -size 150528 -name alog -iogrp 0 -nofmtdisk
mkvdisk -mdiskgrp stgpool_grp0 -size 2097152 -name archlog -iogrp 0 -nofmtdisk
mkvdisk -mdiskgrp stgpool_grp0 -size 15728640 -name backup_00 -iogrp 0 -nofmtdisk
mkvdisk -mdiskgrp stgpool_grp0 -size 15728640 -name backup_01 -iogrp 0 -nofmtdisk
mkvdisk -mdiskgrp stgpool_grp0 -size 15728640 -name backup_02 -iogrp 0 -nofmtdisk
mkvdisk -mdiskgrp stgpool_grp0 -size 30648320 -unit mb -name filepool_00 -iogrp 0 -nofmtdisk
mkvdisk -mdiskgrp stgpool_grp0 -size 30648320 -unit mb -name filepool_01 -iogrp 0 -nofmtdisk
mkvdisk -mdiskgrp stgpool_grp0 -size 30648320 -unit mb -name filepool_02 -iogrp 0 -nofmtdisk
mkvdisk -mdiskgrp stgpool_grp0 -size 30648320 -unit mb -name filepool_03 -iogrp 0 -nofmtdisk
mkvdisk -mdiskgrp stgpool_grp0 -size 30648320 -unit mb -name filepool_04 -iogrp 0 -nofmtdisk
mkvdisk -mdiskgrp stgpool_grp0 -size 30648320 -unit mb -name filepool_05 -iogrp 0 -nofmtdisk
mkvdisk -mdiskgrp stgpool_grp0 -size 30648320 -unit mb -name filepool_06 -iogrp 0 -nofmtdisk
mkvdisk -mdiskgrp stgpool_grp0 -size 30648320 -unit mb -name filepool_07 -iogrp 0 -nofmtdisk
mkvdisk -mdiskgrp stgpool_grp0 -size 30648320 -unit mb -name filepool_08 -iogrp 0 -nofmtdisk
mkvdisk -mdiskgrp stgpool_grp0 -size 30648320 -unit mb -name filepool_09 -iogrp 0 -nofmtdisk
mkvdisk -mdiskgrp stgpool_grp0 -size 30648320 -unit mb -name filepool_10 -iogrp 0 -nofmtdisk
mkvdisk -mdiskgrp stgpool_grp0 -size 30648320 -unit mb -name filepool_11 -iogrp 0 -nofmtdisk
```
7. Create a logical host object by using the **mkhost** command. Specify the Fibre Channel WWPNs from your operating system and specify the name of your host. To obtain the WWPNs from your system, follow the instructions in ["Step 1: Set up and configure hardware" on page 23.](#page-30-0)

For example, to create a host that is named *hostone* with a list that contains FC WWPNs *10000090FA3D8F12* and *10000090FA49009E*, issue the following command:

mkhost -name hostone -fcwwpn 10000090FA3D8F12:10000090FA49009E -iogrp 0 -type=generic -force

<span id="page-65-0"></span>8. Map the volumes that you created in Step ["6" on page 57](#page-64-0) to the new host. Issue the **mkvdiskhostmap** command for each volume. For example, issue the following commands where *hostname* is the name of your host:

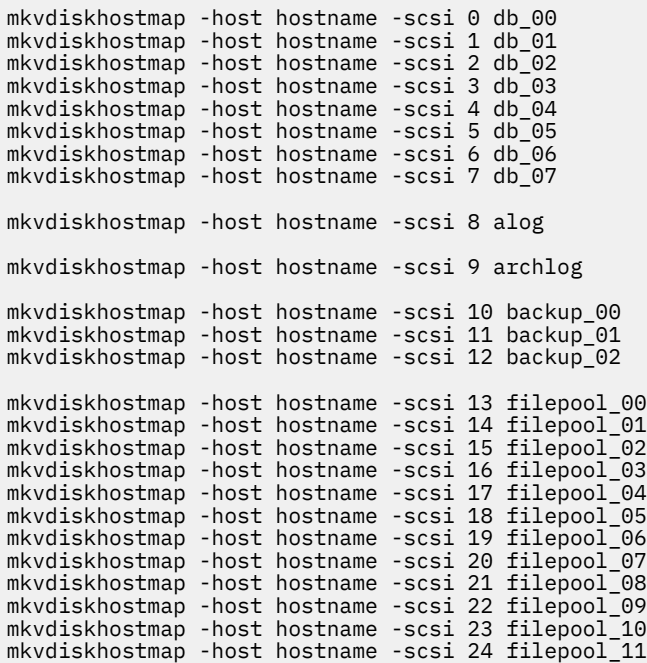

### **Large system**

1. Connect to and log in to the disk system by issuing the **ssh** command. For example:

ssh superuser@your5030hostname

2. Increase the memory that is available for the RAIDs to 125 MB by issuing the **chiogrp** command:

chiogrp -feature raid -size 125 io\_grp0

- 3. List drive IDs for each type of disk so that you can create the MDisk arrays in Step "5" on page 58. Issue the **lsdrive** command. The output can vary, based on slot placement for the different disks. The output is similar to what is returned for small and medium systems.
- 4. Create the MDisk groups for the IBM Spectrum Protect database and storage pool. Issue the **mkmdiskgroup** command for each pool, specifying 1024 for the extent size:

```
mkmdiskgrp -name db_grp0 -ext 1024
mkmdiskgrp -name stgpool_grp0 -ext 1024
```
5. Create arrays by using the **mkdistributedarray** command. Specify the commands to add the MDisk arrays to the data pools that you created in the previous step.

For example:

```
mkdistributedarray -name db_array0 -level raid6 -driveclass 0 -drivecount 8 -stripewidth 7 -
rebuildareas 1 -strip 256 db_grp0
mkdistributedarray -name stgpool_array0 -level raid6 -driveclass 1 -drivecount 46 -
stripewidth 12 -rebuildareas 2 -strip 256 stgpool_grp0
mkdistributedarray -name stgpool_array1 -level raid6 -driveclass 1 -drivecount 46 -
stripewidth 12 -rebuildareas 2 -strip 256 stgpool_grp0
mkdistributedarray -name stgpool_array2 -level raid6 -driveclass 1 -drivecount 46 -
stripewidth 12 -rebuildareas 2 -strip 256 stgpool_grp0
mkdistributedarray -name stgpool_array3 -level raid6 -driveclass 1 -drivecount 46 -
stripewidth 12 -rebuildareas 2 -strip 256 stgpool_grp0
```
6. Create the storage volumes for the system. Issue the **mkvdisk** command for each volume, specifying the volume sizes in MB.

For example:

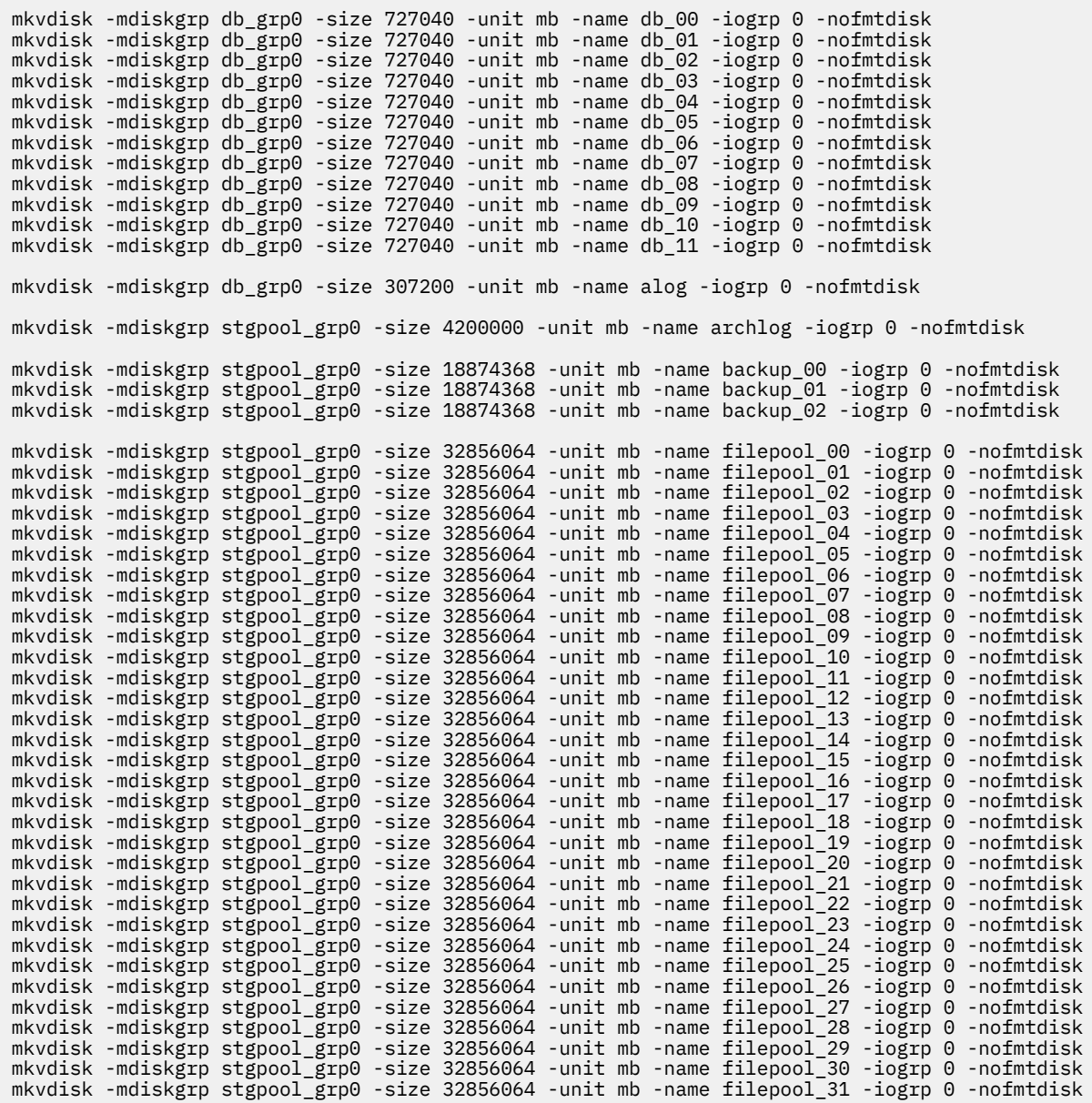

7. Create a logical host object by using the **mkhost** command. Specify the Fibre Channel WWPNs from your operating system and specify the name of your host. For instructions about obtaining the WWPNs from your system, see ["Step 1: Set up and configure hardware" on page 23.](#page-30-0)

For example, to create a host that is named *hostone* with a list that contains FC WWPNs *10000090FA3D8F12* and *10000090FA49009E*, issue the following command:

mkhost -name hostone -fcwwpn 10000090FA3D8F12:10000090FA49009E -iogrp 0 -type=generic -force

8. Map the volumes that you created in Step ["6" on page 58](#page-65-0) to the new host. Issue the **mkvdiskhostmap** command for each volume. For example, issue the following commands where *hostname* is the name of your host:

mkvdiskhostmap -host hostname -scsi 0 db\_00 mkvdiskhostmap -host hostname -scsi 1 db\_01 mkvdiskhostmap -host hostname -scsi 2 db\_02 mkvdiskhostmap -host hostname -scsi 3 db\_03 mkvdiskhostmap -host hostname -scsi 4 db\_04 mkvdiskhostmap -host hostname -scsi 5 db\_05 mkvdiskhostmap -host hostname -scsi 6 db\_06

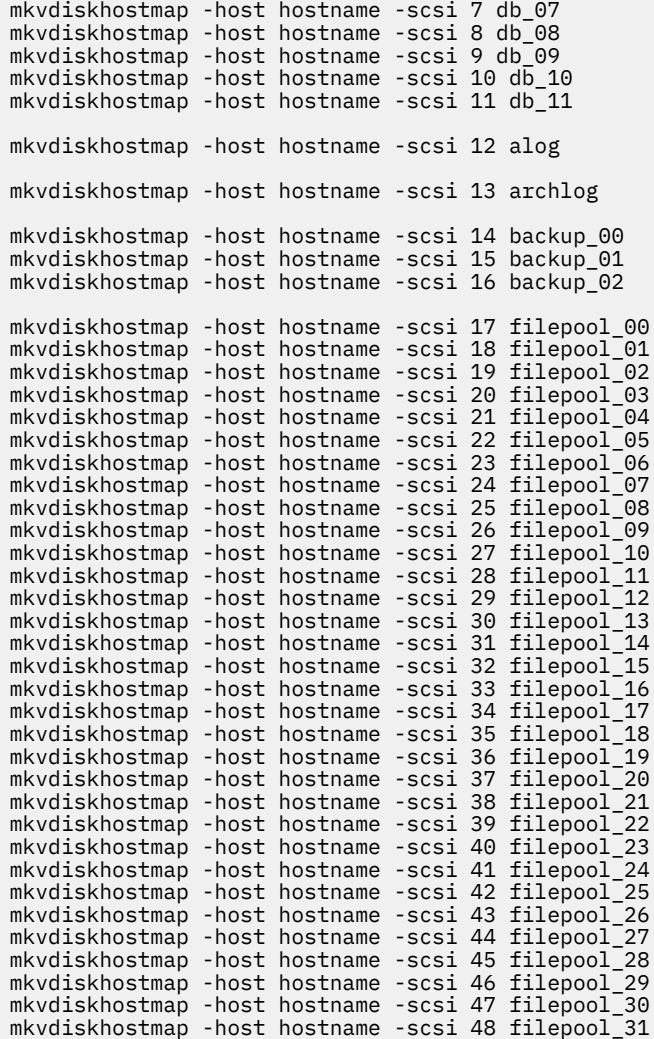

# <span id="page-68-0"></span>**Appendix C. Using a response file with the Blueprint configuration script**

You can run the Blueprint configuration script in non-interactive mode by using a response file to set your configuration choices.

Three response files are provided with the Blueprint configuration script. If you plan to set up a system by using all default values, you can run the configuration script in non-interactive mode by using one of the following response files:

#### **Small system**

responsefilesmall\_win.txt

#### **Medium system** responsefilemed\_win.txt

## **Large system**

responsefilelarge\_win.txt

The files are pre-filled with default configuration values for the small, medium, and large systems and do not require updates.

If you want to customize your responses for a system, use the following table with your ["Planning](#page-18-0) [worksheets" on page 11](#page-18-0) to update one of the default response files. The values that are used in the response file correspond to values that you recorded in the *Your value* column of the worksheet.

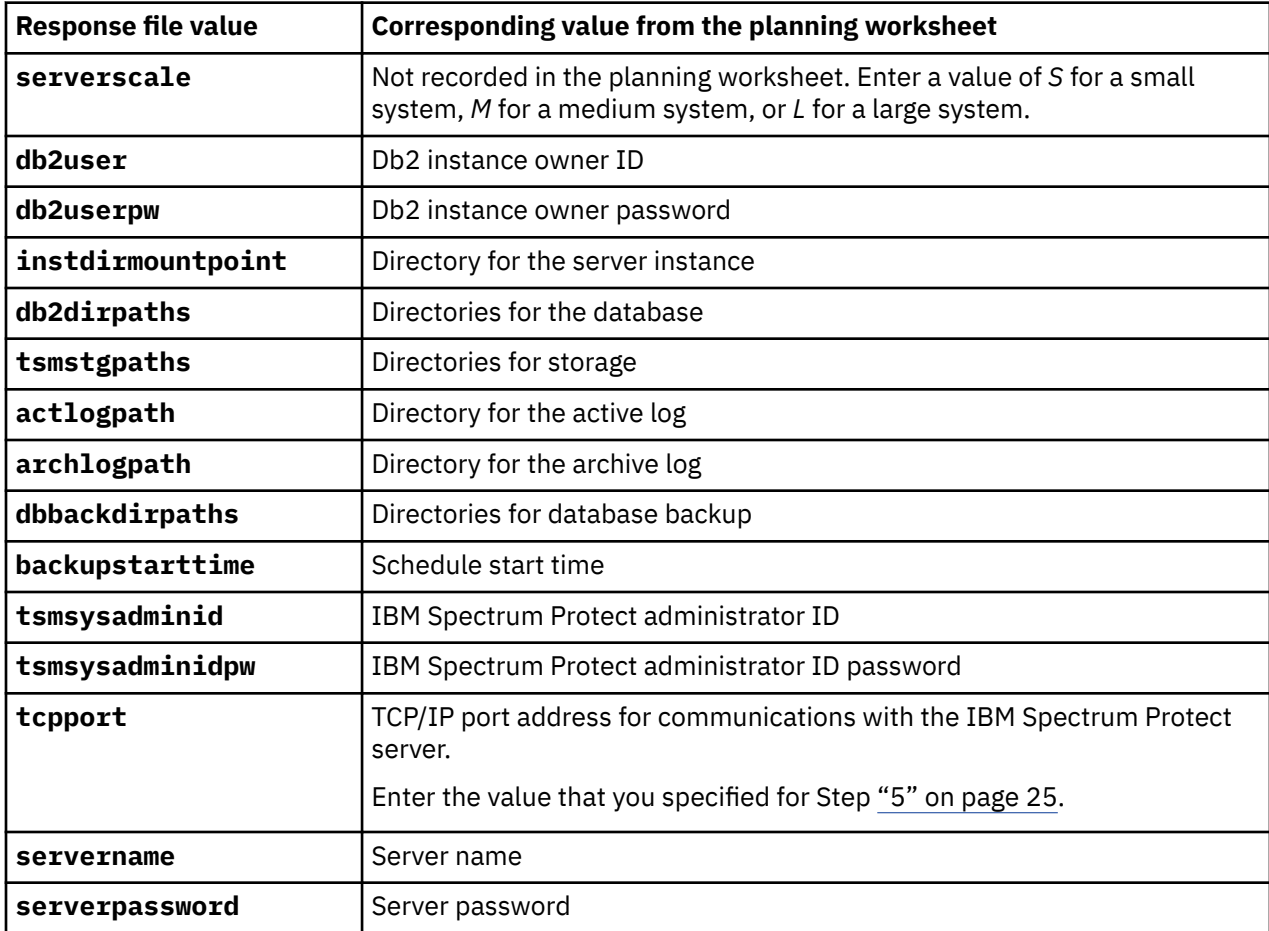

IBM Spectrum Protect: Blueprint and Server Automated Configuration for Windows

# <span id="page-70-0"></span>**Appendix D. Using predefined client schedules**

The Blueprint configuration script creates several client schedules during server configuration. To use these schedules, you must complete configuration steps on the client system.

Table 26 on page 63 lists the predefined schedules that are created on the server. The schedule names and descriptions are based on the default backup schedule start time of 10 PM. If you changed this start time during server configuration, the predefined client schedules on your system are named according to that start time. Information about updating client schedules to use with the IBM Spectrum Protect server is provided in the sections that follow the table.

For complete information about scheduling client backup operations, see your client documentation.

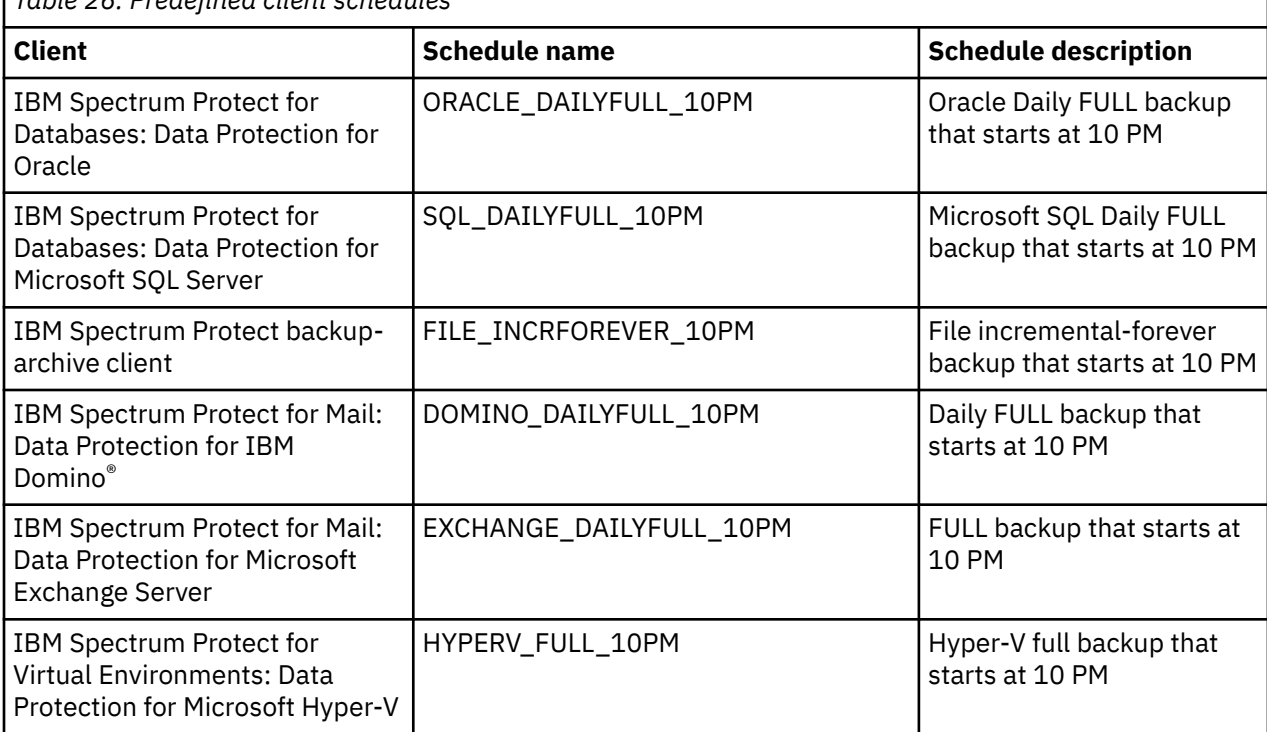

*Table 26. Predefined client schedules*

# **Data Protection for Oracle**

Data Protection for Oracle does not include a sample backup file. You can create a script or .bat command file and update the **OBJECTS** parameter for the predefined schedule by using the **UPDATE SCHEDULE** server command. Specify the full path to the command file on the client system unless you save the command file in the client installation directory. Then, you must provide only the file name.

For example, to update the ORACLE\_DAILYFULL\_10PM schedule that is in the DATABASE domain, issue the following command. Specify the name of the command file that you want to use in the client installation directory. In this example, the command file is named schedcmdfile.bat.

update schedule database oracle\_dailyfull\_10pm obj=schedcmdfile.bat

# **Data Protection for Microsoft SQL Server**

The sample schedule file that is included with Data Protection for Microsoft SQL Server is named sqlfull.cmd. This file can be customized for use with IBM Spectrum Protect server. If you save the file to the client installation directory on the client system, you do not have to update the predefined schedule to include the full path to the file.

# **Backup-archive client**

When you use the predefined schedule for backup-archive clients, the server processes objects as they are defined in the client options file, unless you specify a file to run a command or macro. For information about setting the domain, include, and exclude options for backup operations, see the online product documentation:

- • [Client options reference \(V6.4\)](http://pic.dhe.ibm.com/infocenter/tsminfo/v6r4/topic/com.ibm.itsm.client.doc/c_opt_clioptref.html)
- • [Client options reference \(V7.1\)](http://www.ibm.com/support/knowledgecenter/SSGSG7_7.1.6/client/c_opt_clioptref.html)
- • [Client options reference \(V8.1\)](http://www.ibm.com/support/knowledgecenter/SSEQVQ_8.1.0/client/c_opt_usingopts.html)

## **Data Protection for IBM Domino**

The sample schedule file that is included with Data Protection for IBM Domino is named domsel.cmd. This file can be customized for use with IBM Spectrum Protect server. If you save the file to the client installation directory on the client system, you do not have to update the predefined schedule to include the full path to the file.

# **Data Protection for Microsoft Exchange Server**

The sample schedule file that is included with Data Protection for Microsoft Exchange Server is named excfull.cmd. This file can be customized for use with IBM Spectrum Protect server. If you save the file to the client installation directory on the client system, you do not have to update the predefined schedule to include the full path to the file.

# **Data Protection for Microsoft Hyper-V**

No sample schedule file is provided with Data Protection for Microsoft Hyper-V. To create a .cmd file that can back up multiple virtual machines, complete the following steps:

1. Update the client options file to include the following settings:

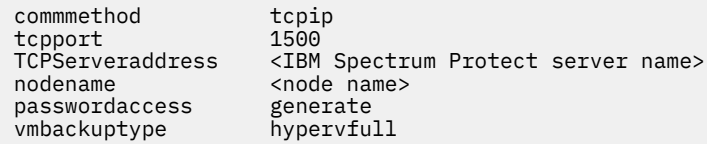

2. For each virtual machine that you want to back up, create a separate script file. A unique file is needed to ensure that a log is saved for each backup. For example, create a file that is named hvvm1.cmd. Include the backup command, the name of the virtual machine, the client options file, and the log file that you want to create on the first line. On the second line, include the word exit.

For example:

```
dsmc backup vm "tsmhyp1vm3" -optfile=dsm-hv.opt >> hv_backup_3.log
exit
```
Repeat this step for each virtual machine that you want to back up.

- 3. Create a backup schedule file, for example, hv\_backup.cmd.
- 4. Add an entry to hy backup.cmd for each virtual machine script file that you created. For example:

start hvvm1.cmd choice  $/T$  10  $/C$  X  $/D$  X  $/N$  > NUL start hvvm2.cmd choice /T 10 /C X /D X /N > NUL start hvvm3.cmd choice /T 10 /C X /D X /N > NUL hvvm4.cmd

5. Issue the **UPDATE SCHEDULE** server command to update the predefined HYPERV\_FULL\_10PM schedule. Specify the full path for the Hyper-V backup schedule file location in the **OBJECTS** parameter.
#### **IBM Spectrum Protect for Virtual Environments**

To create new schedules, use the Data Protection for VMware vCenter plug-in GUI.

# <span id="page-74-0"></span>**Appendix E. Modification of blueprint configurations**

If you want to customize the configurations that are detailed in this document, plan carefully.

Consider the following before you deviate from the blueprint specifications:

- If you want to extend the usable storage for your system by adding storage enclosures, you must also add storage for the IBM Spectrum Protect database. Increase the database storage by approximately 1% of the additional total amount of managed data that will be protected (size before data deduplication).
- You can use Windows operating systems other than Microsoft Windows Server 2016 Standard Edition, but the following caveats apply:
	- The version and operating system must be supported for use with the IBM Spectrum Protect server.
	- Additional configuration steps or modifications to steps for installation and configuration might be needed.
- If you use other storage systems, performance measurements that are reported for the blueprint configurations are not guaranteed to match your customization.
- In general, no guarantees can be made for a customized environment. Test the environment to ensure that it meets your business requirements.

# <span id="page-76-0"></span>**Appendix F. Troubleshooting**

At the time of publication, the following issue was known.

#### **Slow throughput after server installation**

In some cases, following a new installation of IBM Spectrum Protect, the server might experience slow throughput. This condition can be caused by a delay in the Db2 runstats operation, which optimizes how queries are performed. An indication of this issue is that the Db2 process db2sysc is using a large amount of CPU processing as compared to the amount of processing that is used by the server.

To resolve this problem, you can start runstats processing manually. Issue the following command from the administrative command-line interface:

dsmadmc > runstats all

## <span id="page-78-0"></span>**Appendix G. Accessibility features for the IBM Spectrum Protect product family**

Accessibility features assist users who have a disability, such as restricted mobility or limited vision, to use information technology content successfully.

#### **Overview**

The IBM Spectrum Protect family of products includes the following major accessibility features:

- Keyboard-only operation
- Operations that use a screen reader

The IBM Spectrum Protect family of products uses the latest W3C Standard, [WAI-ARIA 1.0](http://www.w3.org/TR/wai-aria/) [\(www.w3.org/TR/wai-aria/](http://www.w3.org/TR/wai-aria/)), to ensure compliance with [US Section 508](http://www.access-board.gov/guidelines-and-standards/communications-and-it/about-the-section-508-standards/section-508-standards) ([www.access-board.gov/](http://www.access-board.gov/guidelines-and-standards/communications-and-it/about-the-section-508-standards/section-508-standards) [guidelines-and-standards/communications-and-it/about-the-section-508-standards/section-508](http://www.access-board.gov/guidelines-and-standards/communications-and-it/about-the-section-508-standards/section-508-standards) [standards\)](http://www.access-board.gov/guidelines-and-standards/communications-and-it/about-the-section-508-standards/section-508-standards) and [Web Content Accessibility Guidelines \(WCAG\) 2.0](http://www.w3.org/TR/WCAG20/) ([www.w3.org/TR/WCAG20/\)](http://www.w3.org/TR/WCAG20/). To take advantage of accessibility features, use the latest release of your screen reader and the latest web browser that is supported by the product.

The product documentation in IBM Knowledge Center is enabled for accessibility. The accessibility features of IBM Knowledge Center are described in the [Accessibility section of the IBM Knowledge Center](http://www.ibm.com/support/knowledgecenter/about/releasenotes.html#accessibility) [help \(www.ibm.com/support/knowledgecenter/about/releasenotes.html?view=kc#accessibility](http://www.ibm.com/support/knowledgecenter/about/releasenotes.html#accessibility)).

#### **Keyboard navigation**

This product uses standard navigation keys.

#### **Interface information**

User interfaces do not have content that flashes 2 - 55 times per second.

Web user interfaces rely on cascading style sheets to render content properly and to provide a usable experience. The application provides an equivalent way for low-vision users to use system display settings, including high-contrast mode. You can control font size by using the device or web browser settings.

Web user interfaces include WAI-ARIA navigational landmarks that you can use to quickly navigate to functional areas in the application.

#### **Vendor software**

The IBM Spectrum Protect product family includes certain vendor software that is not covered under the IBM license agreement. IBM makes no representation about the accessibility features of these products. Contact the vendor for accessibility information about its products.

#### **Related accessibility information**

In addition to standard IBM help desk and support websites, IBM has a TTY telephone service for use by deaf or hard of hearing customers to access sales and support services:

TTY service 800-IBM-3383 (800-426-3383) (within North America)

For more information about the commitment that IBM has to accessibility, see [IBM Accessibility](http://www.ibm.com/able) [\(www.ibm.com/able\)](http://www.ibm.com/able).

## **Notices**

This information was developed for products and services offered in the US. This material might be available from IBM in other languages. However, you may be required to own a copy of the product or product version in that language in order to access it.

IBM may not offer the products, services, or features discussed in this document in other countries. Consult your local IBM representative for information on the products and services currently available in your area. Any reference to an IBM product, program, or service is not intended to state or imply that only that IBM product, program, or service may be used. Any functionally equivalent product, program, or service that does not infringe any IBM intellectual property right may be used instead. However, it is the user's responsibility to evaluate and verify the operation of any non-IBM product, program, or service.

IBM may have patents or pending patent applications covering subject matter described in this document. The furnishing of this document does not grant you any license to these patents. You can send license inquiries, in writing, to:

*IBM Director of Licensing IBM Corporation North Castle Drive, MD-NC119 Armonk, NY 10504-1785 US*

For license inquiries regarding double-byte character set (DBCS) information, contact the IBM Intellectual Property Department in your country or send inquiries, in writing, to:

*Intellectual Property Licensing Legal and Intellectual Property Law IBM Japan Ltd. 19-21, Nihonbashi-Hakozakicho, Chuo-ku Tokyo 103-8510, Japan* 

INTERNATIONAL BUSINESS MACHINES CORPORATION PROVIDES THIS PUBLICATION "AS IS" WITHOUT WARRANTY OF ANY KIND, EITHER EXPRESS OR IMPLIED, INCLUDING, BUT NOT LIMITED TO, THE IMPLIED WARRANTIES OF NON-INFRINGEMENT, MERCHANTABILITY OR FITNESS FOR A PARTICULAR PURPOSE. Some jurisdictions do not allow disclaimer of express or implied warranties in certain transactions, therefore, this statement may not apply to you.

This information could include technical inaccuracies or typographical errors. Changes are periodically made to the information herein; these changes will be incorporated in new editions of the publication. IBM may make improvements and/or changes in the product(s) and/or the program(s) described in this publication at any time without notice.

Any references in this information to non-IBM websites are provided for convenience only and do not in any manner serve as an endorsement of those websites. The materials at those websites are not part of the materials for this IBM product and use of those websites is at your own risk.

IBM may use or distribute any of the information you supply in any way it believes appropriate without incurring any obligation to you.

Licensees of this program who wish to have information about it for the purpose of enabling: (i) the exchange of information between independently created programs and other programs (including this one) and (ii) the mutual use of the information which has been exchanged, should contact:

*IBM Director of Licensing IBM Corporation North Castle Drive, MD-NC119 Armonk, NY 10504-1785 US*

Such information may be available, subject to appropriate terms and conditions, including in some cases, payment of a fee.

The licensed program described in this document and all licensed material available for it are provided by IBM under terms of the IBM Customer Agreement, IBM International Program License Agreement or any equivalent agreement between us.

The performance data discussed herein is presented as derived under specific operating conditions. Actual results may vary.

Information concerning non-IBM products was obtained from the suppliers of those products, their published announcements or other publicly available sources. IBM has not tested those products and cannot confirm the accuracy of performance, compatibility or any other claims related to non-IBM products. Questions on the capabilities of non-IBM products should be addressed to the suppliers of those products.

This information contains examples of data and reports used in daily business operations. To illustrate them as completely as possible, the examples include the names of individuals, companies, brands, and products. All of these names are fictitious and any similarity to the names and addresses used by an actual business enterprise is entirely coincidental.

#### COPYRIGHT LICENSE:

This information contains sample application programs in source language, which illustrate programming techniques on various operating platforms. You may copy, modify, and distribute these sample programs in any form without payment to IBM, for the purposes of developing, using, marketing or distributing application programs conforming to the application programming interface for the operating platform for which the sample programs are written. These examples have not been thoroughly tested under all conditions. IBM, therefore, cannot guarantee or imply reliability, serviceability, or function of these programs. The sample programs are provided "AS IS", without warranty of any kind. IBM shall not be liable for any damages arising out of your use of the sample programs.

Each copy or any portion of these sample programs or any derivative work must include a copyright notice as follows: © (your company name) (year). Portions of this code are derived from IBM Corp. Sample Programs. © Copyright IBM Corp. \_enter the year or years\_.

#### **Trademarks**

IBM, the IBM logo, and ibm.com® are trademarks or registered trademarks of International Business Machines Corp., registered in many jurisdictions worldwide. Other product and service names might be trademarks of IBM or other companies. A current list of IBM trademarks is available on the Web at "Copyright and trademark information" at [www.ibm.com/legal/copytrade.shtml](http://www.ibm.com/legal/copytrade.shtml).

Adobe is a registered trademark of Adobe Systems Incorporated in the United States, and/or other countries.

Linear Tape-Open, LTO, and Ultrium are trademarks of HP, IBM Corp. and Quantum in the U.S. and other countries.

Intel and Itanium are trademarks or registered trademarks of Intel Corporation or its subsidiaries in the United States and other countries.

The registered trademark Linux<sup>®</sup> is used pursuant to a sublicense from the Linux Foundation, the exclusive licensee of Linus Torvalds, owner of the mark on a worldwide basis.

Microsoft, Windows, and Windows NT are trademarks of Microsoft Corporation in the United States, other countries, or both.

Java™ and all Java-based trademarks and logos are trademarks or registered trademarks of Oracle and/or its affiliates.

Red Hat<sup>®</sup>, OpenShift<sup>®</sup>, Ansible<sup>®</sup>, and Ceph<sup>®</sup> are trademarks or registered trademarks of Red Hat, Inc. or its subsidiaries in the United States and other countries.

UNIX is a registered trademark of The Open Group in the United States and other countries.

VMware, VMware vCenter Server, and VMware vSphere are registered trademarks or trademarks of VMware, Inc. or its subsidiaries in the United States and/or other jurisdictions.

#### **Terms and conditions for product documentation**

Permissions for the use of these publications are granted subject to the following terms and conditions.

#### **Applicability**

These terms and conditions are in addition to any terms of use for the IBM website.

#### **Personal use**

You may reproduce these publications for your personal, noncommercial use provided that all proprietary notices are preserved. You may not distribute, display or make derivative work of these publications, or any portion thereof, without the express consent of IBM.

#### **Commercial use**

You may reproduce, distribute and display these publications solely within your enterprise provided that all proprietary notices are preserved. You may not make derivative works of these publications, or reproduce, distribute or display these publications or any portion thereof outside your enterprise, without the express consent of IBM.

#### **Rights**

Except as expressly granted in this permission, no other permissions, licenses or rights are granted, either express or implied, to the publications or any information, data, software or other intellectual property contained therein.

IBM reserves the right to withdraw the permissions granted herein whenever, in its discretion, the use of the publications is detrimental to its interest or, as determined by IBM, the above instructions are not being properly followed.

You may not download, export or re-export this information except in full compliance with all applicable laws and regulations, including all United States export laws and regulations.

IBM MAKES NO GUARANTEE ABOUT THE CONTENT OF THESE PUBLICATIONS. THE PUBLICATIONS ARE PROVIDED "AS-IS" AND WITHOUT WARRANTY OF ANY KIND, EITHER EXPRESSED OR IMPLIED, INCLUDING BUT NOT LIMITED TO IMPLIED WARRANTIES OF MERCHANTABILITY, NON-INFRINGEMENT, AND FITNESS FOR A PARTICULAR PURPOSE.

#### **Privacy policy considerations**

IBM Software products, including software as a service solutions, ("Software Offerings") may use cookies or other technologies to collect product usage information, to help improve the end user experience, to tailor interactions with the end user, or for other purposes. In many cases no personally identifiable information is collected by the Software Offerings. Some of our Software Offerings can help enable you to collect personally identifiable information. If this Software Offering uses cookies to collect personally identifiable information, specific information about this offering's use of cookies is set forth below.

This Software Offering does not use cookies or other technologies to collect personally identifiable information.

If the configurations deployed for this Software Offering provide you as customer the ability to collect personally identifiable information from end users via cookies and other technologies, you should seek your own legal advice about any laws applicable to such data collection, including any requirements for notice and consent.

For more information about the use of various technologies, including cookies, for these purposes, see IBM's Privacy Policy at<http://www.ibm.com/privacy> and IBM's Online Privacy Statement at [http://](http://www.ibm.com/privacy/details) [www.ibm.com/privacy/details](http://www.ibm.com/privacy/details) in the section entitled "Cookies, Web Beacons and Other Technologies," and the "IBM Software Products and Software-as-a-Service Privacy Statement" at [http://www.ibm.com/](http://www.ibm.com/software/info/product-privacy) [software/info/product-privacy.](http://www.ibm.com/software/info/product-privacy)

## **Index**

## **A**

accessibility features [71](#page-78-0) ACTIVELOGSIZE server option [38](#page-45-0) ALLOWREORGINDEX server option [45](#page-52-0) ALLOWREORGTABLE server option [45](#page-52-0) ARCHLOGCOMPRESS server option [38](#page-45-0)

#### **B**

BIOS settings [23](#page-30-0) blueprint customization [67](#page-74-0) large system [19](#page-26-0) medium system [18](#page-25-0) small system [16](#page-23-0) blueprint configuration script compression option [35](#page-42-0) configuring with [35](#page-42-0) planning for [11](#page-18-0) response file [61](#page-68-0) testing [41](#page-48-0) troubleshooting [41](#page-48-0)

#### **C**

COMMTIMEOUT server option [38](#page-45-0) compression [35](#page-42-0) configuration clean up script [41](#page-48-0) customizing [67](#page-74-0) prerequisites [5](#page-12-0) configuring Db2 database [35](#page-42-0) disk systems [23](#page-30-0) file systems [26,](#page-33-0) [27](#page-34-0) hardware [23](#page-30-0) IBM Spectrum Protect server [35](#page-42-0) RAID arrays [15](#page-22-0), [23](#page-30-0) Storwize V5010 system [55](#page-62-0) Storwize V5030 system [55](#page-62-0) TCP/IP settings [25](#page-32-0) volumes [15](#page-22-0), [23](#page-30-0)

### **D**

database configuration of [35](#page-42-0) reorganizing tables and indexes [45](#page-52-0) Db2 -locklist parameter [37](#page-44-0) DEDUPDELETIONTHREADS server option [38](#page-45-0) DEDUPREQUIRESBACKUP server option [38](#page-45-0) DEFINE ASSOCIATION server command [44](#page-51-0) DEVCONFIG server option [38](#page-45-0) directories creating [26,](#page-33-0) [27](#page-34-0)

disability [71](#page-78-0) DISABLEREORGTABLE server option [45](#page-52-0) disk configuring with command line [55](#page-62-0) diskpart.exe command [27](#page-34-0) documentation [47](#page-54-0) dsmserv.opt file [38](#page-45-0)

## **E**

EXPINTERVAL server option [38](#page-45-0)

### **F**

file systems creating [26,](#page-33-0) [27](#page-34-0) planning for [11](#page-18-0)

#### **H**

hardware requirements [5](#page-12-0), [6](#page-13-0), [8](#page-15-0), [9](#page-16-0)

### **I**

IBM Knowledge Center [47](#page-54-0) IBM Spectrum Protect directories planning for [11](#page-18-0) IBM Spectrum Protect server cleaning up after a failed configuration attempt  $41$ configuring [35](#page-42-0) schedules [35](#page-42-0) IDLETIMEOUT server option [38](#page-45-0) installing IBM Spectrum Protect backup-archive client [31](#page-38-0) IBM Spectrum Protect server [31](#page-38-0), [32](#page-39-0) Microsoft Windows Server 2016 Standard Edition [25](#page-32-0) obtaining IBM Spectrum Protectserver installation packages [32](#page-39-0) operating system [25](#page-32-0)

## **K**

keyboard [71](#page-78-0)

#### **L**

Lenovo ThinkSystem SR650 hardware requirements [6](#page-13-0), [8](#page-15-0), [9](#page-16-0)

#### **M**

MAXSESSIONS server option [38](#page-45-0) md command [27](#page-34-0) MDisk [15](#page-22-0) Microsoft Windows Server 2016 Standard Edition [10](#page-17-0) mountvol command [27](#page-34-0) multipath I/O for disk storage [25](#page-32-0)

#### **N**

net user command [43](#page-50-0) node replication [47](#page-54-0) NUMOPENVOLSALLOWED server option [38](#page-45-0)

#### **O**

Operations Center [47,](#page-54-0) [69](#page-76-0)

#### **P**

passwords default [43](#page-50-0) updating [43](#page-50-0) performance evaluating [51](#page-58-0) medium system [52](#page-59-0) small system [51](#page-58-0) testing [28](#page-35-0) workload simulation tool [53](#page-60-0) performance results [51](#page-58-0) planning worksheet [11](#page-18-0)

## **Q**

QUERY EVENT server command [44](#page-51-0)

#### **R**

RAID arrays [15](#page-22-0) REGISTER NODE server command [44](#page-51-0) registering nodes to the server [44](#page-51-0)

#### **S**

schedules client [35](#page-42-0) predefined client [63](#page-70-0) server [35](#page-42-0) script blueprint configuration script [35](#page-42-0) configuration clean up [41](#page-48-0) storage preparation [26](#page-33-0) workload simulation tool [28](#page-35-0) server determining the size of [3](#page-10-0) installing [31,](#page-38-0) [32](#page-39-0) obtaining installation packages [32](#page-39-0) server commands DEFINE ASSOCIATION [44](#page-51-0) QUERY EVENT [44](#page-51-0) REGISTER NODE [44](#page-51-0) SET ACTLOGRETENTION [37](#page-44-0) SET EVENTRETENTION [37](#page-44-0) SET MAXSCHEDSESSIONS [37](#page-44-0) server options ACTIVELOGSIZE [38](#page-45-0) ALLOWREORGINDEX [38](#page-45-0)

server options *(continued)* ALLOWREORGTABLE [38](#page-45-0) ARCHLOGCOMPRESS [38](#page-45-0) COMMTIMEOUT [38](#page-45-0) DEDUPDELETIONTHREADS [38](#page-45-0) DEDUPREQUIRESBACKUP [38](#page-45-0) DEVCONFIG [38](#page-45-0) DISABLEREORGINDEX [38](#page-45-0) DISABLEREORGTABLE [38](#page-45-0) EXPINTERVAL [38](#page-45-0) IDLETIMEOUT [38](#page-45-0) MAXSESSIONS [38](#page-45-0) NUMOPENVOLSALLOWED [38](#page-45-0) REORGBEGINTIME [38](#page-45-0) REORGDURATION [38](#page-45-0) VOLUMEHISTORY [38](#page-45-0) SET ACTLOGRETENTION server command [37](#page-44-0) SET EVENTRETENTION server command [37](#page-44-0) SET MAXSCHEDSESSIONS server command [37](#page-44-0) software prerequisites [10](#page-17-0) storage configuration planning for [11](#page-18-0) storage layout large system [19](#page-26-0) medium system [18](#page-25-0) small system [16](#page-23-0) storage preparation [26](#page-33-0) Storwize V5010 systems hardware requirements [6](#page-13-0), [8](#page-15-0) storage configuration for small systems [16](#page-23-0) Storwize V5020 systems storage configuration for medium systems [18](#page-25-0) Storwize V5030 systems hardware requirements [9](#page-16-0) storage configuration for large systems [19](#page-26-0) Supermicro SuperServer 2029U-E1CRT hardware requirements [6](#page-13-0), [8](#page-15-0), [9](#page-16-0) system setup [23](#page-30-0)

### **T**

tasks for configuration [23](#page-30-0) testing system performance [28](#page-35-0) total managed data [3](#page-10-0) troubleshooting [69](#page-76-0)

### **V**

virtual hardware requirements [6](#page-13-0) VOLUMEHISTORY server option [38](#page-45-0)

### **W**

weedee.exe program [28](#page-35-0) What's new [vii](#page-6-0) Windows commands diskpart.exe [27](#page-34-0) md [27](#page-34-0) mountvol [27](#page-34-0) net user [43](#page-50-0) typeperf.exe [28](#page-35-0) workload simulation tool [28,](#page-35-0) [53](#page-60-0)

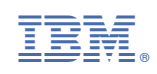